Dell<sup>™</sup> Inspiron<sup>™</sup> 4100

# Guida alle soluzioni

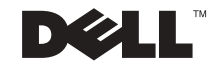

### Suggerimenti, avvisi e messaggi di attenzione

SUGGERIMENTO: un SUGGERIMENTO evidenzia informazioni importanti per un uso ottimale del computer.

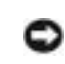

 AVVISO: un AVVISO può indicare un potenziale danno a livello di hardware o una perdita di dati e consiglia come evitare il problema.

 ATTENZIONE: un messaggio di ATTENZIONE indica un rischio di danni alla proprietà, lesioni personali o morte.

### Abbreviazioni ed acronimi

Per un elenco completo delle abbreviazioni e degli acronimi, fare riferimento al file della guida Istruzioni e procedure. Per accedere al file della guida, vedere [pagina 36.](#page-35-0)

Altri marchi di fabbrica e nomi commerciali possono essere utilizzati in questo documento sia in riferimento alle aziende che rivendicano il marchio e i nomi che ai prodotti stessi. Dell Computer Corporation nega qualsiasi partecipazione di proprietà relativa a marchi di fabbrica e nomi commerciali diversi da quelli di sua proprietà.

Questo prodotto incorpora una tecnologia di protezione del copyright protetta da determinati brevetti statunitensi e da altri diritti di proprietà intellettuale di Macrovision Corporation e di altri soggetti detentori di diritti. L'uso di tale tecnologia deve essere autorizzato da Macrovision Corporation ed è previsto in ambito privato e per altri scopi limitati, salvo diversa autorizzazione da parte di Macrovision Corporation. È vietato decodificare o disassemblare il prodotto.

Ottobre 2001 N/P 2H768 Rev. A00

\_\_\_\_\_\_\_\_\_\_\_\_\_\_\_\_\_\_\_\_

Le informazioni contenute nel presente documento sono soggette a modifiche senza preavviso. © 2001 Dell Computer Corporation. Tutti i diritti riservati.

È severamente vietata la riproduzione, con qualsiasi strumento, senza l'autorizzazione scritta di Dell Computer Corporation.

Marchi di fabbrica usati nel presente documento: Dell, il logo DELL, DellNet, DellPlus, Dell TravelLite, TrueMobile, Inspiron, Dell Precision, Dimension, OptiPlex, Latitude e DellWare sono marchi di fabbrica di Dell Computer Corporation; Intel e Pentium sono marchi depositati e Celeron è un marchio di fabbrica di Intel Corporation; Microsoft e Windows sono marchi depositati di Microsoft Corporation.

# Sommario

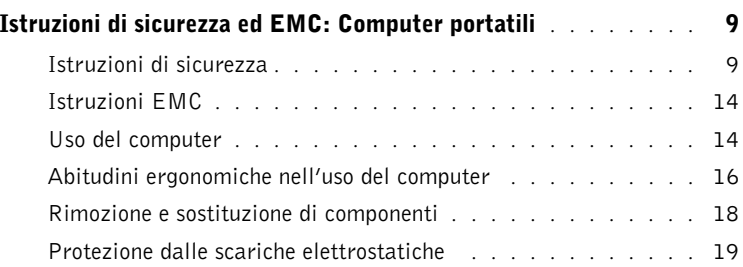

#### 1 [Configurazione iniziale](#page-20-0)

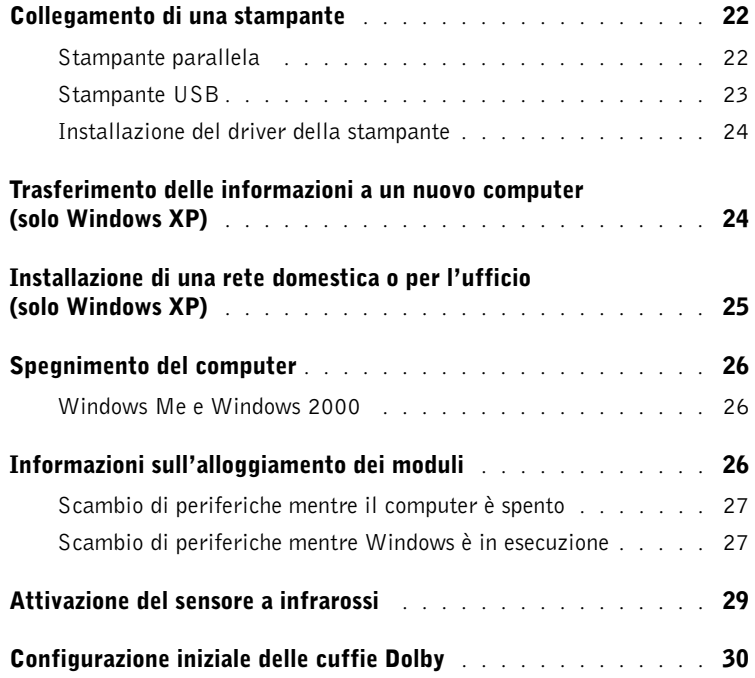

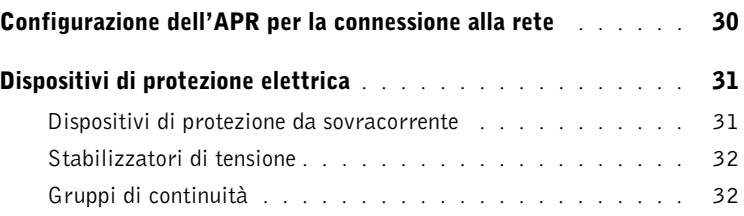

#### 2 [Soluzione di problemi](#page-32-0)

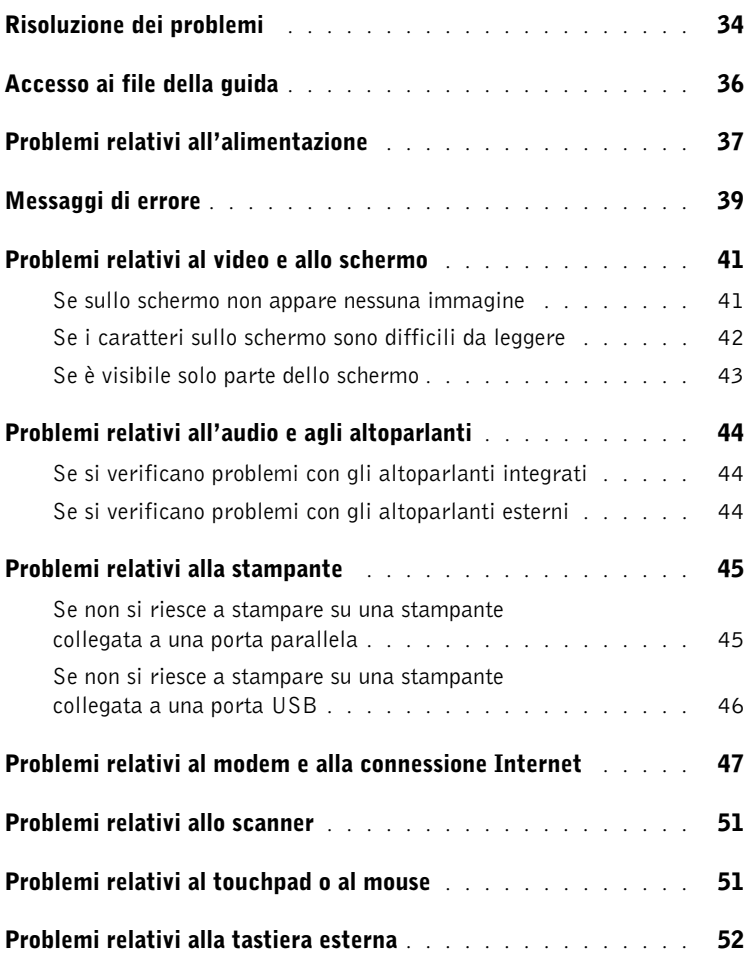

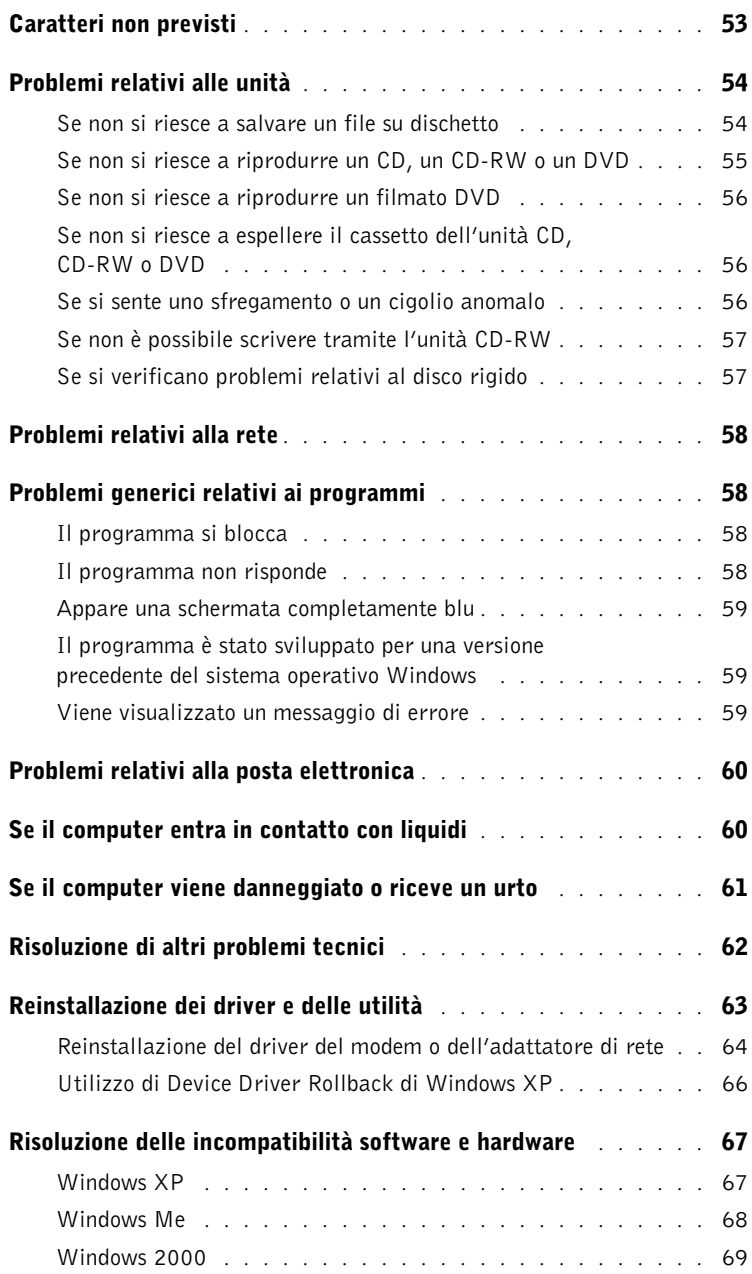

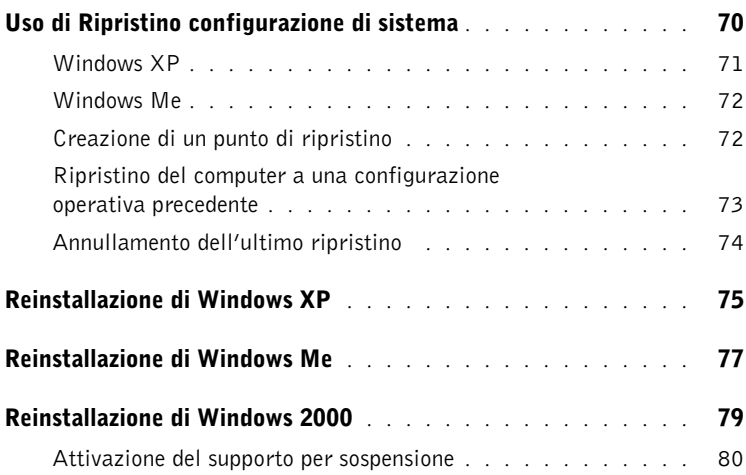

### 3 [Sostituzione di componenti](#page-80-0)

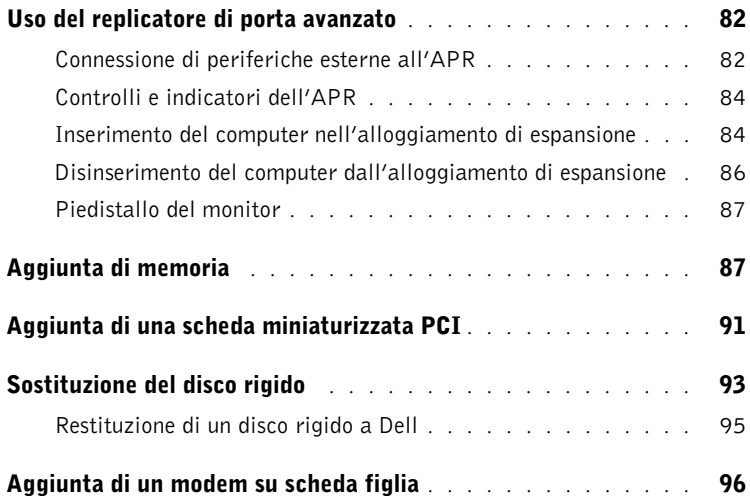

#### 4 [Appendice](#page-98-0)

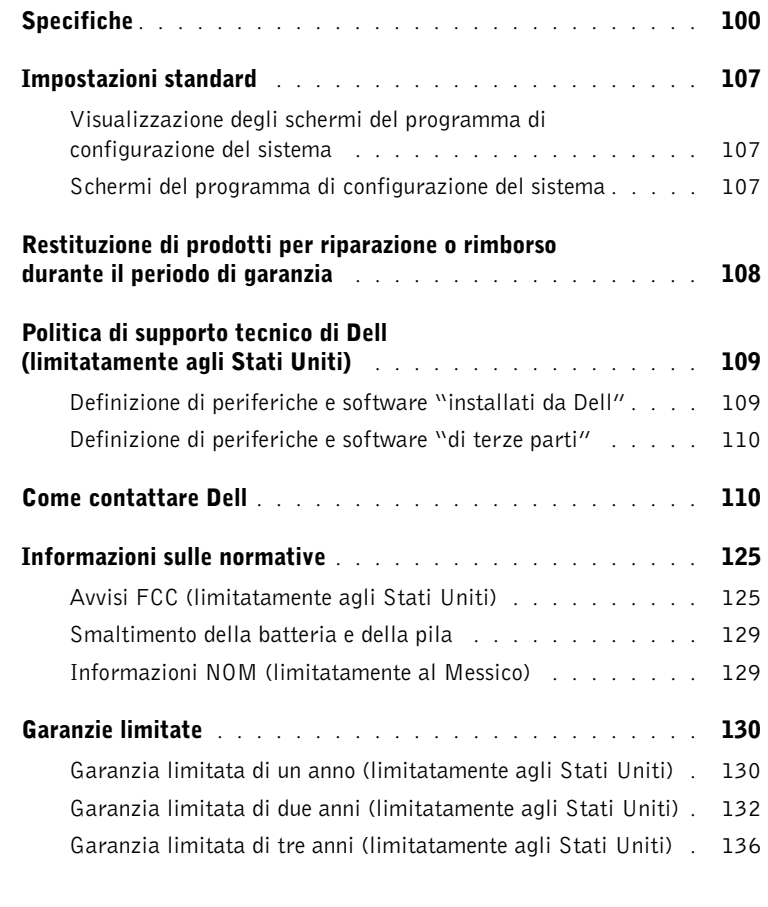

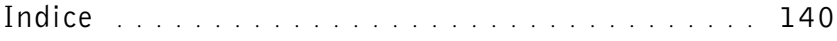

### <span id="page-8-0"></span>Istruzioni di sicurezza ed EMC: Computer portatili

Di seguito è descritto il significato di simboli addizionali usati solo nelle istruzioni di sicurezza e relative alla compatibilità elettromagnetica (EMC).

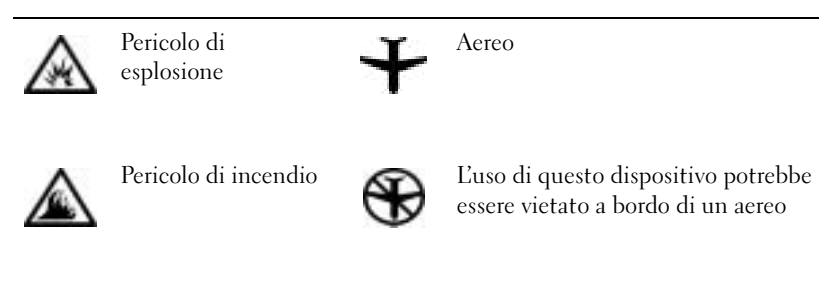

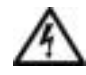

Rischio di scariche elettriche

<span id="page-8-1"></span>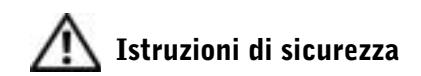

#### Informazioni generali

- Non cercare di riparare il computer da soli se non si è un addetto autorizzato al supporto tecnico. Seguire sempre attentamente le istruzioni di installazione.
- Se si usa un cavo di alimentazione di prolunga unitamente all'adattatore c.a., accertarsi che l'assorbimento totale in ampere dei dispositivi collegati non superi il valore nominale di ampere del cavo di prolunga.

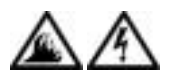

• Non inserire oggetti nelle prese d'aria o in altre fessure del computer. Ciò potrebbe causare un corto circuito dei componenti interni, con conseguenti incendi o scariche elettriche.

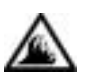

- Quando si usa l'adattatore c.a. per alimentare il computer o caricare la batteria, posizionarlo in una zona ventilata, ad esempio il piano di una scrivania o il pavimento. Non coprire l'adattatore c.a. con fogli o altri oggetti che potrebbero rallentarne il raffreddamento. Non usare inoltre l'adattatore c.a. lasciandolo all'interno della custodia per il trasporto.
- Non usare il computer portatile appoggiando la base a contatto diretto con la pelle per periodi prolungati. La temperatura superficiale della base aumenta durante il normale funzionamento, specialmente se il computer è alimentato a c.a. Il contatto prolungato con la pelle potrebbe causare fastidio o, in casi estremi, bruciature.

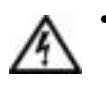

• Non usare il computer in un ambiente umido, ad esempio vicino a una vasca da bagno, un lavandino, una piscina o in un seminterrato umido.

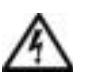

• Se il computer è dotato di modem integrato o opzionale (scheda PC Card), scollegare il cavo del modem al sopraggiungere di temporali per evitare il rischio, sia pure remoto, di scariche elettriche causate da fulmini e trasmesse attraverso la linea telefonica.

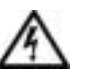

- Per evitare potenziali rischi di scariche elettriche, non collegare o scollegare cavi, né eseguire operazioni di manutenzione o riconfigurazione del computer durante un temporale. Non usare il computer durante un temporale a meno che tutti i cavi siano stati scollegati e il computer sia alimentato esclusivamente a batteria.
- Se il computer è dotato di modem, il cavo usato con il modem deve avere dimensioni minime pari a 26 AWG (American Wire Gauge) e un connettore modulare RJ-11 conforme alle normative FCC.
- Le schede PC Card possono diventare estremamente calde durante il normale funzionamento. In caso di funzionamento prolungato, rimuovere le schede PC Card con cautela.
- Prima di pulire il computer, scollegarlo dalla fonte di alimentazione e rimuovere il gruppo batterie. Pulire il computer con un panno morbido inumidito con acqua. Non usare detergenti spray o liquidi che potrebbero contenere sostanze infiammabili.

### Alimentazione (Istruzioni di sicurezza, continua)

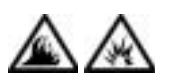

- Usare esclusivamente l'adattatore c.a. fornito da Dell approvato per l'uso con questo computer. L'uso di un adattatore c.a. diverso potrebbe provocare incendi o esplosioni.
- Prima di collegare il computer a una presa elettrica, controllare il valore della tensione dell'adattatore c.a. per accertarsi che la tensione e la frequenza corrispondano a quelle della fonte di alimentazione.
- Per scollegare il computer dalle fonti di alimentazione, spegnere il computer, rimuovere il gruppo batterie e scollegare l'adattatore c.a. dalla presa elettrica.

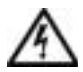

• Per evitare scariche elettriche, collegare l'adattatore c.a. e i cavi di alimentazione delle periferiche a fonti di alimentazione correttamente messe a terra. I cavi di alimentazione potrebbero essere dotati di spine a tre poli per fornire una messa a terra. Non usare adattatori per spine né rimuovere il polo di messa a terra dalla spina del cavo di alimentazione. Se è necessario un cavo di prolunga per l'alimentazione, usare un cavo di tipo appropriato, con spina a due o a tre poli, a cui collegare il cavo di alimentazione dell'adattatore c.a.

• Accertarsi che non vi siano oggetti appoggiati sopra il cavo di alimentazione dell'adattatore c.a. e che il cavo non sia di intralcio o possa essere calpestato.

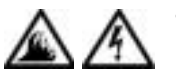

• Se si usa una multipresa, prestare particolare attenzione quando vi si collega il cavo di alimentazione dell'adattatore c.a. Alcune multiprese potrebbero non consentire l'inserimento corretto della spina del cavo di alimentazione, con conseguente possibili danni permanenti al computer e rischio di scariche elettriche e incendi. Accertarsi che il polo di messa a terra della spina sia inserito nel corrispondente foro di contatto di messa a terra della multipresa.

### Batteria (Istruzioni di sicurezza, continua)

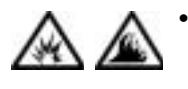

• Usare esclusivamente moduli di batterie Dell approvati per l'uso con questo computer. L'uso di altri tipi di batterie potrebbe provocare incendi o esplosioni.

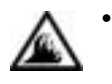

- Non trasportare il gruppo batterie in tasca, in borsa o in altri tipi di contenitori dove potrebbero essere presenti oggetti metallici, ad esempio le chiavi dell'auto o graffette metalliche, che potrebbero causare un corto circuito tra i morsetti della batteria. Le temperature estremamente alte, generate dal conseguente eccesso di flusso di corrente, potrebbero danneggiare il gruppo batterie o causare incendi o bruciature.
- Se maneggiata non correttamente, la batteria comporta il rischio di incendio o bruciature. Non smontarla. Maneggiare con molta attenzione un gruppo batteria danneggiato o dal quale si è verificata una perdita. Se la batteria è danneggiata, è possibile che si verifichi una perdita di elettroliti dalle celle che può provocare lesioni.
- Tenere la batteria lontano dalla portata dei bambini.

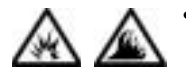

• Non riporre o lasciare il computer o il gruppo batterie in prossimità di fonti di calore, quali caloriferi, caminetti, stufe, stufette elettriche o altre apparecchiature che emettono calore, né esporli a temperature superiori a 60º C (140º F). Se la batteria viene esposta a temperature eccessivamente elevate, gli elementi potrebbero esplodere o potrebbero verificarsi delle perdite, con conseguente rischio di incendio.

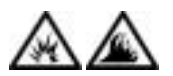

• Non gettare le batterie sul fuoco né insieme ai rifiuti domestici, in quanto potrebbero esplodere. Smaltire le batterie usate secondo le istruzioni del produttore o contattare l'autorità locale preposta allo smaltimento dei rifiuti per informazioni. Smaltire immediatamente le batterie esaurite o danneggiate.

### Viaggi in aereo (Istruzioni di sicurezza, continua)

• L'uso del computer Dell™ a bordo di un aereo è subordinato a determinate normative stabilite degli enti amministrativi per il trasporto aereo e/o a restrizioni specifiche delle compagnie aeree. Ad esempio, tali normative e restrizioni in genere vietano l'uso di qualsiasi dispositivo elettronico di comunicazione personale (PED) che consenta la trasmissione in radiofrequenza o mediante altri segnali elettromagnetici a bordo di un aereo.

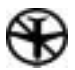

– Per rispettare tutte le restrizioni indicate, se il computer portatile Dell è dotato di Dell TrueMobile™ o di un altro dispositivo per comunicazioni senza fili, disattivarlo prima di salire a bordo dell'aereo e seguire le istruzioni fornite dagli assistenti di volo per l'uso di tale dispositivo.

– L'uso di dispositivi elettronici di comunicazione personale, quali i computer portatili, può inoltre essere vietato durante le fasi cruciali del volo, ad esempio in fase di decollo e atterraggio. Alcune linee aeree definiscono fase cruciale di volo qualsiasi momento in cui l'aereo si trova a un'altezza inferiore a 3050 m. Per determinare quando è consentito l'uso di un dispositivo elettronico di comunicazione personale, seguire le istruzioni specifiche della compagnia aerea.

#### <span id="page-13-0"></span>Istruzioni EMC

- Usare cavi schermati per garantire la conformità con la classe EMC prevista per l'ambiente di utilizzo. Dell fornisce un apposito cavo per stampanti parallele. È anche possibile ordinare il cavo da Dell presso il sito Web all'indirizzo http://accessories.us.dell.com.
- L'elettricità statica può danneggiare i componenti elettronici del computer. Per evitare possibili danni, scaricare l'elettricità statica dal corpo prima di toccare un componente del computer, ad esempio un modulo di memoria. A tale scopo è sufficiente toccare la superficie metallica non verniciata del pannello di input/output del computer.

#### <span id="page-13-1"></span>Uso del computer

Attenersi alle seguenti indicazioni di sicurezza per prevenire danni al computer.

- Prima di iniziare a usare il computer, appoggiarlo su una superficie piana.
- Se si viaggia in aereo, non spedire il computer come bagaglio. Sebbene il computer non venga danneggiato dai dispositivi di sicurezza a raggi X, non fare mai passare il computer attraverso un metal detector. Se il computer deve essere ispezionato manualmente, accertarsi di avere a disposizione una batteria carica nell'eventualità che venga richiesto di accendere il computer.
- Se si viaggia con il disco rigido rimosso dal computer, avvolgere l'unità con materiale non conduttore, ad esempio un panno di cotone o della carta. Se l'unità deve essere controllata manualmente, prepararsi a installare l'unità nel computer. Sebbene il disco rigido non venga danneggiato dai dispositivi di sicurezza a raggi X, non fare mai passare il disco rigido attraverso un metal detector.
- Durante il viaggio, non collocare il computer negli scomparti portabagagli, dove potrebbe scivolare. Non fare cadere il computer, né sottoporlo ad altri urti meccanici.
- Proteggere il computer, la batteria e il disco rigido dagli agenti ambientali, quali sporco, polvere, alimenti, liquidi, temperature eccessivamente basse o elevate e dall'esposizione diretta ai raggi solari.

• Se nel passaggio da un ambiente all'altro il computer viene esposto a temperature e tassi di umidità notevolmente diversi, è possibile che sul computer o al suo interno si formi della condensa. Per evitare danni al computer, attendere che la condensa sia evaporata prima di usare il computer.

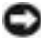

 AVVISO: quando il computer passa da condizioni di bassa temperatura a un ambiente più caldo o da condizioni di temperatura elevata a un ambiente più freddo, attendere che il computer raggiunga la temperatura ambiente prima di accenderlo.

- Per scollegare un cavo, afferrare il connettore o il serracavo, non il cavo stesso. Mentre si estrae il connettore, mantenerlo correttamente allineato per evitare che i piedini si pieghino. Inoltre, prima di collegare un cavo, accertarsi che entrambi i connettori siano allineati e orientati in modo corretto.
- Maneggiare i componenti con attenzione. I componenti, quali i moduli di memoria, devono essere sollevati dai lati e non dai piedini.
- Per evitare possibili danni alla scheda di sistema, prima di rimuovere un modulo di memoria dalla scheda di sistema o scollegare una periferica dal computer, spegnere il computer, scollegare il cavo dell'adattatore c.a. e attendere 5 secondi dallo spegnimento del computer.
- Pulire lo schermo con un panno morbido e pulito e un comune detergente per vetri che non contenga cere o sostanze abrasive. Applicare il detergente sul panno, quindi passare il panno sullo schermo in una sola direzione, dalla parte superiore a quella inferiore. Se lo schermo presenta tracce di grasso o altri elementi estranei, usare alcol denaturato anziché detergente per vetri.
- Se il computer entra in contatto con liquidi o viene danneggiato, seguire le procedure descritte in ["Se il computer entra in contatto](#page-59-2)  [con liquidi](#page-59-2)" a [pagina 60.](#page-59-2) Se dopo avere seguito tali procedure il computer continua a non funzionare correttamente, contattare Dell (vedere [pagina 110](#page-109-2) per ottenere i recapiti appropriati).

#### <span id="page-15-0"></span>Abitudini ergonomiche nell'uso del computer

 ATTENZIONE: l'uso prolungato o improprio della tastiera può comportare lesioni.

#### ATTENZIONE: osservare lo schermo o il monitor esterno per periodi prolungati può causare disturbi alla vista.

Per migliorare il comfort e l'efficienza, osservare le seguenti indicazioni ergonomiche durante la preparazione e l'uso del computer.

- Posizionare il computer direttamente di fronte a sé.
- Regolare l'inclinazione dello schermo del computer, le impostazioni del contrasto e della luminosità e l'illuminazione dell'ambiente in cui ci si trova, ad esempio luci, lampade da tavolo, tende e persiane delle finestre adiacenti, in modo da ridurre al minimo i riflessi sullo schermo.
- Quando si usa un monitor esterno collegato al computer, posizionare il monitor a una distanza che ne consenta una lettura senza sforzo (normalmente da 50 a 60 centimetri dagli occhi). Quando si è seduti di fronte al monitor accertarsi che lo schermo del monitor sia allo stesso livello degli occhi o leggermente più in basso.
- Usare una sedia che supporti in maniera adeguata la parte inferiore della schiena.
- Mentre si usa la tastiera, il trackstick, il touchpad o il mouse esterno, mantenere gli avambracci in posizione orizzontale e i polsi in posizione rilassata e confortevole.
- Mentre si usa la tastiera, il touchpad o il trackstick, usare sempre il supporto per i polsi. Se si usa un mouse esterno, lasciare sufficiente spazio per appoggiare le mani.
- Lasciare la parte superiore delle braccia rilassata lungo i fianchi.
- Sedere in posizione eretta, con i piedi appoggiati sul pavimento e le cosce in posizione orizzontale.
- Mentre si è seduti, accertarsi che il peso delle gambe sia appoggiato sui piedi e non sulla parte anteriore della sedia. Regolare l'altezza della sedia o usare un poggiapiedi, se necessario, per mantenere una posizione corretta.
- Variare le attività di lavoro. Organizzare il lavoro in modo da evitare l'uso della tastiera per periodi prolungati. Quando non si usa la tastiera per digitare, eseguire attività che richiedano l'uso di entrambe le mani.

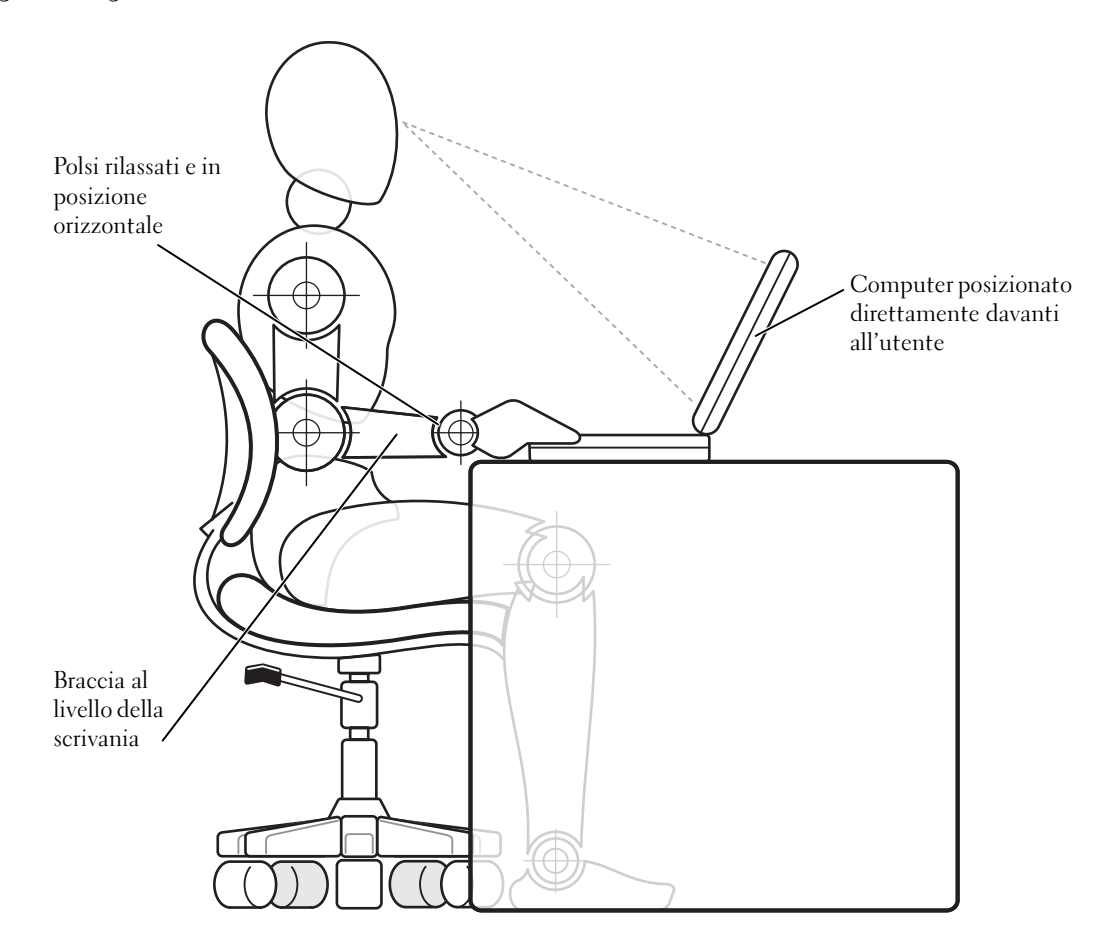

#### <span id="page-17-0"></span>Rimozione e sostituzione di componenti

Prima di rimuovere o installare i moduli di memoria oppure aggiungere un modem o una scheda miniaturizzata PCI, seguire la procedura descritta rispettando la sequenza indicata.

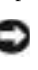

 AVVISO: l'installazione dei moduli di memoria e l'aggiunta di un modem o di una scheda miniaturizzata PCI sono le uniche operazioni che richiedono l'accesso all'interno del computer.

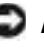

 AVVISO: per evitare possibili danni alla scheda di sistema, attendere 5 secondi dallo spegnimento del computer prima di scollegare una periferica o rimuovere un modulo di memoria dalla scheda di sistema.

- 1 Spegnere il computer e tutte le periferiche collegate.
- 2 Scollegare il computer e le periferiche dalle prese elettriche per ridurre i rischi di lesioni personali o scariche elettriche. Scollegare dal computer eventuali linee telefoniche o altre linee di telecomunicazione.
- 3 Rimuovere la batteria principale dal relativo alloggiamento e, se presente, la batteria secondaria dall'alloggiamento dei moduli.
- 4 Scaricare a terra l'elettricità statica del corpo toccando una superficie metallica non verniciata sul pannello di I/O sul retro del computer.

Durante l'uso del computer, toccare periodicamente il pannello di I/O per scaricare l'elettricità statica eventualmente accumulata che potrebbe danneggiare i componenti interni.

#### <span id="page-18-0"></span>Protezione dalle scariche elettrostatiche

L'elettricità statica può danneggiare i componenti elettronici del computer. Per evitare possibili danni, scaricare l'elettricità statica dal corpo prima di toccare un componente del computer, ad esempio un modulo di memoria. A tale scopo è sufficiente toccare la superficie metallica non verniciata del pannello di I/O del computer.

Mentre si lavora sui componenti interni del computer, toccare periodicamente un connettore di I/O per scaricare l'eventuale carica elettrostatica accumulata dal corpo.

Per evitare danni causati dalle scariche elettrostatiche è inoltre possibile adottare le seguenti precauzioni:

- Quando si estrae dalla confezione un componente sensibile alle cariche elettrostatiche, non rimuoverlo dall'involucro antistatico fino al momento dell'installazione. Prima di aprire l'involucro antistatico, accertarsi di avere scaricato l'elettricità statica dal corpo.
- Prima di trasportare un componente sensibile alle cariche elettrostatiche, riporlo in un contenitore o involucro antistatico.
- Maneggiare tutti i componenti sensibili in un'area priva di energia elettrostatica. Se possibile, usare tappeti antistatici per il pavimento e il banco di lavoro.

Il seguente avviso potrebbe essere presente in altre sezioni della guida per rammentare queste precauzioni.

 AVVISO: vedere "Protezione dalle scariche elettrostatiche" nelle istruzioni di sicurezza.

#### SEZIONE 1

## <span id="page-20-0"></span>Configurazione iniziale

[Collegamento di una stampante](#page-21-0)

- [Trasferimento delle informazioni a un nuovo computer](#page-23-1)  [\(solo Windows](#page-23-1) *®* XP)
- [Installazione di una rete domestica o per l'ufficio](#page-24-0)  [\(solo Windows XP\)](#page-24-0)
- [Spegnimento del computer](#page-25-0)

[Informazioni sull'alloggiamento dei moduli](#page-25-2)

[Attivazione del sensore a infrarossi](#page-28-0)

[Configurazione iniziale delle cuffie Dolby](#page-29-0)

[Configurazione dell'APR per la connessione alla rete](#page-29-1)

[Dispositivi di protezione elettrica](#page-30-0)

#### SUGGERIMENTO: per

informazioni complete sull'installazione del driver della stampante, consultare la documentazione fornita con la stampante.

### <span id="page-21-0"></span>Collegamento di una stampante

Consultare la documentazione fornita con la stampante per le procedure iniziali consigliate quali:

- estrazione dall'imballaggio;
- installazione della cartuccia del toner o di inchiostro;
- caricamento della carta.

Collegare quindi stampante al computer seguendo le istruzioni fornite. Se non sono state fornite informazioni, consultare le seguenti sezioni.

#### <span id="page-21-1"></span>Stampante parallela

1 Spegnere il computer (vedere [pagina 26\)](#page-25-0).

- AVVISO: per collegare la stampante al computer, usare esclusivamente un cavo parallelo IEEE 1284 standard lungo non più di 3 metri (10 piedi). L'uso di un cavo non standard potrebbe impedire il funzionamento della stampante.
- 2 Inserire il cavo parallelo della stampante nel connettore parallelo del computer e serrare le due viti. Collegare il cavo al connettore parallelo della stampante e fare scattare i due fermagli nelle rispettive tacche.

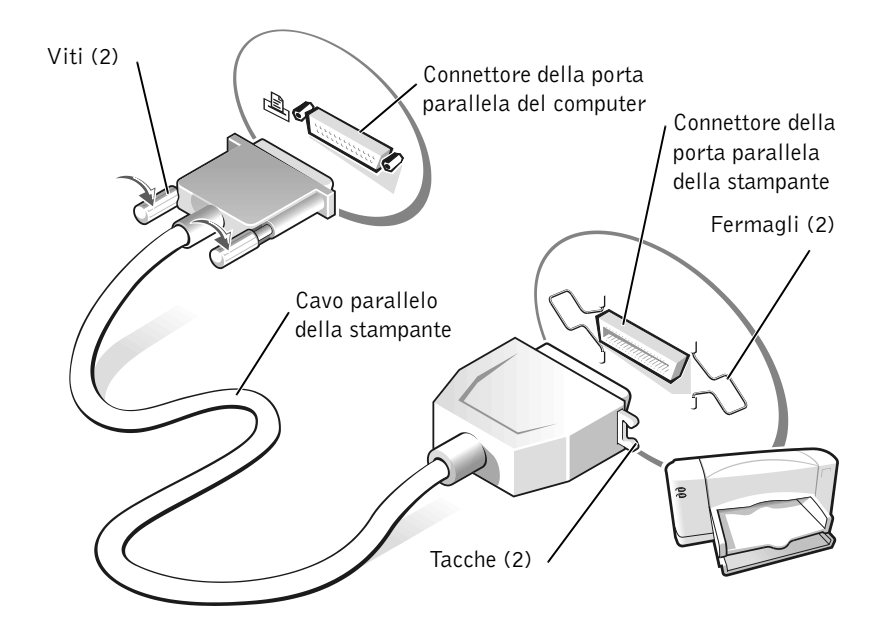

- 3 Accendere prima la stampante, quindi il computer. Se viene visualizzata la finestra Installazione guidata Nuovo hardware, fare clic su Annulla.
- 4 Se necessario, installare il driver della stampante (vedere [pagina 24\)](#page-23-0).

#### <span id="page-22-0"></span>Stampante USB

- 1 Se necessario, installare il driver della stampante (vedere [pagina 24\)](#page-23-0).
- 2 Collegare il cavo USB della stampante al connettore USB del computer e della stampante. I connettori USB possono essere inseriti solo in una direzione.

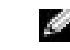

SUGGERIMENTO: le periferiche USB possono essere collegate mentre il computer è acceso.

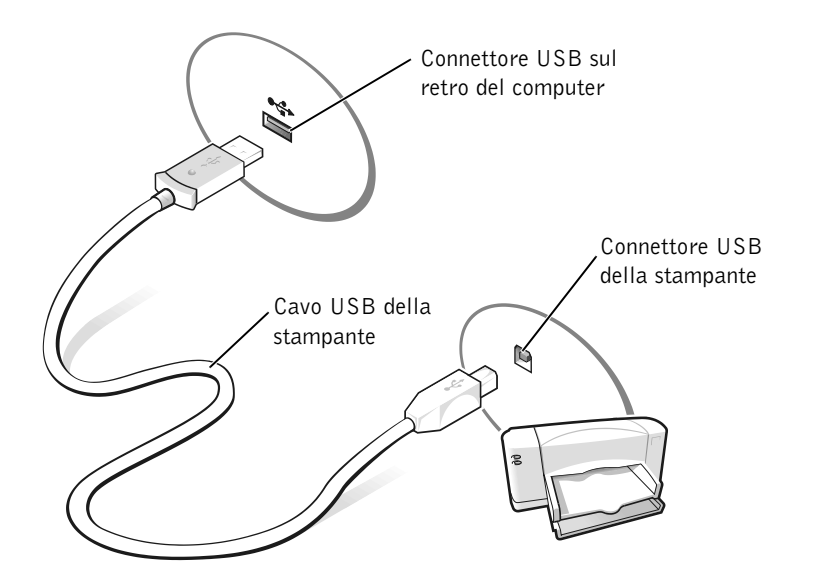

#### <span id="page-23-0"></span>Installazione del driver della stampante

Per installare il driver della stampante, inserire il CD di installazione nell'unità CD o DVD. Quindi seguire le istruzioni visualizzate insieme a quelle fornite con la stampante.

Se il CD di installazione della stampante non viene eseguito automaticamente, fare clic sul pulsante Start, scegliere Esegui, quindi digitare x:\setup.exe, dove x è la lettera dell'unità CD o DVD (in genere la lettera D). Quindi fare clic su OK e seguire le istruzioni visualizzate. Se il CD di installazione della stampante non viene eseguito, consultare la documentazione fornita con la stampante per istruzioni su come avviare il CD di installazione della stampante.

Per verificare se il driver della stampante è installato su un computer che esegue il sistema operativo Microsoft*®* Windows XP, fare clic sul pulsante Start, scegliere Pannello di controllo, Stampanti e altro hardware, quindi fare clic su View installed printers or fax printers (visualizza le stampanti o le stampanti fax installate). Se il sistema operativo in uso è Windows 2000 o Windows Millennium Edition (Me), fare clic sul pulsante Start, scegliere Impostazioni, quindi Stampanti. La presenza della stampante nella finestra Stampanti indica che è possibile usare immediatamente la stampante.

### <span id="page-23-1"></span>Trasferimento delle informazioni a un nuovo computer (solo Windows*®* XP)

In Windows XP è disponibile Trasferimento guidato file e impostazioni che consente di spostare dati da un computer a un altro, ad esempio messaggi di posta elettronica, dimensioni di finestre, impostazioni delle barre degli strumenti e segnalibri di pagine Internet. La prima fase consiste nella raccolta dei dati sul computer di origine, mentre la seconda fase consiste nell'importazione di tali dati sul nuovo computer.

Se sul computer di origine è installato un sistema operativo Windows diverso, è possibile avviare questa procedura guidata dal CD del sistema operativo Windows XP o da un dischetto creato sul nuovo computer con Windows XP. È possibile trasferire i dati al nuovo computer tramite la rete o una connessione seriale, alternativamente è possibile archiviare i dati su un supporto rimovibile quale un dischetto, un disco Zip o un CD scrivibile.

- 1 Sul computer Windows XP, fare clic sul pulsante Start, scegliere Tutti i programmi—> Accessori—> Utilità di sistema, quindi fare clic su Trasferimento guidato file e impostazioni.
- 2 Nella schermata di benvenuto fare clic su Avanti.
- 3 Nella finestra Which computer is this? (scelta del computer) selezionare New Computer (nuovo computer), quindi fare clic su Avanti.
- 4 Seguire le istruzioni visualizzate.

### <span id="page-24-0"></span>Installazione di una rete domestica o per l'ufficio (solo Windows XP)

Con Windows XP è disponibile Network Setup Wizard (installazione guidata rete) che assiste l'utente durante la procedura di condivisione di file, di stampanti o di una connessione Internet, tra i computer in ambito domestico o in un piccolo ufficio.

- 1 Fare clic sul pulsante Start, scegliere Tutti i programmi—> Accessori—> Comunicazioni, quindi fare clic su Network Setup Wizard.
- 2 Nella schermata di benvenuto fare clic su Avanti.
- 3 Fare clic su checklist for creating a network (elenco di controllo per la creazione di una rete).
- 4 Dopo aver completato le operazioni descritte nell'elenco di controllo e le procedure preliminari, tornare a Network Setup Wizard.
- 5 Seguire le istruzioni visualizzate.

SUGGERIMENTO: la

selezione dell'opzione di connessione This computer connects directly to the Internet (il computer si connette direttamente a Internet) attiva il firewall integrato fornito con Windows XP.

### <span id="page-25-0"></span>Spegnimento del computer

 AVVISO: per evitare la perdita di dati, è necessario spegnere il computer tramite il menu Start anziché premere il pulsante di accensione.

#### Windows XP

- 1 Salvare e chiudere i file aperti e uscire da tutte le applicazioni in esecuzione.
- 2 Fare clic sul pulsante Start, quindi su Spegni computer.
- 3 Fare clic su Spegni.

Il computer si spegne automaticamente al termine della chiusura della sessione.

#### <span id="page-25-1"></span>Windows Me e Windows 2000

- 1 Salvare e chiudere i file aperti e uscire da tutte le applicazioni in esecuzione.
- 2 Fare clic sul pulsante Start, quindi scegliere Chiudi sessione.
- 3 Fare clic sulla casella di riepilogo a discesa Scegliere una delle seguenti opzioni.
- 4 Scegliere Arresta il sistema, quindi fare clic su OK.

Il computer si spegne automaticamente al termine della chiusura della sessione.

### <span id="page-25-2"></span>Informazioni sull'alloggiamento dei moduli

L'alloggiamento dei moduli supporta diversi tipi di periferiche tra cui:

- Unità a dischetti
- Unità CD
- Unità CD-RW
- Unità DVD
- Unità Zip
- Disco rigido aggiuntivo

#### SUGGERIMENTO: in s de la

caso di problemi relativi allo spegnimento del computer, consultare "Problemi generici relativi ai programmi" a [pagina 58](#page-57-4).

- Batteria aggiuntiva
- Modulo Dell TravelLite™

 AVVISO: per evitare danni al connettore di inserimento nell'alloggiamento di espansione, non rimuovere o sostituire le periferiche mentre il computer è collegato a un replicatore di porta avanzato (APR).

#### <span id="page-26-0"></span>Scambio di periferiche mentre il computer è spento

- 1 Salvare e chiudere i file aperti, uscire da tutti i programmi in esecuzione e arrestare il sistema (vedere [pagina 26\)](#page-25-0).
- 2 Se il computer è collegato a (inserito in) un APR, è necessario disinserirlo (vedere [pagina 86\)](#page-85-1).
- 3 Chiudere lo schermo e capovolgere il computer.
- 4 Fare scorrere il fermo di chiusura nella posizione di sblocco e, mantenendolo in tale posizione, estrarre la periferica dall'alloggiamento dei moduli.
- AVVISO: per evitare danni, quando le periferiche non sono nel computer riporle in una custodia per il trasporto in un luogo asciutto e sicuro ed evitare di esercitare pressione verso il basso su di esse o appoggiarvi sopra oggetti pesanti.

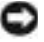

 AVVISO: inserire le periferiche prima di inserire il computer nell'alloggiamento di espansione e accenderlo.

- 5 Inserire la nuova periferica nell'alloggiamento modulare e spingerla in avanti fino a quando scatta in posizione.
- 6 Accendere il computer.

#### <span id="page-26-1"></span>Scambio di periferiche mentre Windows è in esecuzione

 AVVISO: per evitare danni irreversibili al connettore di inserimento nell'alloggiamento di espansione, non rimuovere o sostituire le periferiche mentre il computer è collegato a un APR.

#### In Microsoft Windows XP

- 1 Fare doppio clic sull'icona Scollegamento o rimozione di una periferica hardware sulla barra delle applicazioni di Windows.
- 2 Fare clic sulla periferica che si desidera rimuovere.
- 3 Con lo schermo aperto, inclinare il computer all'indietro in modo da accedere alla parte sottostante.
- 4 Fare scorrere il fermo di chiusura nella posizione di sblocco e, mantenendolo in tale posizione, estrarre la periferica dall'alloggiamento modulare.
- 5 Inserire la nuova periferica nell'alloggiamento modulare e spingerla in avanti fino a quando scatta in posizione.
- 6 Se necessario, immettere la password per sbloccare il computer.

#### In Microsoft Windows Me

- 1 Fare clic con il pulsante destro del mouse sull'icona Softex BayManager sulla barra delle applicazioni di Microsoft Windows.
- 2 Fare clic su Remove/Swap (rimuovi/scambia).
- 3 Attendere per alcuni secondi fino a quando la periferica può essere espulsa.
- 4 Con lo schermo aperto, inclinare il computer all'indietro in modo da accedere alla parte sottostante.
- 5 Fare scorrere il fermo di chiusura nella posizione di sblocco e, mantenendolo in tale posizione, estrarre la periferica dall'alloggiamento dei moduli.
- 6 Inserire la nuova periferica nell'alloggiamento modulare e spingerla in avanti fino a quando scatta in posizione.
- 7 Fare clic su OK. Quindi scegliere nuovamente OK per chiudere la finestra Softex BayManager.

#### In Microsoft Windows 2000

- 1 Fare doppio clic sull'icona Scollegamento o rimozione di una periferica hardware sulla barra delle applicazioni di Microsoft Windows.
- 2 Fare clic sulla periferica che si desidera espellere, quindi fare clic su Interrompi.
- 3 Fare clic su OK e attendere che la periferica che si desidera rimuovere scompaia dall'elenco delle periferiche nella finestra Scollegamento o rimozione di una periferica hardware.
- 4 Con lo schermo aperto, inclinare il computer all'indietro in modo da accedere alla parte sottostante.
- 5 Fare scorrere il fermo di chiusura nella posizione di sblocco e, mantenendolo in tale posizione, estrarre la periferica dall'alloggiamento dei moduli.
- 6 Inserire la nuova periferica nell'alloggiamento modulare e spingerla in avanti fino a quando scatta in posizione.
- 7 Quando Windows riconosce la nuova periferica, fare clic su Chiudi.

### <span id="page-28-0"></span>Attivazione del sensore a infrarossi

- 1 Per accedere al programma di configurazione del sistema, accendere il computer e premere  $\begin{bmatrix} 52 \\ 2 \end{bmatrix}$  quando viene visualizzato il logo di Dell™.
- 2 Premere  $\left| \mathbb{A} \right|$   $\left| \right|$   $\left| \right|$   $\left| \right|$  ripetutamente per individuare l'opzione Infrared Data Port (porta dati a infrarossi) in Basic Device Configuration (configurazione di base della periferica) nel programma di configurazione del sistema.
- 3 Premere la freccia giù per evidenziare Disabled (disattivata) accanto a Infrared Data Port.
- 4 Premere la freccia destra per evidenziare una porta COM.

Accertarsi che la porta COM evidenziata sia diversa da quella impostata per Serial Port (porta seriale) e Modem.

5 Premere la freccia giù per evidenziare Fast IR o Slow IR.

Dell consiglia di usare Fast IR. Se la periferica a infrarossi non riesce a comunicare con il computer, spegnere il computer e ripetere la procedura impostando l'opzione su Slow IR.

6 Premere  $\begin{bmatrix} \text{Esc} \\ \text{Suspend} \end{bmatrix}$  per salvare le modifiche e uscire dal programma di configurazione del sistema.

Se viene richiesto di riavviare il computer, fare clic su Sì.

- 7 Seguire le istruzioni visualizzate durante l'installazione del driver del sensore a infrarossi.
- 8 Al termine del processo di installazione fare clic su Sì per riavviare il computer.

 SUGGERIMENTO: non è possibile usare il sensore a infrarossi quando il computer è inserito nell'alloggiamento di espansione.

SUGGERIMENTO: se

la periferica a infrarossi non riesce a comunicare con il computer dopo aver ripetuto la procedura per impostare l'opzione del programma di configurazione del sistema su Slow IR, contattare il produttore della periferica a infrarossi.

SUGGERIMENTO: la A.

funzione cuffie Dolby è disponibile solo se sul computer è installata un'unità DVD.

#### SUGGERIMENTO: le

etichette delle icone potrebbero essere visibili solo quando il puntatore viene posto sull'icona.

SUGGERIMENTO:

l'adattatore di rete è anche definito come controllore di interfaccia di rete (NIC).

- 9 Quando il computer rileva la presenza di un'altra periferica a infrarossi attivata, fare doppio clic sull'icona Supporto infrarossi visualizzata sulla barra delle applicazioni di Windows.
- 10 Per informazioni sull'installazione della periferica, consultare la documentazione della periferica a infrarossi.

### <span id="page-29-0"></span>Configurazione iniziale delle cuffie Dolby

- 1 Fare doppio clic sull'icona Intervideo Win DVD sul desktop di Windows.
- 2 Fare clic sull'icona Properties (proprietà).
- 3 Selezionare la scheda Dolby Headphone.
- 4 Fare clic su Enable Dolby Headphone (abilita cuffie Dolby).
- 5 Selezionare una delle quattro opzioni per impostare il livello di effetti per la diffusione audio. Option 1 (opzione 1) è un'opzione stereo di base; Option 2, 3, e 4 sono livelli di diffusione audio.
- 6 Fare clic su Applica, quindi di nuovo su OK per chiudere la finestra WinDVD Properties.
- 7 Fare clic su Exit (esci).

### <span id="page-29-1"></span>Configurazione dell'APR per la connessione alla rete

- AVVISO: non installare un adattatore di rete o una scheda PC Card con modem e adattatore di rete combinati prima di aver completato la configurazione del replicatore di porta avanzato (APR).
- AVVISO: per evitare seri problemi al sistema operativo, non inserire il computer in un APR se prima non è stata completata la procedura di configurazione del sistema operativo Windows.

L'APR consente di integrare il computer portatile in un ambiente desktop.

Per istruzioni e dettagli sulla configurazione di un APR, consultare la documentazione fornita con la periferica.

### <span id="page-30-0"></span>Dispositivi di protezione elettrica

Sono disponibili diversi dispositivi per la protezione dalle interruzioni e fluttuazioni di corrente. I dispositivi di protezione elettrica comprendono:

- Dispositivi di protezione da sovracorrente
- Stabilizzatori di tensione
- Gruppi di continuità (UPS)

#### <span id="page-30-1"></span>Dispositivi di protezione da sovracorrente

I dispositivi di protezione da sovracorrente e le multiprese provviste di un dispositivo di protezione da sovracorrente proteggono il computer da possibili danni provocati dai picchi di corrente che si verificano durante i temporali o in seguito a interruzioni di corrente. Il livello di protezione fornito è generalmente commensurabile al prezzo del dispositivo di protezione da sovracorrente. Alcuni produttori di dispositivi di protezione da sovracorrente includono una garanzia che offre copertura da determinati tipi di danno. Dell consiglia di leggere attentamente la garanzia del dispositivo prima di effettuare una scelta. Per determinare l'efficacia dei diversi dispositivi comparare il valore nominale in joule.

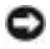

 AVVISO: la maggior parte dei dispositivi di protezione da sovracorrente non proteggono dalle scariche elettriche generate da fulmini. Dell consiglia di spegnere e disconnettere il computer dalla presa elettrica nell'eventualità di fulmini.

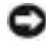

 AVVISO: i dispositivi di protezione da sovracorrente non proteggono da cali o interruzioni di corrente.

I modem possono essere danneggiati da sovracorrenti sulle linee telefoniche. Dell consiglia di disconnettere il cavo telefonico dalla presa del telefono durante i temporali. Molti dispositivi di protezione da sovracorrente sono dotati di uno spinotto per la protezione del modem. Per istruzioni sul collegamento del modem, consultare la documentazione fornita con il dispositivo di protezione da sovracorrente.

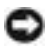

 AVVISO: i dispositivi di protezione da sovracorrente non consentono di proteggere gli adattatori di rete. Dell consiglia di disconnettere il cavo di rete dallo spinotto di rete a muro durante i temporali.

<span id="page-31-0"></span> AVVISO: gli stabilizzatori di tensione non proteggono da interruzioni di corrente.

Gli stabilizzatori di tensione sono progettati per mantenere pressoché costante la tensione di alimentazione c.a. Il costo degli stabilizzatori è superiore rispetto a quello dei dispositivi di protezione da sovracorrente di diverse centinaia di migliaia di lire.

#### <span id="page-31-1"></span>Gruppi di continuità

 AVVISO: un'interruzione di corrente durante il salvataggio di dati sul disco rigido può provocare la perdita dei dati e danneggiare i file.

Un UPS protegge il computer da fluttuazioni e interruzioni di corrente. I dispositivi UPS contengono una batteria che fornisce alimentazione per un breve periodo alle periferiche collegate durante un'interruzione di corrente. La batteria viene ricaricata quando l'alimentazione di rete è nuovamente disponibile. Per informazioni sull'autonomia della batteria e per verificare che il dispositivo sia certificato da Underwriters Laboratories (UL), consultare la documentazione del produttore del dispositivo UPS.

SUGGERIMENTO: per garantire la massima autonomia della batteria, collegare solo il computer all'UPS. Connettere altre periferiche, quali la stampante, a una multipresa separata che offra protezione da sovracorrente.

#### SEZIONE 2

# <span id="page-32-0"></span>Soluzione di problemi

[Risoluzione dei problemi](#page-33-0) [Accesso ai file della guida](#page-35-1) [Problemi relativi all'alimentazione](#page-36-0) [Messaggi di errore](#page-38-0) [Problemi relativi al video e allo schermo](#page-40-0) [Problemi relativi all'audio e agli altoparlanti](#page-43-0) [Problemi relativi alla stampante](#page-44-0) [Problemi relativi al modem e alla connessione Internet](#page-46-0) [Problemi relativi allo scanner](#page-50-0) [Problemi relativi al touchpad o al mouse](#page-50-1) [Problemi relativi alla tastiera esterna](#page-51-0) [Caratteri non previsti](#page-52-0) [Problemi relativi alle unità](#page-53-0) [Problemi relativi alla rete](#page-57-0) [Problemi generici relativi ai programmi](#page-57-1) [Problemi generici relativi ai programmi](#page-57-1) [Problemi relativi alla posta elettronica](#page-59-0) [Se il computer entra in contatto con liquidi](#page-59-1) [Se il computer viene danneggiato o riceve un urto](#page-60-0) [Risoluzione di altri problemi tecnici](#page-61-0) [Reinstallazione dei driver e delle utilità](#page-62-0) [Risoluzione delle incompatibilità software e hardware](#page-66-0) [Uso di Ripristino configurazione di sistema](#page-69-0) [Reinstallazione di Windows XP](#page-74-0) [Reinstallazione di Windows Me](#page-76-0) [Reinstallazione di Windows 2000](#page-78-0)

### <span id="page-33-0"></span>Risoluzione dei problemi

In alcuni casi è difficile sapere dove cercare informazioni per risolvere un problema. Usare questo diagramma per trovare una rapida soluzione ai problemi.

#### SUGGERIMENTO: se

si verificano problemi con una periferica esterna, consultare la documentazione di tale periferica o contattare il produttore.

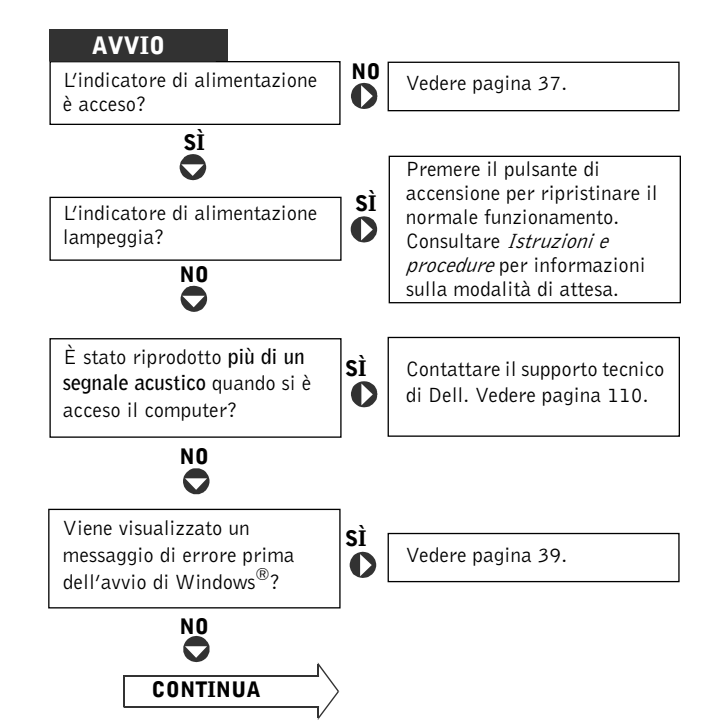

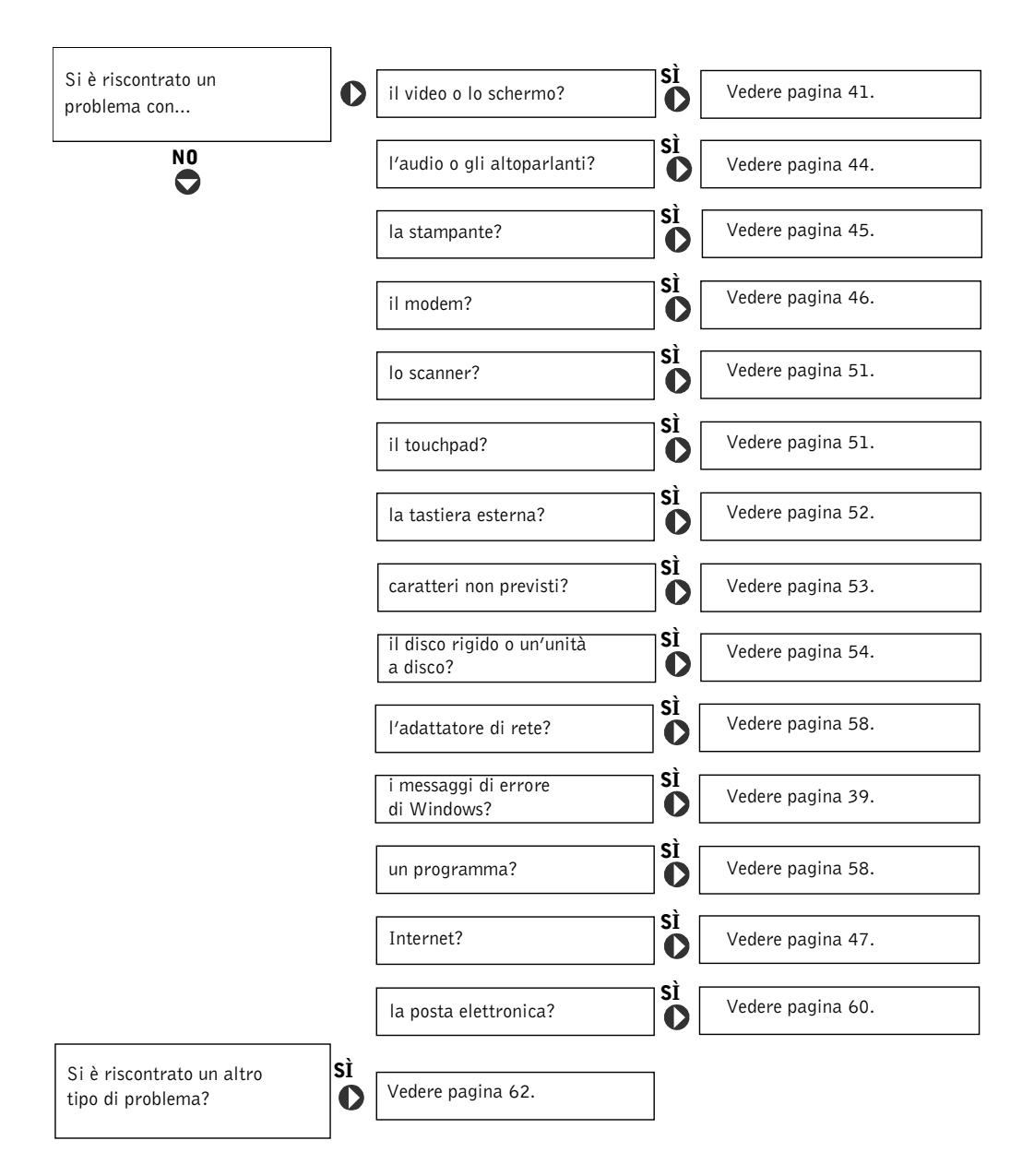

### <span id="page-35-1"></span><span id="page-35-0"></span>Accesso ai file della guida

#### PER ACCEDERE AL FILE DELLA GUIDA Istruzioni e procedure, SEGUIRE LA PROCEDURA DESCRITTA.

 $Microsoft^{\circledR}$  Windows  $^{\circledR}$  XP

- 1 Fare clic sul pulsante Start, quindi scegliere Guida in linea e supporto tecnico.
- 2 Fare clic su Guide dell'utente e di sistema, quindi fare clic su Guide dell'utente.
- 3 Fare clic su Istruzioni e procedure.

Windows Millennium Edition (Me) e Windows 2000

Fare clic sul pulsante Start, scegliere Programmi, Guide dell'utente, quindi fare clic su Istruzioni e procedure.

#### PER ACCEDERE ALLE INFORMAZIONI DELLA GUIDA IN LINEA DI WINDOWS® XP, SEGUIRE LA PROCEDURA DESCRITTA.

- 1 Fare clic sul pulsante Start, quindi scegliere Guida in linea e supporto tecnico.
- 2 Digitare una parola o una frase che descriva il problema, quindi fare clic sull'icona a forma di freccia.
- 3 Fare clic sull'argomento che descrive il problema, quindi fare clic su Visualizza.
- 4 Seguire le istruzioni visualizzate.

#### PER ACCEDERE ALLE INFORMAZIONI DELLA GUIDA IN LINEA DI WINDOWS 2000, SEGUIRE LA PROCEDURA DESCRITTA.

- 1 Fare clic sul pulsante Start, quindi scegliere Guida in linea.
- 2 Selezionare la scheda Cerca.
- 3 Digitare una parola o una frase che descriva il problema, quindi fare clic su Elenca argomenti.
- 4 Fare clic sull'argomento che descrive il problema, quindi fare clic su Visualizza.
- 5 Seguire le istruzioni visualizzate.
#### PER ACCEDERE ALLE INFORMAZIONI DELLA GUIDA IN LINEA DI WINDOWS ME, SEGUIRE LA PROCEDURA DESCRITTA.

- 1 Fare clic sul pulsante Start, quindi scegliere Guida in linea.
- 2 Digitare una parola o una frase che descriva il problema nella casella di testo Cerca, quindi fare clic su Vai.
- 3 Fare clic sull'argomento che descrive il problema, quindi fare clic su Visualizza.
- 4 Seguire le istruzioni visualizzate.

## Problemi relativi all'alimentazione

CONTROLLARE L'INDICATORE DI ALIMENTAZIONE. Quando l'indicatore di alimentazione è acceso o lampeggia significa che il computer è alimentato. Se l'indicatore di alimentazione lampeggia significa che il computer è in modalità di attesa. Per uscire da tale modalità, premere il pulsante di accensione. Se l'indicatore è spento, premere il pulsante di accensione per accendere il computer.

CARICARE LA BATTERIA. La batteria potrebbe essere scarica.

- 1 Installare nuovamente la batteria.
- 2 Usare l'adattatore c.a. per collegare il computer a una presa elettrica.
- 3 Accendere il computer.

#### CONTROLLARE L'INDICATORE DELLO STATO DELLA BATTERIA. Se

l'indicatore dello stato della batteria è arancione intermittente o fisso significa che il livello di carica della batteria è basso o la batteria è scarica. Collegare il computer a una presa elettrica.

Se l'indicatore di stato della batteria lampeggia in verde e arancione significa che la batteria è troppo calda per essere caricata. Spegnere il computer (vedere [pagina 26\)](#page-25-0), scollegarlo dalla presa elettrica, quindi lasciare raffreddare il computer e la batteria finché non raggiungono la temperatura ambiente.

Se l'indicatore dello stato della batteria lampeggia rapidamente in arancione significa che la batteria potrebbe essere difettosa. Contattare Dell (vedere [pagina 110](#page-109-0)).

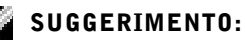

### consultare il file della guida Istruzioni e procedure per informazioni sulla modalità di attesa. Per accedere al file della guida, vedere [pagina 36.](#page-35-0)

VERIFICARE IL FUNZIONAMENTO DELLA PRESA ELETTRICA. Accertarsi che la presa elettrica funzioni collegandovi un altro apparecchio, ad esempio una lampada.

CONTROLLARE L'ADATTATORE C.A. Controllare i collegamenti del cavo dell'adattatore c.a. Se l'adattatore c.a. è dotato di un indicatore, accertarsi che sia acceso.

COLLEGARE IL COMPUTER DIRETTAMENTE A UNA PRESA ELETTRICA. Verificare se il computer si accende quando non si usano dispositivi di protezione elettrica, multiprese e cavi di prolunga per collegarlo.

CONTROLLARE LA PRESENZA DI EVENTUALI INTERFERENZE. Le interferenze possono essere causate da apparecchi elettrici sullo stesso circuito o situati vicino al computer. Altre possibili cause di interferenze sono: cavi di prolunga per l'alimentazione, troppe periferiche collegate alla stessa multipresa o a più multiprese collegate alla stessa presa elettrica.

CONTROLLARE LE PROPRIETÀ DI ALIMENTAZIONE. Consultare il file della guida Istruzioni e procedure oppure cercare la parola chiave standby nella Guida in linea e supporto tecnico (Guida in linea in Windows Me e Windows 2000). Per accedere ai file della guida, vedere [pagina 36.](#page-35-0)

RIMUOVERE E REINSTALLARE I MODULI DI MEMORIA. Se l'indicatore di alimentazione sul computer si accende ma sullo schermo non viene visualizzato nulla, rimuovere e reinstallare i moduli di memoria (vedere [pagina 87\)](#page-86-0).

# <span id="page-38-0"></span>Messaggi di errore

#### IL FILE DA COPIARE È MOLTO GRANDE PER L'UNITÀ DI

DESTINAZIONE. Le dimensioni del file che si sta tentando di copiare sono eccessive per il disco oppure il disco è pieno. Tentare di copiare il file su un altro disco o usare un disco con capacità maggiore.

UN NOME DI FILE NON PUÒ CONTENERE I SEGUENTI CARATTERI:  $\setminus$  : \* ? " < > |. Non usare questi caratteri per i nomi file.

INSERT BOOTABLE MEDIA. Il sistema operativo sta tentando di eseguire l'avvio da un dischetto o un CD non avviabile. Inserire un dischetto o un CD avviabile.

NO N-SYSTEM DISK OR DISK ERROR. L'unità a dischetti contiene un dischetto. Rimuovere il dischetto e riavviare il computer.

## MEMORIA O RISORSE INSUFFICIENTI PER COMPLETARE L'OPERAZIONE. CHIUDERE UNA O PIÙ APPLICAZIONI E RIPROVARE.

Ci sono troppi programmi aperti. Chiudere tutte le finestre e aprire il programma che si desidera usare.

OPERATING SYSTEM NOT FOUND. Reinstallare il disco rigido (vedere [pagina 93\)](#page-92-0).

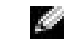

### SUGGERIMENTO: se il messaggio non è incluso nell'elenco, consultare la documentazione del sistema operativo o del programma in esecuzione al momento della visualizzazione del messaggio.

FILE DLL NON TROVATO. Non è possibile trovare un file necessario per il programma che si sta tentando di aprire. Rimuovere e reinstallare il programma.

Windows XP

- 1 Fare clic sul pulsante Start.
- 2 Scegliere Pannello di controllo.
- 3 Fare clic su Installazione applicazioni.
- 4 Selezionare il programma che si desidera eliminare.
- 5 Fare clic sull'icona Cambia/Rimuovi programmi.
- 6 Per informazioni sull'installazione, consultare la documentazione fornita con il programma.

Windows Me

- 1 Fare clic sul pulsante Start, scegliere Impostazioni, quindi Pannello di controllo.
- 2 Fare doppio clic sull'icona Installazione applicazioni.
- 3 Selezionare il programma che si desidera eliminare.
- 4 Fare clic sul pulsante Aggiungi/Rimuovi e seguire le istruzioni visualizzate.
- 5 Per informazioni sull'installazione, consultare la documentazione fornita con il programma.

Windows 2000

- 1 Fare clic sul pulsante Start, scegliere Impostazioni, quindi Pannello di controllo.
- 2 Fare doppio clic sull'icona Installazione applicazioni.
- 3 Selezionare il programma che si desidera eliminare.
- 4 Fare clic sul pulsante Cambia/Rimuovi programmi e seguire le istruzioni visualizzate.
- 5 Per informazioni sull'installazione, consultare la documentazione fornita con il programma.

IMPOSSIBILE ACCEDERE A X:\. PERIFERICA NON PRONTA. Inserire un disco nell'unità e provare nuovamente ad accedervi.

## Problemi relativi al video e allo schermo

Se sullo schermo non appare nessuna immagine

CONTROLLARE L'INDICATORE DI ALIMENTAZIONE. Quando l'indicatore di alimentazione lampeggia significa che il computer è alimentato.

- Se l'indicatore di alimentazione lampeggia significa che il computer è in modalità di attesa. Per uscire da tale modalità, premere il pulsante di accensione.
- Se l'indicatore di alimentazione è spento, premere il pulsante di accensione.
- Se l'indicatore di alimentazione è acceso, è possibile che lo spegnimento dello schermo sia dovuto alle impostazioni di risparmio energia. Per uscire dalla modalità di attesa, premere un tasto qualsiasi o spostare il puntatore.

CONTROLLARE LA BATTERIA. Se si usa una batteria per alimentare il computer, è possibile che la batteria sia scarica. Collegare il computer a una presa elettrica usando l'adattatore c.a. e accendere il computer.

VERIFICARE IL FUNZIONAMENTO DELLA PRESA ELETTRICA. Accertarsi che la presa elettrica funzioni collegandovi un altro apparecchio, ad esempio una lampada. Se la periferica è inserita in un dispositivo di protezione da sovracorrente, provare a inserirla direttamente in una presa elettrica.

CONTROLLARE L'ADATTATORE C.A. Controllare i collegamenti del cavo dell'adattatore c.a. Se l'adattatore c.a. è dotato di un indicatore, accertarsi che sia acceso.

COLLEGARE IL COMPUTER DIRETTAMENTE A UNA PRESA ELETTRICA. Verificare se il computer si accende quando non si usano dispositivi di protezione elettrica, multiprese e cavi di prolunga per collegarlo.

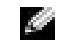

SUGGERIMENTO: se

si desidera usare un programma che richiede una risoluzione superiore a quella supportata dal computer, Dell consiglia di collegare un monitor esterno al computer.

CONTROLLARE LE PROPRIETÀ DI ALIMENTAZIONE. Cercare la parola chiave standby nella Guida in linea e supporto tecnico (Guida in linea in Windows Me e Windows 2000). Per accedere ai file della guida, vedere [pagina 36.](#page-35-0)

SPOSTARE L'IMMAGINE. Se il computer è collegato a un monitor esterno, premere  $\boxed{F_n \parallel}$   $\boxed{F_n^g \parallel}$  per visualizzare l'immagine sullo schermo integrato.

## Se i caratteri sullo schermo sono difficili da leggere

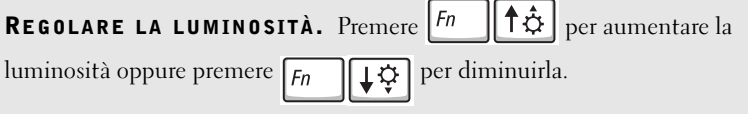

ALLONTANARE IL SUBWOOFER DAL MONITOR O DAL COMPUTER. Se il sistema di altoparlanti esterni include un subwoofer, accertarsi che quest'ultimo sia collocato ad almeno 60 cm (2 piedi) dal computer o dal monitor esterno.

ELIMINARE POSSIBILI INTERFERENZE. Spegnere ventole, lampade a fluorescenza, lampade alogene o altri apparecchi situati in prossimità.

RUOTARE IL COMPUTER IN UNA DIREZIONE DIVERSA. Eliminare il riflesso della luce del sole che può deteriorare la qualità dell'immagine.

#### REGOLARE LE IMPOSTAZIONI DELLO SCHERMO DI WINDOWS

Windows XP

- 1 Fare clic sul pulsante Start, quindi fare clic su Pannello di controllo.
- 2 Fare clic su Aspetto e temi.
- 3 Fare clic sull'area che si desidera modificare, quindi fare clic sull'icona Schermo.
- 4 Impostare valori diversi per Color quality (qualità colore) e Screen resolution (risoluzione schermo).

Windows Me e Windows 2000

- 1 Fare clic sul pulsante Start, scegliere Impostazioni, quindi Pannello di controllo.
- 2 Fare doppio clic sull'icona Schermo, quindi selezionare la scheda Impostazioni.
- 3 Impostare valori diversi per Colori e Area dello schermo.

CONSULTARE LA SEZIONE DEI MESSAGGI DI ERRORE. Se viene visualizzato un messaggio di errore, vedere [pagina 39.](#page-38-0)

## Se è visibile solo parte dello schermo

#### COLLEGARE UN MONITOR ESTERNO

1 Spegnere il computer e collegare ad esso un monitor esterno.

2 Accendere il computer e il monitor, quindi regolare la luminosità e il contrasto del monitor.

Se il monitor esterno funziona, è possibile che lo schermo del computer o il controllore video sia difettoso. Contattare Dell (vedere [pagina 110\)](#page-109-0).

## Problemi relativi all'audio e agli altoparlanti

## Se si verificano problemi con gli altoparlanti integrati

**REGOLARE IL VOLUME DI WINDOWS.** In Windows XP fare clic sull'icona raffigurante un altoparlante nell'angolo inferiore destro dello schermo. In Windows Me e Windows 2000, fare doppio clic sull'icona raffigurante un altoparlante nell'angolo inferiore destro dello schermo. Accertarsi che il volume sia regolato su un livello udibile e la riproduzione del suono non sia stata disattivata.

#### REGOLARE IL VOLUME TRAMITE I TASTI DI SCELTA RAPIDA. Premere

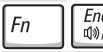

 $\frac{End}{4M}$ per disattivare o riattivare gli altoparlanti integrati.

REINSTALLARE IL DRIVER AUDIO. Vedere [pagina 63](#page-62-0).

## Se si verificano problemi con gli altoparlanti esterni

## SUGGERIMENTO: la

regolazione del volume di alcuni riproduttori MP3 ha la precedenza sulle impostazioni di Windows. Dopo aver ascoltato brani MP3, accertarsi di non aver abbassato o disattivato il volume.

CONTROLLARE I COLLEGAMENTI DEL CAVO DEGLI ALTOPARLANTI. Consultare il diagramma di configurazione fornito con gli altoparlanti.

VERIFICARE IL FUNZIONAMENTO DELLA PRESA ELETTRICA. Accertarsi che la presa elettrica funzioni collegandovi un altro apparecchio, ad esempio una lampada. Se la periferica è inserita in un dispositivo di protezione da sovracorrente, provare a inserirla direttamente in una presa elettrica.

VERIFICARE CHE GLI ALTOPARLANTI SIANO ACCESI. Consultare il diagramma di configurazione fornito con gli altoparlanti.

**REGOLARE IL VOLUME DI WINDOWS.** In Windows XP, fare clic sull'icona grigia raffigurante un altoparlante nell'angolo inferiore destro dello schermo. In Windows Me e Windows 2000, fare doppio clic sull'icona gialla raffigurante un altoparlante nell'angolo inferiore destro dello schermo. Accertarsi che il volume sia regolato su un livello udibile e la riproduzione del suono non sia stata disattivata.

VERIFICARE IL FUNZIONAMENTO DEGLI ALTOPARLANTI. Collegare il cavo audio degli altoparlanti al connettore della linea di uscita sul computer. Accertarsi che il volume della cuffia sia impostato su un valore udibile. Riprodurre un CD musicale.

ESEGUIRE LA VERIFICA AUTOMATICA DEGLI ALTOPARLANTI. Alcuni altoparlanti sono dotati di un pulsante sul subwoofer per la verifica automatica. Consultare la documentazione fornita con gli altoparlanti per informazioni sulla verifica automatica.

ELIMINARE POSSIBILI INTERFERENZE. Spegnere ventole, lampade a fluorescenza o alogene situate in prossimità e controllare se causano interferenze.

REINSTALLARE IL DRIVER AUDIO. Vedere [pagina 63](#page-62-0).

## Problemi relativi alla stampante

Se non si riesce a stampare su una stampante collegata a una porta parallela

CONTROLLARE I COLLEGAMENTI DEL CAVO DELLA STAMPANTE. Accertarsi che il cavo della stampante sia collegato correttamente al computer (vedere [pagina 22\)](#page-21-0).

VERIFICARE IL FUNZIONAMENTO DELLA PRESA ELETTRICA. Accertarsi che la presa elettrica funzioni collegandovi un altro apparecchio, ad esempio una lampada.

VERIFICARE CHE LA STAMPANTE SIA ACCESA. Consultare la documentazione fornita con la stampante.

#### VERIFICARE CHE WINDOWS RICONOSCA LA STAMPANTE

Windows XP

- 1 Fare clic sul pulsante Start.
- 2 Scegliere Pannello di controllo.
- 3 Fare clic su Stampanti e altro hardware.
- 4 Fare clic su View installed printers or fax printers (visualizza le stampanti o le stampanti fax installate). Se la stampante è presente nell'elenco, fare clic con il pulsante destro del mouse sull'icona della stampante.
- 5 Scegliere Proprietà, quindi selezionare la scheda Porte. Accertarsi che l'opzione Stampa su: sia impostata su LPT1 (porta stampante).

Windows Me e Windows 2000

1 Fare clic sul pulsante Start, scegliere Impostazioni, quindi fare clic su Stampanti.

Se la stampante è presente nell'elenco, fare clic con il pulsante destro del mouse sull'icona della stampante.

2 Scegliere Proprietà e selezionare la scheda Dettagli in Windows Me o la scheda Porte in Windows 2000. Accertarsi che l'opzione Stampa su: sia impostata su LPT1 (porta stampante).

REINSTALLARE IL DRIVER DELLA STAMPANTE. Vedere [pagina 24.](#page-23-0)

## Se non si riesce a stampare su una stampante collegata a una porta USB

#### CONTROLLARE I COLLEGAMENTI DEL CAVO DELLA STAMPANTE.

Accertarsi che il cavo della stampante sia collegato come descritto a [pagina 22](#page-21-0).

VERIFICARE IL FUNZIONAMENTO DELLA PRESA ELETTRICA. Accertarsi che la presa elettrica funzioni collegandovi un altro apparecchio, ad esempio una lampada.

VERIFICARE CHE LA STAMPANTE SIA ACCESA. Consultare la documentazione fornita con la stampante.

### VERIFICARE CHE WINDOWS RICONOSCA LA STAMPANTE

Windows XP

- 1 Fare clic sul pulsante Start.
- 2 Scegliere Pannello di controllo.
- 3 Fare clic su Stampanti e altro hardware.
- 4 Fare clic su View installed printers or fax printers (visualizza le stampanti o le stampanti fax installate). Se la stampante è presente nell'elenco, fare clic con il pulsante destro del mouse sul nome della stampante.
- 5 Scegliere Proprietà, quindi selezionare la scheda Porte. Accertarsi che l'opzione Stampa su: sia impostata su USB.

Windows Me e Windows 2000

1 Fare clic sul pulsante Start, scegliere Impostazioni, quindi fare clic su Stampanti.

Se la stampante è presente nell'elenco, fare clic con il pulsante destro del mouse sull'icona della stampante.

2 Scegliere Proprietà e selezionare la scheda Dettagli in Windows Me o la scheda Porte in Windows 2000. Accertarsi che l'opzione Stampa su: sia impostata su USB.

REINSTALLARE IL DRIVER DELLA STAMPANTE. Vedere [pagina 22.](#page-21-0)

## Problemi relativi al modem e alla connessione Internet

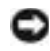

 AVVISO: collegare il modem esclusivamente a una linea telefonica analogica. Se si collega il modem a una rete telefonica digitale è possibile che venga danneggiato.

 AVVISO: i connettori del modem e della rete si assomigliano. Non collegare una linea telefonica al connettore di rete.

## SUGGERIMENTO: se è

possibile connettersi al fornitore di servizi Internet (ISP) significa che il modem funziona correttamente. Se si è certi che il modem funzioni in modo corretto ma continuano a presentarsi problemi, contattare il fornitore di servizi Internet.

CONTROLLARE LO SPINOTTO A MURO DEL TELEFONO. Scollegare il modem dalla linea telefonica e collegarvi direttamente un telefono. Verificare la presenza del segnale di linea. Assicurarsi di disporre di un telefono a multifrequenza. Provare a collegare il modem a un altro spinotto a muro della linea telefonica.

COLLEGARE IL MODEM DIRETTAMENTE ALLO SPINOTTO A MURO DELLA LINEA TELEFONICA. Se sulla stessa linea sono presenti altri dispositivi telefonici, quali segreterie telefoniche, fax dedicati, dispositivi di protezione da sovracorrente o sdoppiatori di linea, escluderli e collegare direttamente il modem allo spinotto a muro della linea telefonica.

CONTROLLARE I COLLEGAMENTI. Verificare che la linea telefonica sia collegata al modem.

**CONTROLLARE IL CAVO TELEFONICO.** Provare a usare un cavo telefonico diverso. Se si sta usando un cavo di 3 metri (10 piedi) o di lunghezza superiore, provare a sostituirlo con uno più corto.

SEGNALE DI LINEA IRREGOLARE. Se si dispone del servizio di posta vocale, è possibile che il segnale di linea sia irregolare quando vi sono messaggi. Per informazioni su come ripristinare un segnale di linea regolare, contattare la propria compagnia telefonica.

#### DISATTIVARE IL SERVIZIO DI AVVISO DI CHIAMATA. Consultare

l'elenco telefonico per informazioni su come disattivare questo servizio. Quindi modificare le proprietà della connessione di accesso remoto.

Windows XP

- 1 Fare clic sul pulsante Start, quindi scegliere Pannello di controllo.
- 2 Fare clic su Stampanti e altro hardware, quindi fare clic su Opzioni modem e telefono.
- <sup>3</sup> Fare clic per evidenziare il tipo di connessione nell'elenco visualizzato.
- 4 Selezionare la scheda Regole di composizione, quindi fare clic sul pulsante Modifica.
- 5 Fare clic sulla casella di controllo Per disattivare l'avviso di chiamata, comporre: per visualizzare un segno di spunta.
- 6 Selezionare il codice di disattivazione dalla casella di riepilogo a discesa (ad esempio \*70).
- 7 Fare clic sul pulsante Applica, quindi fare clic su OK.

Windows Me

- 1 Fare clic sul pulsante Start, scegliere Impostazioni, quindi Pannello di controllo.
- 2 Fare doppio clic sull'icona Modem.
- 3 Nella finestra Proprietà Modem fare clic sul pulsante Proprietà di composizione.
- 4 Verificare che l'opzione Per disattivare l'avviso di chiamata, comporre: sia selezionata e scegliere il codice corretto in base alle informazioni fornite nell'elenco telefonico.
- 5 Fare clic sul pulsante Applica, quindi sul pulsante OK.
- 6 Chiudere la finestra Proprietà Modem.
- 7 Chiudere la finestra Pannello di controllo.

Windows 2000

- 1 Fare clic sul pulsante Start, scegliere Impostazioni, quindi Pannello di controllo.
- 2 Fare doppio clic sull'icona Opzioni modem e telefono.
- 3 Nella colonna Località selezionare la località per la quale si desidera disattivare l'avviso di chiamata, quindi fare clic su Modifica.
- 4 Verificare che l'opzione Per disattivare l'avviso di chiamata, comporre: sia selezionata e scegliere il codice corretto in base alle informazioni fornite nell'elenco telefonico.
- 5 Fare clic sul pulsante Applica, quindi fare clic su OK.
- 6 Chiudere la finestra Opzioni modem e telefono.
- 7 Chiudere la finestra Pannello di controllo.

#### VERIFICARE SE ESISTE COMUNICAZIONE TRA IL MODEM E WINDOWS

Windows XP

- 1 Fare clic sul pulsante Start.
- 2 Scegliere Pannello di controllo.
- 3 Fare clic su Rete e connessioni Internet.
- 4 Fare clic su Opzioni Internet.
- 5 Fare clic su Network Diagnostics ed eseguire la verifica della connettività.

Windows Me

- 1 Fare clic sul pulsante Start, scegliere Impostazioni, quindi Pannello di controllo.
- 2 Nella finestra Pannello di controllo fare doppio clic su Modem.

Se nell'elenco sono presenti più voci per lo stesso modem o per modem non installati, rimuoverle e riavviare il computer.

- 3 Fare clic sulla scheda Diagnostica.
- 4 Fare clic sulla porta COM del modem in uso.
- 5 Fare clic su Informazioni per controllare se il modem è in grado di comunicare con Windows.

Se tutti i comandi ricevono una risposta, il modem funziona correttamente.

#### Windows 2000

- 1 Fare clic sul pulsante Start, scegliere Impostazioni, quindi Pannello di controllo.
- 2 Fare doppio clic su Opzioni modem e telefono.

Se nell'elenco sono presenti più voci per lo stesso modem o per modem non installati, rimuoverle, riavviare il computer e ripetere i punti 1 e 2.

- 3 Selezionare la scheda Modem.
- 4 Fare clic sulla porta COM del modem in uso.
- 5 Fare clic su Proprietà, selezionare la scheda Diagnostica, quindi fare clic su Interroga modem per controllare se il modem è in grado di comunicare con Windows.

Se tutti i comandi ricevono una risposta, il modem funziona correttamente.

# Problemi relativi allo scanner

#### CONTROLLARE I COLLEGAMENTI DEL CAVO DI ALIMENTAZIONE.

Accertarsi che il cavo di alimentazione dello scanner sia saldamente collegato a una fonte di alimentazione elettrica funzionante e che lo scanner sia acceso. Se la periferica è inserita in un dispositivo di protezione da sovracorrente, provare a inserirla direttamente in una presa elettrica.

#### CONTROLLARE I COLLEGAMENTI DEL CAVO DELLO SCANNER.

Accertarsi che il cavo dello scanner sia collegato saldamente al computer e allo scanner.

SBLOCCARE LO SCANNER. Se lo scanner è munito di una linguetta o di un pulsante di blocco, accertarsi che sia nella posizione di sblocco.

REINSTALLARE IL DRIVER DELLO SCANNER. Per ulteriori informazioni. consultare la documentazione fornita con lo scanner.

## Problemi relativi al touchpad o al mouse

### CONTROLLARE LE IMPOSTAZIONI DEL TOUCHPAD

Windows XP

- 1 Fare clic sul pulsante Start, scegliere Pannello di controllo, quindi fare clic su Stampanti e altro hardware.
- 2 Fare clic su Mouse.
- 3 Regolare le impostazioni.

Windows Me e Windows 2000

- 1 Fare clic sul pulsante Start, scegliere Impostazioni, quindi Pannello di controllo.
- 2 Fare doppio clic sull'icona Mouse.
- 3 Regolare le impostazioni.

CONTROLLARE IL CAVO DEL MOUSE. Arrestare il sistema (vedere [pagina 26\)](#page-25-0). Scollegare il cavo del mouse e controllare che non sia danneggiato. Se si tratta di un cavo PS/2, verificare se i piedini del connettore sono piegati o spezzati. Ricollegare saldamente il cavo.

Se si usa un cavo di prolunga del mouse, scollegarlo e collegare il mouse direttamente al computer.

#### PER VERIFICARE SE IL PROBLEMA È RELATIVO AL MOUSE, **CONTROLLARE IL TOUCHPAD**

- 1 Spegnere il computer.
- 2 Scollegare il mouse.
- 3 Accendere il computer.
- 4 Sul desktop di Windows usare il touchpad per spostare il puntatore, selezionare un'icona e fare doppio clic per aprire il programma o il documento.

Se il touchpad funziona correttamente, è possibile che il mouse sia difettoso.

REINSTALLARE IL DRIVER DEL TOUCHPAD. Vedere [pagina 63](#page-62-0).

## Problemi relativi alla tastiera esterna

CONTROLLARE IL CAVO DELLA TASTIERA. Arrestare il sistema (vedere [pagina 26\)](#page-25-0). Scollegare il cavo della tastiera e controllare che non sia danneggiato. Se si tratta di un cavo PS/2, verificare se i piedini del connettore sono piegati o spezzati. Ricollegare saldamente il cavo.

Se si usa un cavo di prolunga della tastiera, scollegarlo e collegare la tastiera direttamente al computer.

#### CONTROLLARE LA TASTIERA ESTERNA

1 Spegnere il computer, attendere 10-20 secondi, quindi riaccenderlo.

- 2 Verificare che gli indicatori Bloc Num, Bloc Maiusc e Bloc Scorr sulla tastiera lampeggino durante la procedura di avvio.
- <sup>3</sup> Sul desktop di Windows XP fare clic sul pulsante Start, scegliere Tutti i programmi, Accessori, quindi fare clic su Blocco note.
- <sup>4</sup> Sul desktop di Windows Me o Windows 2000, fare clic sul pulsante Start, scegliere Programmi, Accessori, quindi fare clic su Blocco note.
- 5 Digitare alcuni caratteri sulla tastiera esterna e verificare che vengano visualizzati.
- Se l'esito è negativo, è possibile che la tastiera esterna sia difettosa.

#### PER VERIFICARE SE IL PROBLEMA È RELATIVO ALLA TASTIERA ESTERNA, CONTROLLARE LA TASTIERA INTEGRATA

- 1 Spegnere il computer.
- 2 Scollegare la tastiera esterna.
- 3 Accendere il computer.
- <sup>4</sup> Sul desktop di Windows XP fare clic sul pulsante Start, scegliere Tutti i programmi, Accessori, quindi fare clic su Blocco note.
- <sup>5</sup> Sul desktop di Windows Me o Windows 2000, fare clic sul pulsante Start, scegliere Programmi, Accessori, quindi fare clic su Blocco note.
- 6 Digitare alcuni caratteri sulla tastiera integrata e verificare che vengano visualizzati.

Se i caratteri vengono visualizzati, ma non lo erano quando si è usata la tastiera esterna, è possibile che la tastiera esterna sia difettosa.

## Caratteri non previsti

**DISATTIVARE IL TASTIERINO NUMERICO.** Premere  $\frac{Num Lk}{Scroll Lk}$  per disattivare il tastierino numerico se invece di lettere vengono visualizzati numeri. Accertarsi che l'indicatore di blocco dei numeri sia spento.

SUGGERIMENTO:

quando si collega una tastiera esterna, la tastiera integrata conserva tutte le funzionalità.

# Problemi relativi alle unità

## Se non si riesce a salvare un file su dischetto

ACCERTARSI CHE WINDOWS RICONOSCA L'UNITÀ. In Windows XP, fare clic sul pulsante Start, quindi fare clic su Risorse del computer. In Windows Me e Windows 2000, fare doppio clic sull'icona Risorse del computer sul desktop di Windows. Se l'unità a dischetti non è presente nell'elenco, eseguire una scansione completa con il software antivirus e rimuovere gli eventuali virus. Qualche volta i virus impediscono a Windows di riconoscere l'unità.

#### ACCERTARSI CHE IL DISCHETTO NON SIA PROTETTO DA SCRITTURA.

Non è possibile salvare dati su un dischetto protetto da scrittura. Vedere la seguente figura.

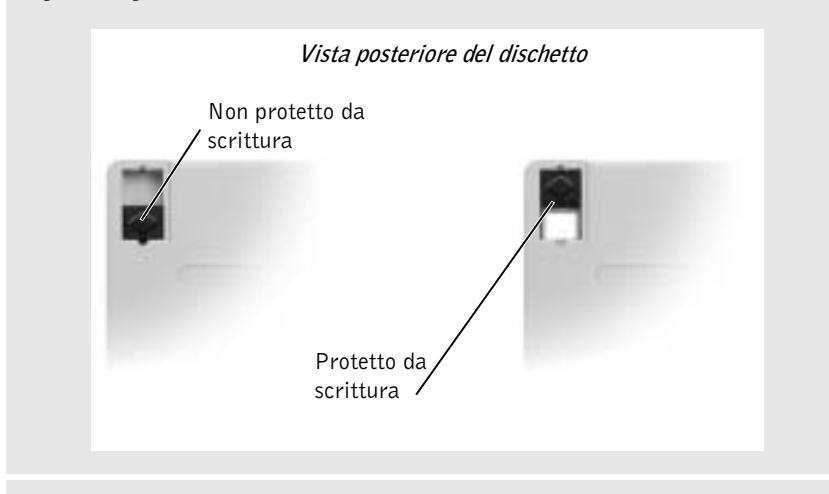

PROVARE CON UN ALTRO DISCHETTO. Inserire un altro dischetto per verificare se il problema dipende da difetti presenti nel dischetto precedente.

#### INSTALLARE NUOVAMENTE L'UNITÀ

- 1 Salvare e chiudere i file aperti, uscire da tutti i programmi in esecuzione e arrestare il sistema.
- 2 Rimuovere l'unità dall'alloggiamento dei moduli. Consultare "[Informazioni](#page-25-1)  [sull'alloggiamento dei moduli](#page-25-1)" a [pagina 26](#page-25-1).
- 3 Installare nuovamente l'unità.
- 4 Accendere il computer.

PULIRE L'UNITÀ. Consultare il file della guida Istruzioni e procedure per ulteriori informazioni. Per accedere al file della guida, vedere [pagina 36](#page-35-0).

## Se non si riesce a riprodurre un CD, un CD-RW o un DVD

ACCERTARSI CHE WINDOWS RICONOSCA L'UNITÀ. In Windows XP, fare clic sul pulsante Start, quindi fare clic su Risorse del computer. In Windows Me e Windows 2000, fare doppio clic sull'icona Risorse del computer sul desktop di Windows. Se l'unità CD non è presente nell'elenco, eseguire una scansione completa con il software antivirus e rimuovere gli eventuali virus. Qualche volta i virus impediscono a Windows di riconoscere l'unità.

**PROVARE CON UN ALTRO DISCO.** Inserire un altro disco per verificare se il problema dipende da difetti presenti nel disco precedente.

REGOLARE IL VOLUME DI WINDOWS. In Windows XP, fare clic sull'icona raffigurante un altoparlante nell'angolo inferiore destro dello schermo. In Windows Me e Windows 2000, fare doppio clic sull'icona raffigurante un altoparlante nell'angolo inferiore destro dello schermo. Accertarsi che il volume sia regolato su un livello udibile e la riproduzione del suono non sia stata disattivata.

#### INSTALLARE NUOVAMENTE L'UNITÀ

- 1 Salvare e chiudere i file aperti, uscire da tutti i programmi in esecuzione e arrestare il sistema.
- 2 Se l'unità è installata nell'alloggiamento dei moduli, rimuoverla. Per informazioni, consultare "[Informazioni sull'alloggiamento dei moduli](#page-25-1)" a [pagina 26.](#page-25-1)

Se la periferica è un'unità ottica fissa, eseguire i controlli descritti in Se si verificano problemi relativi al disco rigido a [pagina 57](#page-56-0).

- 3 Installare nuovamente l'unità.
- 4 Accendere il computer.

PULIRE L'UNITÀ O IL DISCO. Consultare il file della guida Istruzioni e procedure per ulteriori informazioni. Per accedere al file della guida, vedere [pagina 36](#page-35-0).

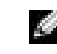

 SUGGERIMENTO: le vibrazioni dell'unità CD ad alta velocità sono normali e potrebbero

produrre rumore. Ciò non indica un difetto dell'unità o del CD.

K.

 SUGGERIMENTO: a causa delle differenze tra i tipi di file usati in tutto il mondo, non tutti i DVD

funzionano in qualsiasi unità.

#### VERIFICARE SE SONO PRESENTI ERRORI RELATIVI ALL'UNITÀ

- 1 Rimuovere il disco rigido.
- 2 Inserire il CD Drivers and Utilities per il computer e accendere il computer.
- 3 Verificare che l'indicatore dell'unità lampeggi, ossia che indichi il normale funzionamento dell'unità.

## Se non si riesce a riprodurre un filmato DVD

### ACCERTARSI CHE WINDOWS RICONOSCA L'UNITÀ. In Windows XP fare clic sul pulsante Start, quindi fare clic su Risorse del computer. In Windows Me e Windows 2000, fare doppio clic sull'icona Risorse del computer sul desktop di Windows. Se l'unità DVD non è presente nell'elenco, eseguire una scansione completa con il software antivirus e rimuovere gli eventuali virus. Qualche volta i virus impediscono a Windows di riconoscere l'unità.

### VERIFICARE IL FUNZIONAMENTO DELL'UNITÀ CON UN DVD DIVERSO. Inserire un altro DVD per verificare se il problema dipende da difetti presenti nel DVD precedente.

PULIRE IL DISCO. Consultare il file della guida Istruzioni e procedure per ulteriori informazioni. Per accedere al file della guida, vedere [pagina 36](#page-35-0).

## Se non si riesce a espellere il cassetto dell'unità CD, CD-RW o DVD

- 1 Accertarsi che il computer sia spento.
- 2 Raddrizzare una graffetta e inserirne l'estremità nel foro di espulsione situato nella parte anteriore dell'unità, quindi premere verso l'interno finché il cassetto non viene espulso parzialmente.
- 3 Estrarre delicatamente il cassetto finché non si blocca.

## Se si sente uno sfregamento o un cigolio anomalo

- Accertarsi che il rumore non sia prodotto dal programma in esecuzione.
- Accertarsi che il disco sia inserito correttamente.

## Se non è possibile scrivere tramite l'unità CD-RW

### DISATTIVARE LA MODALITÀ DI ATTESA IN WINDOWS PRIMA DI ESEGUIRE L'OPERAZIONE DI SCRITTURA SU CD-RW.

Consultare il file della guida Istruzioni e procedure oppure cercare la parola chiave standby nella Guida in linea e supporto tecnico (Guida in linea in Windows Me e Windows 2000). Per accedere ai file della guida, vedere [pagina 36.](#page-35-0)

RIDURRE LA VELOCITÀ DI SCRITTURA. Vedere i file della guida del software per la creazione di CD.

CHIUDERE TUTTE LE APPLICAZIONI APERTE. La chiusura di tutte le applicazioni aperte prima di eseguire l'operazione di scrittura su CD-RW può risolvere in parte il problema.

## <span id="page-56-0"></span>Se si verificano problemi relativi al disco rigido

LASCIARE RAFFREDDARE IL COMPUTER PRIMA DI ACCENDERLO.  $\mathbf{Un}$ disco rigido caldo può impedire l'avvio del sistema operativo. Lasciare raffreddare il computer finché non raggiunge la temperatura ambiente prima di accenderlo.

### ESEGUIRE SCANDISK

Windows XP e Windows 2000

- 1 In Windows XP, fare clic sul pulsante Start, quindi fare clic su Risorse del computer. In Windows 2000, fare doppio clic sull'icona Risorse del computer sul desktop di Windows.
- 2 Fare clic con il pulsante destro del mouse sulla lettera dell'unità (unità locale) su cui si desidera verificare se sono presenti errori, quindi fare clic su Proprietà.
- 3 Selezionare la scheda Strumenti.
- 4 Nella casella di gruppo Controllo errori fare clic su Esegui ScanDisk.
- 5 Fare clic su Avvia.

Windows Me

Fare clic sul pulsante Start, scegliere Programmi—> Accessori—> Utilità di sistema, quindi fare clic su ScanDisk.

# Problemi relativi alla rete

VERIFICARE IL CONNETTORE DEL CAVO DI RETE. Accertarsi che il connettore del cavo di rete sia collegato saldamente al connettore interno opzionale del computer e allo spinotto di rete a muro.

CONTROLLARE LE SPIE DI RETE SUL CONNETTORE DI RETE. Se la spia è verde, il collegamento di rete è attivo. Se la spia di stato non è verde, provare a sostituire il cavo di rete. La spia di stato di colore ambra indica che il driver dell'adattatore di rete interno opzionale è caricato e che è in corso dell'attività.

RIAVVIARE IL COMPUTER. Provare ad accedere nuovamente alla rete.

CONTATTARE L'AMMINISTRATORE DI RETE. Verificare che le impostazioni della rete siano corrette e che la rete funzioni correttamente.

## Problemi generici relativi ai programmi

## Il programma si blocca

#### CONSULTARE LA DOCUMENTAZIONE FORNITA CON IL SOFTWARE.

Molti produttori di software mettono a disposizione siti Web che contengono informazioni utili per risolvere i problemi. Accertarsi di avere installato e configurato correttamente il programma. Se necessario, reinstallare il programma.

### Il programma non risponde

#### ARRESTARE IL PROGRAMMA.

- 1 Premere e tenere premuto <Ctrl><Maiusc><Esc>.
- 2 In Windows XP e Windows 2000, fare clic sulla scheda Applicazioni e selezionare il programma che non risponde. In Windows Me, selezionare il programma che non risponde.
- 3 Fare clic sul pulsante Termina operazione.

SUGGERIMENTO: in

genere insieme a un programma vengono fornite le istruzioni di installazione nella relativa documentazione o su un dischetto o CD.

## Appare una schermata completamente blu

SPEGNERE IL COMPUTER. Se il computer non risponde alla sequenza di tasti o alla corretta procedura di chiusura (vedere [pagina 26](#page-25-0)), tenere premuto il pulsante di accensione fino a spegnimento del computer. Premere nuovamente il pulsante di accensione per riavviare il computer. La schermata completamente blu appare quando non viene eseguita correttamente la procedura di chiusura della sessione di Windows. Durante la procedura di avvio verrà eseguito automaticamente ScanDisk. Seguire le istruzioni visualizzate.

## Il programma è stato sviluppato per una versione precedente del sistema operativo Windows

ESEGUIRE PROGRAM COMPATIBILITY WIZARD. Con Windows XP è disponibile Program Compatibility Wizard (procedura guidata per la compatibilità con i programmi), che consente di configurare un programma in modo che venga eseguito in un ambiente più simile a versioni precedenti del sistema operativo Windows.

- 1 Fare clic sul pulsante Start, scegliere Tutti i programmi—> Accessori, quindi fare clic su Program Compatibility Wizard.
- 2 Nella schermata di benvenuto fare clic su Avanti.
- Seguire le istruzioni visualizzate.

### Viene visualizzato un messaggio di errore

VEDERE "MESSAGGI DI ERRORE". Individuare il messaggio e adottare l'azione correttiva appropriata. Consultare la documentazione fornita con il software.

## Problemi relativi alla posta elettronica

#### VERIFICARE CHE IL COLLEGAMENTO AD INTERNET SIA ATTIVO.

Aprire il programma di posta elettronica Outlook Express e fare clic su File. Se accanto all'opzione Non in linea è presente un segno di spunta, fare clic sull'opzione per rimuoverlo e connettersi ad Internet.

#### ACCERTARSI DI AVER SOTTOSCRITTO UN ABBONAMENTO CON UN FORNITORE DI SERVIZI INTERNET. Contattare un fornitore di servizi Internet per sottoscrivere un abbonamento.

CONTATTARE IL FORNITORE DI SERVIZI INTERNET. Per ottenere assistenza, contattare il fornitore di servizi Internet.

## Se il computer entra in contatto con liquidi

- ATTENZIONE: prima di eseguire la procedura descritta, accertarsi che sia un'operazione sicura. Se il computer è collegato a una presa elettrica, Dell consiglia di interrompere l'alimentazione c.a. nel circuito su cui si trova il computer prima di procedere alla rimozione dei cavi di alimentazione dalla presa elettrica. Usare la massima attenzione durante la rimozione di cavi bagnati da prese sotto tensione.
	- 1 Spegnere il computer (vedere [pagina 26\)](#page-25-0), quindi scollegare l'adattatore c.a. dal computer e dalla presa elettrica.
	- 2 Rimuovere la batteria.
	- 3 Asciugare la batteria e riporla in un luogo sicuro fino a quando è completamente asciutta.
	- 4 Spegnere tutte le periferiche collegate, quindi scollegarle prima dalle relative fonti di alimentazione e poi dal computer.
	- 5 Scaricare a terra l'elettricità statica del corpo toccando uno dei connettori metallici sul retro del computer.
	- 6 Rimuovere la periferica dall'alloggiamento dei moduli (vedere [pagina 26](#page-25-1)) e le schede PC Card installate, asciugarle, quindi riporle in un luogo sicuro ad asciugare.
- 7 Rimuovere il disco rigido (vedere [pagina 93](#page-92-0)).
- 8 Rimuovere i moduli di memoria (vedere [pagina 87\)](#page-86-0).
- 9 Sollevare lo schermo e posizionare il computer a cavallo di due libri, o sostegni simili, in modo che l'aria possa circolarvi intorno. Lasciare asciugare il computer per 24-48 ore in un luogo asciutto a temperatura ambiente.
- AVVISO: non usare mezzi artificiali quali asciugacapelli o ventilatori per accelerarne l'asciugatura.
- ATTENZIONE: per evitare il rischio di scariche elettriche, verificare che il computer sia completamente asciutto prima di passare ai punti successivi.
- 10 Scaricare a terra l'elettricità statica del corpo toccando uno dei connettori metallici sul retro del computer.
- 11 Inserire nuovamente i moduli di memoria, il coperchio della baia dei moduli di memoria e le viti.
- 12 Accendere il computer e verificarne il corretto funzionamento.

Verrà visualizzato il logo di Dell insieme al messaggio: No operating system found (nessun sistema operativo trovato).

- 13 Premere il pulsante di accensione per spegnere il computer.
- 14 Reinstallare il disco rigido.
- 15 Reinstallare la periferica nell'alloggiamento dei moduli e le schede PC Card rimosse.
- 16 Reinstallare la batteria.

Se il computer non si avvia o se non è possibile individuare i componenti danneggiati, contattare Dell (vedere [pagina 110\)](#page-109-0).

## Se il computer viene danneggiato o riceve un urto

- 1 Salvare e chiudere i file aperti, uscire da tutti i programmi in esecuzione e arrestare il sistema (vedere [pagina 26\)](#page-25-0).
- 2 Scollegare l'adattatore c.a. dal computer e dalla presa elettrica.
- 3 Rimuovere e reinstallare la batteria.

### SUGGERIMENTO: per informazioni sulla garanzia, vedere ["Garanzie limitate](#page-129-0)" a [pagina 130.](#page-129-0)

- 4 Spegnere tutte le periferiche collegate, quindi scollegarle prima dalle relative fonti di alimentazione e poi dal computer.
- 5 Accendere il computer.

### SUGGERIMENTO: per

informazioni sulla garanzia, vedere "[Garanzie limitate"](#page-129-0) a [pagina 130](#page-129-0).

Se il computer non si avvia o se non è possibile individuare i componenti danneggiati, contattare Dell (vedere [pagina 110](#page-109-0)).

# Risoluzione di altri problemi tecnici

VISITARE IL SITO WEB DEL SUPPORTO TECNICO DI DELL. Visitare l'indirizzo support.dell.com per informazioni su problemi relativi all'uso, all'installazione e alla risoluzione dei problemi. Consultare "Politica di supporto tecnico di Dell (limitatamente agli Stati Uniti)" a [pagina 109](#page-108-0) per una descrizione del supporto per l'hardware e il software fornito da Dell.

INVIARE UN MESSAGGIO DI POSTA ELETTRONICA A DELL. Visitare l'indirizzo support.dell.com e fare clic su E-Mail Dell nell'elenco Communicate (comunicazioni). Inviare un messaggio di posta elettronica a Dell descrivendo il problema. Dell risponderà tramite posta elettronica nell'arco di poche ore. Consultare "Politica di supporto tecnico di Dell (limitatamente agli Stati Uniti)" a [pagina 109](#page-108-0) per una descrizione del supporto per l'hardware e il software fornito da Dell.

CONTATTARE DELL. Se il problema non può essere risolto tramite il sito Web del supporto tecnico di Dell™ o il servizio di posta elettronica, contattare telefonicamente il supporto tecnico (vedere [pagina 110\)](#page-109-0). Consultare "Politica di supporto tecnico di Dell (limitatamente agli Stati Uniti)" a [pagina 109](#page-108-0) per una descrizione del supporto per l'hardware e il software fornito da Dell.

# <span id="page-62-0"></span>Reinstallazione dei driver e delle utilità

Il CD Drivers and Utilities di Dell per il computer contiene driver per sistemi operativi che potrebbero non essere installati sul computer. Verificare che il driver che si sta caricando sia nella sottodirectory del sistema operativo.

Per reinstallare i driver per periferiche opzionali, quali periferiche per la comunicazione senza fili, unità DVD o Zip, usare il software su CD e la documentazione fornita con tali periferiche.

È inoltre possibile accedere e scaricare nuovi driver, strumenti e documentazione del sistema dalla pagina del supporto tecnico di Dell all'indirizzo http://support.dell.com. Per ulteriori informazioni sull'utilizzo del sistema operativo installato sul computer Dell, consultare la guida dell'utente del sistema operativo fornita con il computer.

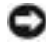

 AVVISO: prima di reinstallare i driver, accertarsi che il computer non sia inserito nell'alloggiamento di espansione.

Per installare un driver o un'utilità dal CD Drivers and Utilities, seguire la procedura descritta.

- 1 Salvare il lavoro e uscire da tutti i programmi in esecuzione.
- 2 Inserire il CD Drivers and Utilities nell'unità CD o DVD.

Nella maggior parte dei casi, il CD dovrebbe venire eseguito automaticamente. In caso contrario, aprire Esplora risorse di Microsoft® Windows®, fare clic sulla cartella dell'unità CD per visualizzare il contenuto del CD, quindi fare clic sul file autocd.exe. Quando si esegue il CD per la prima volta è possibile che venga richiesto di installare i file di configurazione. Per continuare, fare clic su OK e seguire le istruzioni visualizzate.

3 Dalla casella di riepilogo a discesa Lingua sulla barra degli strumenti, selezionare la lingua da usare (se disponibile) per il driver o utilità.

Verrà visualizzata la finestra di benvenuto.

- 4 Fare clic su Avanti.
- 5 Nell'area Criteri di ricerca selezionare le categorie appropriate dalle caselle di riepilogo a discesa Modello del sistema, Sistema operativo e Tipo di periferica e Argomento.

Verrà visualizzato uno o più collegamenti alle utilità o ai driver specifici usati dal computer.

- 6 Per visualizzare informazioni sul driver o sull'utilità da installare, fare clic sul relativo collegamento.
- 7 Fare clic sul pulsante Installa, se presente, per avviare l'installazione del driver o dell'utilità. Dalla schermata di benvenuto, seguire le istruzioni visualizzate per completare l'installazione.

Se il pulsante Installa non è presente, l'installazione automatica non è disponibile. Per istruzioni sull'installazione, consultare la procedura appropriata descritta nelle sotto sezioni seguenti oppure fare clic sul pulsante Estrai, seguire le istruzioni di estrazione e leggere il file Leggimi.

Se viene chiesto di indicare il percorso dei file del driver, fare clic sulla directory del CD nella schermata di informazioni sul driver per visualizzare i file ad esso associati.

## Reinstallazione del driver del modem o dell'adattatore di rete

Se è stato ordinato il modem interno, reinstallare il driver del modem. Se è stato ordinato l'adattatore di rete, reinstallare il driver dell'adattatore di rete.

## Windows XP

- 1 Salvare e chiudere eventuali file aperti, chiudere tutte le applicazioni in esecuzione, quindi inserire il CD Drivers and Utilities nell'unità CD o DVD.
- 2 Fare clic sul pulsante Start, quindi su Pannello di controllo.
- 3 In Scegliere una categoria, fare clic su Prestazioni e manutenzione.
- 4 In or pick a Control Panel icon (selezionare un'icona del pannello di controllo) fare clic su Sistema.
- 5 Selezionare la scheda Hardware.
- 6 Fare clic su Gestione periferiche.
	- Se si sta installando il driver del modem, fare clic su Modem, quindi selezionare il modem appropriato.
	- Se si sta installando un adattatore di rete, fare clic su Schede di rete, quindi fare clic su 3Com 3C920 Integrated Fast Ethernet Controller.
- 7 Fare clic su Azione, quindi fare clic su Aggiorna driver.
- 8 Fare clic su Install from a list or specific location (Advanced) [installa da un elenco o da una posizione specifica (avanzata)], quindi fare clic su Avanti.
- 9 Assicurarsi che l'opzione Search removable media (ricerca supporti rimovibili) sia selezionata, quindi fare clic su Avanti.
- 10 Quando viene visualizzato il nome del driver appropriato, fare clic su Avanti.
- 11 Fare clic su Fine e riavviare il sistema.

### Windows Me

- 1 Salvare e chiudere eventuali file aperti, chiudere tutte le applicazioni in esecuzione, quindi inserire il CD Drivers and Utilities nell'unità CD o DVD.
- 2 Fare clic sul pulsante Start, scegliere Impostazioni, quindi Pannello di controllo.
- 3 Fare doppio clic sull'icona Sistema.
- 4 Selezionare la scheda Gestione periferiche.
	- Se si sta installando il driver del modem, fare clic su Modem, quindi selezionare il modem appropriato.
	- Se si sta installando un driver per adattatore di rete, fare clic su Schede di rete, quindi fare clic su 3Com 3C920 Integrated Fast Ethernet Controller.
- 5 Fare clic su Proprietà, quindi selezionare la scheda Driver.
- 6 Fare clic su Aggiorna driver.
- 7 Verificare che l'opzione Cercare un driver migliore (scelta consigliata) sia selezionata, quindi fare clic su Avanti.
- 8 Fare clic su Fine, quindi su Sì per riavviare il computer.

## SUGGERIMENTO: per

visualizzare l'icona Sistema potrebbe essere necessario fare clic sul collegamento visualizzare tutte le opzioni del Pannello di controllo nella parte sinistra della schermata.

### Windows 2000

- 1 Salvare e chiudere eventuali file aperti, chiudere tutte le applicazioni in esecuzione, quindi inserire il CD Drivers and Utilities.
- 2 Fare clic sul pulsante Start, scegliere Impostazioni, quindi Pannello di controllo.
- 3 Fare doppio clic sull'icona Sistema.
- 4 Selezionare la scheda Hardware.
- 5 Fare clic su Gestione periferiche.
	- Se si sta installando il driver del modem, fare clic su Modem, quindi selezionare il modem appropriato.
	- Se si sta installando un adattatore di rete, fare clic su Schede di rete, quindi fare clic su 3Com 3C920 Integrated Fast Ethernet Controller.
- 6 Scegliere Azione quindi Proprietà.
- 7 Selezionare la scheda Driver, fare clic su Aggiorna driver, quindi fare clic su Avanti.
- 8 Verificare che l'opzione Cerca un driver adatto alla periferica (scelta consigliata) sia selezionata, quindi fare clic su Avanti.
- 9 Assicurarsi che l'opzione Unità CD-ROM sia selezionata, quindi fare clic su Avanti.
- 10 Quando viene visualizzato il nome del driver appropriato, fare clic su Avanti.
- 11 Fare clic su Fine e riavviare il sistema.

## Utilizzo di Device Driver Rollback di Windows XP

Device Driver Rollback (ripristino driver di periferica) di Windows XP consente di ripristinare la versione precedentemente installata di un driver di periferica, se dopo l'installazione del nuovo driver di periferica il sistema diventa instabile. Nell'eventualità che non sia possibile reinstallare il driver tramite Device Driver Rollback, usare Ripristino configurazione di sistema (vedere [pagina 70\)](#page-69-0) per tentare di ripristinare la configurazione di sistema precedente all'installazione del nuovo driver di periferica.

- 1 Fare clic sul pulsante Start, quindi fare clic con il pulsante destro del mouse su Risorse del computer.
- 2 Scegliere Proprietà.
- 3 Selezionare la scheda Hardware, quindi fare clic su Gestione periferiche.
- 4 Nella finestra Gestione periferiche fare clic con il pulsante destro del mouse sulla periferica per cui si è installato il nuovo driver, quindi scegliere Proprietà.
- 5 Selezionare la scheda Driver.
- 6 Fare clic su Roll Back Driver (ripristina driver).

## Risoluzione delle incompatibilità software e hardware

In Windows XP, Windows Me e Windows 2000 si può verificare un conflitto su una linea di richiesta interrupt (IRQ) se una periferica non viene rilevata durante l'installazione del sistema operativo o se la periferica viene rilevata ma non configurata in modo corretto. Per verificare la presenza di linee IRQ in conflitto sul computer, seguire la procedura descritta nella sottosezione corrispondente al sistema operativo in uso.

## Windows XP

- 1 Fare clic sul pulsante Start, quindi fare clic su Pannello di controllo.
- 2 Fare clic su Prestazioni e manutenzione, quindi fare clic su Sistema.
- 3 Selezionare la scheda Hardware, quindi fare clic sul pulsante Gestione periferiche.
- 4 Nell'elenco della scheda Gestione periferiche verificare la presenza di conflitti tra periferiche.

I conflitti sono segnalati da un punto esclamativo giallo (!) accanto alla periferica in conflitto o da una X rossa se la periferica è stata disattivata.

5 Fare doppio clic su una delle periferiche in conflitto elencate per visualizzare la relativa finestra Proprietà, in modo da determinare quali impostazioni è necessario riconfigurare o rimuovere da Gestione periferiche.

- 6 Risolvere tali conflitti prima di controllare periferiche specifiche.
- 7 Fare doppio clic sul tipo di periferica che non funziona correttamente per espandere la struttura dell'elenco nella scheda Gestione periferiche.
- 8 Fare doppio clic sull'icona della periferica specifica.

Verrà visualizzata la finestra Proprietà della periferica.

Se è presente una linea IRQ in conflitto, la casella di gruppo Stato periferica della finestra Proprietà indica le periferiche che usano la stessa linea IRQ.

9 Risolvere eventuali conflitti sulla linea IRQ.

È anche possibile usare l'utilità Risoluzione dei problemi dell'hardware di Windows XP. Per accedere all'utilità, fare clic sul pulsante Start, quindi scegliere Guida in linea e supporto tecnico. Digitare risoluzione dei problemi dell'hardware nella casella di testo Cerca, quindi fare clic sulla freccia per avviare la ricerca. Fare clic su Risoluzione dei problemi dell'hardware nell'elenco Risultati ricerca. Nell'elenco Risoluzione dei problemi relativi all'hardware fare clic su Risoluzione di un conflitto hardware nel computer, quindi fare clic su Avanti.

## Windows Me

- 1 Fare clic sul pulsante Start, scegliere Impostazioni, quindi fare clic su Pannello di controllo.
- 2 Fare doppio clic sull'icona Sistema.
- 3 Selezionare la scheda Gestione periferiche.
- 4 Nell'elenco della scheda Gestione periferiche verificare la presenza di conflitti tra periferiche.

I conflitti sono segnalati da un punto esclamativo giallo (!) accanto alla periferica in conflitto o da una X rossa se la periferica è stata disattivata.

- 5 Fare doppio clic su una delle periferiche in conflitto elencate per visualizzare la relativa finestra Proprietà, in modo da determinare quali impostazioni è necessario riconfigurare o rimuovere da Gestione periferiche.
- 6 Risolvere tali conflitti prima di controllare periferiche specifiche.
- 7 Fare doppio clic sul tipo di periferica che non funziona correttamente per espandere la struttura dell'elenco nella scheda Gestione periferiche.
- 8 Fare doppio clic sull'icona della periferica specifica.

Verrà visualizzata la finestra Proprietà della periferica.

Se è presente una linea IRQ in conflitto, la casella di gruppo Stato periferica della finestra Proprietà indica le periferiche che usano la stessa linea IRQ.

9 Risolvere eventuali conflitti sulla linea IRQ.

È anche possibile usare l'utilità Risoluzione dei problemi dell'hardware di Windows Me. Per accedere all'utilità, fare clic sul pulsante Start, quindi scegliere Guida in linea. Fare clic su Risoluzione dei problemi nell'elenco Su quale argomento sono necessarie informazioni?, fare clic su Problemi relativi all'hardware e alle periferiche del sistema, quindi su Hardware, memoria e altro e infine su Risoluzione dei problemi dell'hardware. Nell'elenco Risoluzione dei problemi relativi all'hardware fare clic su Risoluzione di un conflitto hardware nel computer, quindi fare clic su Avanti.

## Windows 2000

- 1 Fare clic sul pulsante Start, scegliere Impostazioni, quindi fare clic su Pannello di controllo.
- 2 Fare doppio clic sull'icona Sistema.
- 3 Selezionare la scheda Hardware.
- 4 Fare clic su Gestione periferiche.
- 5 Fare clic su Visualizza, quindi su Risorse per connessione.
- 6 Fare doppio clic su Livello di interrupt (IRQ) per visualizzare le assegnazioni degli IRQ.

I conflitti sono segnalati da un punto esclamativo giallo (!) accanto alla periferica in conflitto o da una X rossa se la periferica è stata disattivata.

- 7 Fare doppio clic su una delle periferiche in conflitto elencate per visualizzare la relativa finestra Proprietà, in modo da determinare quali impostazioni è necessario riconfigurare o rimuovere da Gestione periferiche. Risolvere tali conflitti prima di controllare periferiche specifiche.
- 8 Fare doppio clic sul tipo di periferica che non funziona correttamente per espandere la struttura dell'elenco nella scheda Gestione periferiche.
- 9 Fare doppio clic sull'icona della periferica specifica.

Verrà visualizzata la finestra Proprietà della periferica.

Se è presente una linea IRQ in conflitto, la casella di gruppo Stato periferica della finestra Proprietà indica le periferiche che usano la stessa linea IRQ.

10 Risolvere i conflitti sulla linea IRQ.

È anche possibile usare l'utilità Risoluzione dei problemi hardware di Windows 2000. Per accedere all'utilità, fare clic sul pulsante Start, quindi scegliere Guida in linea. Fare clic su Risoluzione dei problemi e manutenzione nella scheda Sommario, fare clic su Risoluzione dei problemi relativi a Windows 2000, quindi fare clic su Hardware. Nell'elenco Risoluzione dei problemi relativi all'hardware fare clic su Risoluzione di un conflitto hardware nel computer, quindi fare clic su Avanti.

# <span id="page-69-0"></span>Uso di Ripristino configurazione di sistema

Windows XP e Windows Me forniscono l'utilità Ripristino configurazione di sistema che consente di ripristinare una precedente configurazione operativa del computer a seguito di modifiche all'hardware o al software, tra cui nuovo hardware o installazione di programmi, che hanno reso il computer instabile. È inoltre possibile annullare l'ultimo Ripristino configurazione di sistema.

Ripristino configurazione di sistema crea automaticamente punti di arresto del sistema. È possibile anche creare i propri punti di arresto creando dei punti di ripristino. Per limitare lo spazio su disco utilizzato, i punti di ripristino meno recenti vengono automaticamente eliminati in maniera definitiva.

Per risolvere un problema relativo al sistema operativo, è possibile usare Ripristino configurazione di sistema in Modalità provvisoria o normale per ripristinare una precedente configurazione operativa del computer.

Se si usa Ripristino configurazione di sistema per ripristinare il computer a una configurazione precedente, i file personali memorizzati nella cartella Documenti, i file di dati o i messaggi di posta elettronica non vengono persi. Se si ripristina il computer a una configurazione precedente all'installazione di un determinato programma, i file dei dati di tale programma non verranno persi, ma sarà necessario installare nuovamente tale programma.

 AVVISO: è importante eseguire regolarmente il backup di tutti i file di dati. in quanto Ripristino configurazione di sistema non monitora le modifiche apportate ai file di dati dell'utente, né ne consente il ripristino. Nell'eventualità che i dati originali sul disco rigido vengano involontariamente cancellati, sovrascritti o non sia più possibile accedervi a causa di un guasto al disco rigido, è necessario disporre di un backup dei file per potere ripristinare i dati persi o danneggiati.

Quando si riceve il computer, Ripristino configurazione di sistema è attivato. Tuttavia, se si installa nuovamente Windows XP o Windows Me con meno di 200 MB di spazio libero sul disco rigido, Ripristino configurazione di sistema viene automaticamente disattivato. Prima di usare Ripristino configurazione di sistema verificare che sia attivato seguendo la procedura descritta per il sistema operativo in uso.

## Windows XP

- 1 Fare clic sul pulsante Start, quindi scegliere Pannello di controllo.
- 2 Fare clic su Prestazioni e manutenzione.
- 3 Fare clic su Sistema.
- 4 Selezionare la scheda Ripristino configurazione di sistema.
- 5 Accertarsi che l'opzione Disattiva Ripristino configurazione di sistema non sia selezionata.

## Windows Me

- 1 Fare clic sul pulsante Start, scegliere Impostazioni, quindi Pannello di controllo.
- 2 Fare doppio clic sull'icona Sistema.
- 3 Selezionare la scheda Prestazioni.
- 4 Fare clic su File system.
- 5 Selezionare la scheda Risoluzione dei problemi e verificare che la casella di controllo Disattiva Ripristino configurazione di sistema non sia selezionata.

Prima di usare le funzioni di Ripristino configurazione di sistema, Dell consiglia di leggere attentamente le istruzioni fornite da Microsoft in relazione a questa utilità. Per accedere a queste informazioni, seguire la procedura descritta.

- 1 Fare clic sul pulsante Start, scegliere Tutti i programmi (scegliere Programmi in Windows Me)—> Accessori—> Utilità di sistema, quindi fare clic su Ripristino configurazione di sistema.
- 2 Fare clic sull'icona ? nell'angolo superiore destro della finestra Ripristino configurazione di sistema.

## Creazione di un punto di ripristino

### Utilizzo di Ripristino configurazione di sistema

In Windows XP è possibile creare i punti di ripristino manualmente oppure tramite la procedura guidata. Per usare la procedura guidata, fare clic sul pulsante Start, scegliere Guida in linea e supporto tecnico, fare clic su Ripristino configurazione di sistema, quindi seguire le istruzioni visualizzate nella finestra Ripristino configurazione di sistema. Se si è collegati come amministratore o come utente con diritti di amministratore, è possibile creare un punto di ripristino e assegnarvi un nome.

### Creazione manuale di un punto di ripristino

- 1 Fare clic sul pulsante Start, scegliere Tutti i programmi (scegliere Programmi in Windows Me)—> Accessori—> Utilità di sistema, quindi fare clic su Ripristino configurazione di sistema.
- 2 Fare clic su Crea un punto di ripristino.
- 3 Fare clic su Avanti.
- 4 Immettere un nome per il nuovo punto di ripristino nel campo Descrizione del punto di ripristino.

La data e l'ora di creazione verranno automaticamente aggiunte alla descrizione del nuovo punto di ripristino.

- 5 Fare clic su Crea (Avanti in Windows Me).
- 6 Fare clic su OK (Chiudi in Windows Me).

### Ripristino del computer a una configurazione operativa precedente

Se si verifica un problema in seguito all'installazione di un driver di periferica, si consiglia di provare a usare la funzionalità di ripristino dei driver Device Driver Rollback (vedere [pagina 66\)](#page-65-0). Se l'uso di Device Driver Rollback non risolve il problema, usare Ripristino configurazione di sistema.

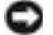

 AVVISO: salvare e chiudere tutti i file aperti e uscire da tutti i programmi in esecuzione prima di ripristinare il computer a una configurazione precedente. Non modificare, aprire o eliminare alcun file o programma prima che il sistema venga completamente ripristinato.

- 1 Fare clic sul pulsante Start, scegliere Tutti i programmi (scegliere Programmi in Windows Me)—> Accessori—> Utilità di sistema, quindi fare clic su Ripristino configurazione di sistema.
- 2 Verificare che l'opzione Ripristina la configurazione di sistema esistente in un dato momento sia selezionata, quindi fare clic su Avanti.
- 3 Selezionare dal calendario la data a cui si desidera ripristinare la configurazione del computer.

Nella finestra Seleziona un punto di ripristino (Scegli punto di ripristino in Windows Me) è disponibile un calendario in cui sono riportati i punti di ripristino e da cui è possibile selezionare quello desiderato. Se per una data è disponibile un punto di ripristino, tale data viene visualizzata in grassetto.

4 Selezionare un punto di ripristino, quindi fare clic su Avanti.

Se per una data è disponibile un solo punto di ripristino, questo verrà automaticamente selezionato. Se, invece, sono disponibili due o più punti di ripristino, è necessario fare clic su quello desiderato.

- AVVISO: salvare e chiudere tutti i file aperti e uscire da tutti i programmi in esecuzione. Non modificare, aprire o eliminare alcun file o programma prima che il sistema venga completamente ripristinato.
- 5 Fare clic su Avanti (OK in Windows Me).

In Windows XP, al termine della raccolta dei dati, il computer viene automaticamente riavviato e verrà visualizzato il messaggio Restoration Complete (ripristino completato).

In Windows Me viene visualizzata la finestra Ripristino in corso, quindi il computer si riavvierà automaticamente.

6 Al riavvio del computer, fare clic su OK.

Per ripristinare il sistema a una configurazione diversa, è possibile ripetere la procedura usando un altro punto di ripristino oppure annullare il ripristino.

### Annullamento dell'ultimo ripristino

- AVVISO: salvare e chiudere tutti i file aperti e uscire da tutti i programmi in esecuzione. Non modificare, aprire o eliminare alcun file o programma prima che il sistema venga completamente ripristinato.
- 1 Fare clic sul pulsante Start, scegliere Tutti i programmi (scegliere Programmi in Windows Me)—> Accessori—> Utilità di sistema, quindi fare clic su Ripristino configurazione di sistema.
- 2 Selezionare Annulla ultima operazione di ripristino, quindi fare clic su Avanti.
- AVVISO: salvare e chiudere tutti i file aperti e uscire da tutti i programmi in esecuzione. Non modificare, aprire o eliminare alcun file o programma prima che il sistema venga completamente ripristinato.
	- 3 Fare clic su Avanti (OK in Windows Me).
	- 4 Viene visualizzata la finestra Ripristino configurazione di sistema (Annullamento in corso dell'ultima operazione di ripristino in Windows Me), quindi il computer si riavvierà automaticamente.
	- 5 Al riavvio del computer, fare clic su OK.

## <span id="page-74-0"></span>Reinstallazione di Windows XP

Prima di reinstallare il sistema operativo Windows XP per correggere un problema, provare a correggerlo usando l'utilità Ripristino configurazione di sistema di Windows (vedere [pagina 70](#page-69-0)).

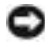

 AVVISO: il CD del sistema operativo fornisce diverse opzioni per reinstallare il sistema operativo Windows XP. Queste opzioni potrebbero sovrascrivere file installati da Dell, compromettendo il funzionamento dei programmi installati sul disco rigido. Pertanto Dell non consiglia di reinstallare il sistema operativo a meno che ciò non sia stato raccomandato da un rappresentante del supporto tecnico di Dell.

- 1 Inserire il CD del sistema operativo nell'unità CD o DVD.
- 2 Arrestare il sistema (vedere [pagina 26\)](#page-25-0) quindi accenderlo.
- 3 Premere un tasto quando viene visualizzato il messaggio Press any key to boot from CD (premere qualsiasi tasto per avviare da CD).
- 4 Quando viene visualizzata la finestra Installazione di Windows XP, premere <Invio> per selezionare Premere INVIO per installare Windows.
- 5 Leggere le informazioni nella finestra Contratto di Licenza Microsoft, quindi premere <F8> sulla tastiera per accettare i termini del contratto.
- 6 Se sul computer è già installato Windows XP e si desidera ripristinare i dati presenti nella configurazione corrente di Windows XP, digitare R per selezionare l'opzione di ripristino, quindi procedere con il punto 15.

Per installare una nuova copia di Windows XP, premere <Esc> per selezionare l'opzione per una nuova installazione, quindi premere <Invio> nella schermata successiva per selezionare la partizione evidenziata (scelta consigliata). Seguire quindi le istruzioni visualizzate.

- 7 Viene visualizzata la finestra Installazione di Windows XP e viene avviato il processo di copia dei file e di installazione dei driver di periferica di Windows XP. Il computer verrà riavviato diverse volte prima di richiedere informazioni all'utente.
- 8 Quando viene visualizzata la finestra Microsoft Windows, fare clic sulla freccia verde nella parte inferiore dello schermo per continuare e seguire le istruzioni visualizzate per completare l'installazione.
- 9 Quando viene visualizzata la schermata Impostazioni internazionali, selezionare le impostazioni desiderate, quindi fare clic su Avanti.
- 10 Immettere il nome e la società nella schermata Personalizzazione del software, quindi fare clic su Avanti.
- 11 Se si sta reinstallando Windows XP Home Edition, immettere il nome del computer quando viene visualizzata la finestra Nome computer, quindi fare clic su Avanti.

Se si sta reinstallando Windows XP Professional, immettere il nome del computer e una password quando viene visualizzata la finestra Nome computer e password di amministratore, quindi fare clic su Avanti.

- 12 Se sul computer è installato un modem, verrà visualizzata la finestra Informazioni su chiamata modem. Immettere le informazioni richieste, quindi fare clic su Avanti.
- 13 Immettere la data, l'ora e il fuso orario nella finestra Impostazioni data e ora, quindi fare clic su Avanti.
- 14 Se sul computer è installato un adattatore di rete, selezionare le impostazioni di rete appropriate. Se l'adattatore di rete non è installato questa finestra non viene visualizzata.

Windows XP inizia ora a installare i componenti e a configurare il computer. Il computer si riavvierà automaticamente.

- 15 Quando viene visualizzata la finestra Microsoft Windows, fare clic sulla freccia verde nella parte inferiore dello schermo per continuare. Seguire le istruzioni visualizzate per completare l'installazione.
- 16 Rimuovere il CD dall'unità.
- 17 Reinstallare i driver appropriati (vedere [pagina 63\)](#page-62-0).
- 18 Reinstallare il software antivirus.

## Reinstallazione di Windows Me

Prima di reinstallare il sistema operativo Windows Me per correggere un problema, provare a correggerlo usando l'utilità Ripristino configurazione di sistema di Windows (vedere [pagina 70](#page-69-0)).

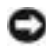

 AVVISO: il CD del sistema operativo fornisce diverse opzioni per reinstallare il sistema operativo Windows Me. Queste opzioni potrebbero sovrascrivere file installati da Dell, compromettendo il funzionamento dei programmi installati sul disco rigido. Pertanto Dell non consiglia di reinstallare il sistema operativo a meno che ciò non sia stato raccomandato da un rappresentante del supporto tecnico di Dell.

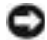

 AVVISO: al fine di prevenire conflitti con Windows Me, è necessario disattivare l'eventuale software antivirus installato sul sistema prima di reinstallare Windows.

- 1 Accendere il computer e accedere al programma di configurazione del sistema seguendo le istruzioni del rappresentante del supporto tecnico di Dell o seguendo la procedura descritta.
	- a Arrestare il sistema (vedere [pagina 26\)](#page-25-0).
	- **b** Prima dell'avvio di Windows premere  $\begin{bmatrix} F^2 \\ F^2 \end{bmatrix}$  per accedere al programma di configurazione del sistema.
	- **c** Premere  $\begin{bmatrix} At \end{bmatrix}$   $\begin{bmatrix} P \\ P \end{bmatrix}$  per passare al menu **Boot** (avvio).
	- d Nel menu Boot del programma di configurazione del sistema seguire le istruzioni visualizzate per modificare la sequenza di avvio in modo che il sistema si avvii prima dall'unità CD o DVD. Inserire quindi il CD del sistema operativo nell'unità.
	- e Premere *suspend* per salvare le modifiche e uscire dal programma di configurazione del sistema.
	- f Premere un tasto qualsiasi per riavviare il computer dall'unità CD.
- 2 Nella finestra di benvenuto fare clic su OK.
- 3 Fare doppio clic su Refresh Windows OS (aggiorna sistema operativo Windows).
- 4 Fare clic su OK
- 5 Fare di nuovo clic su OK. L'installazione richiede da 25 a 45 minuti.

6 Rimuovere il CD del sistema operativo dall'unità CD o DVD e fare clic su OK per riavviare il computer.

Verrà visualizzata la finestra Preparazione alla prima esecuzione di Windows.

- 7 Se viene avviata l'esercitazione relativa all'uso del mouse, premere  $\begin{bmatrix} \frac{FSC}{SUSpend} \end{bmatrix}$  per uscire, quindi premere  $\begin{bmatrix} Y \end{bmatrix}$
- 8 Fare clic sull'impostazione internazionale più vicina al paese di residenza, quindi fare clic su Avanti.
- 9 Fare clic sul layout di tastiera simile al proprio, quindi fare clic su Avanti.
- 10 Nella finestra Informazioni utente digitare il proprio nome ed eventualmente il nome della società, quindi fare clic su Avanti.

Verrà visualizzata la finestra Contratto di Licenza Microsoft.

- 11 Leggere il contratto, fare clic su Accetto il contratto, quindi fare clic su Avanti.
- 12 Immettere il numero di identificazione del prodotto di Windows nell'apposito campo e fare clic su Avanti.

Il numero di identificazione del prodotto è il codice a barre riportato sull'etichetta Microsoft Windows, che si trova sul computer.

<span id="page-77-0"></span>13 Quando viene visualizzata la finestra Avvio guidato, fare clic su Fine.

Verrà visualizzata la finestra Password di Windows. Immettere il nome utente e la password e fare clic su OK, oppure fare clic su OK per continuare e non impostare una password.

14 Quando viene visualizzata la finestra Proprietà Data/Ora, impostare le proprietà relative alla data e all'ora, fare clic su Applica e quindi su OK.

Windows aggiornerà le impostazioni di sistema e riavvierà il computer.

- 15 Se è stata impostata una password al [punto 13](#page-77-0), immetterla e fare clic su OK. Se la password non è stata impostata, fare clic su OK.
- 16 Reinstallare i driver appropriati (vedere [pagina 63\)](#page-62-0).
- 17 Riattivare il software antivirus.

### Reinstallazione di Windows 2000

 AVVISO: il CD del sistema operativo fornisce diverse opzioni per reinstallare il sistema operativo Windows 2000. Queste opzioni potrebbero sovrascrivere file installati da Dell, compromettendo il funzionamento dei programmi installati sul disco rigido. Pertanto Dell non consiglia di reinstallare il sistema operativo a meno che ciò non sia stato raccomandato da un rappresentante del supporto tecnico di Dell.

- 1 Accendere il computer e accedere al programma di configurazione del sistema seguendo le istruzioni del rappresentante del supporto tecnico di Dell o seguendo la procedura descritta.
	- a Arrestare il sistema (vedere [pagina 26\)](#page-25-0).
	- **b** Prima dell'avvio di Windows premere  $\begin{bmatrix} F^2 \end{bmatrix}$  per accedere al programma di configurazione del sistema.
	- **c** Premere  $\begin{bmatrix} At \ \end{bmatrix}$   $\begin{bmatrix} P \\ P \ \end{bmatrix}$  per passare al menu **Boot** (avvio).
	- d Nel menu Boot del programma di configurazione del sistema seguire le istruzioni visualizzate per modificare la sequenza di avvio in modo che il sistema si avvii prima dall'unità CD o DVD. Inserire quindi il CD del sistema operativo nell'unità.
	- e Premere  $\begin{bmatrix} \text{Fsc} \\ \text{Suspend} \end{bmatrix}$  per salvare le modifiche e uscire dal programma di configurazione del sistema.
	- f Premere un tasto qualsiasi per riavviare il computer dall'unità CD.
- 2 Quando viene visualizzata la finestra Installazione di Windows 2000, accertarsi che l'opzione Per installare Windows 2000, premere INVIO sia evidenziata, quindi premere  $\left| \leftarrow \right|$  *Enter*
- 3 Leggere le informazioni nella finestra Contratto di Licenza Microsoft, quindi premere  $\begin{bmatrix} F_0 \\ F_1 \\ F_2 \end{bmatrix}$  per continuare.
- 4 Quando viene visualizzata la finestra Installazione di Windows 2000 Professional, premere i tasti di direzione per selezionare l'opzione relativa alla partizione di Windows 2000 desiderata. Premere quindi il tasto specificato nell'opzione della partizione selezionata.
- 5 Quando viene nuovamente visualizzata la finestra Installazione di Windows 2000 Professional, premere i tasti di direzione per selezionare il tipo di file system per Windows 2000, quindi premere
	- . L'installazione richiede da 25 a 45 minuti.  $\leftarrow$  Enter
- 6 Premere di nuovo  $\leftrightarrow$  *Enter* per riavviare il computer.
- 7 Fare clic su Avanti quando viene visualizzata la finestra Installazione guidata di Windows 2000.
- 8 Quando viene visualizzata la finestra Impostazioni internazionali, selezionare le impostazioni desiderate, quindi fare clic su Avanti.
- 9 Immettere il nome e la società nella finestra Personalizzazione del software, quindi fare clic su Avanti.
- 10 Immettere il numero di identificazione del prodotto di Windows stampato sull'etichetta Microsoft del computer. Fare quindi clic su Avanti.
- 11 Quando viene visualizzata la finestra Nome computer e password di amministratore, immettere un nome per il computer e, se si desidera, una password. Fare quindi clic su Avanti.
- 12 Immettere la data e l'ora nella finestra Impostazioni data e ora, quindi fare clic su Avanti.

Windows 2000 installa i componenti e configura il computer.

13 Quando viene visualizzata la finestra Completamento dell'Installazione guidata di Windows 2000, rimuovere il CD dall'unità, quindi fare clic su Fine.

Il computer si riavvierà automaticamente.

#### Attivazione del supporto per sospensione

- 1 Fare clic sul pulsante Start, scegliere Impostazioni, quindi fare clic su Pannello di controllo.
- 2 Fare doppio clic sull'icona Risparmio energia.
- 3 Fare clic sulla scheda Sospensione.
- 4 Accertarsi che l'opzione Attiva supporto per sospensione sia selezionata, quindi fare clic su Applica.
- 5 Fare clic su OK per chiudere il Pannello di controllo.

### SEZIONE 3

## Sostituzione di componenti

[Uso del replicatore di porta avanzato](#page-81-0) [Aggiunta di memoria](#page-86-0) [Aggiunta di una scheda miniaturizzata PCI](#page-90-0) [Sostituzione del disco rigido](#page-92-0) [Aggiunta di un modem su scheda figlia](#page-95-0)

### SUGGERIMENTO: se

insieme all'APR è stato fornito un dischetto di aggiornamento del BIOS, usare tale dischetto per aggiornare il computer prima di usare l'APR.

#### SUGGERIMENTO: se il

connettore del cavo della periferica esterna presenta viti a testa zigrinata, serrarle adeguatamente per garantire un collegamento corretto.

### <span id="page-81-0"></span>Uso del replicatore di porta avanzato

Il replicatore di porta avanzato (APR) consente di integrare il computer in un ambiente desktop. L'APR include un adattatore di rete per connettere il computer a una rete.

 AVVISO: non tentare di sollevare il computer quando è inserito nell'APR, in quanto si potrebbe danneggiare il connettore di inserimento nell'alloggiamento di espansione.

### Connessione di periferiche esterne all'APR

1 Usare le seguenti illustrazioni come riferimento per collegare le periferiche ai corrispondenti connettori sull'APR.

I connettori di I/O sul retro e ai lati dell'APR sono identici ai connettori primari presenti sul retro e ai lati del computer.

2 Collegare le periferiche esterne a una presa elettrica, se necessario.

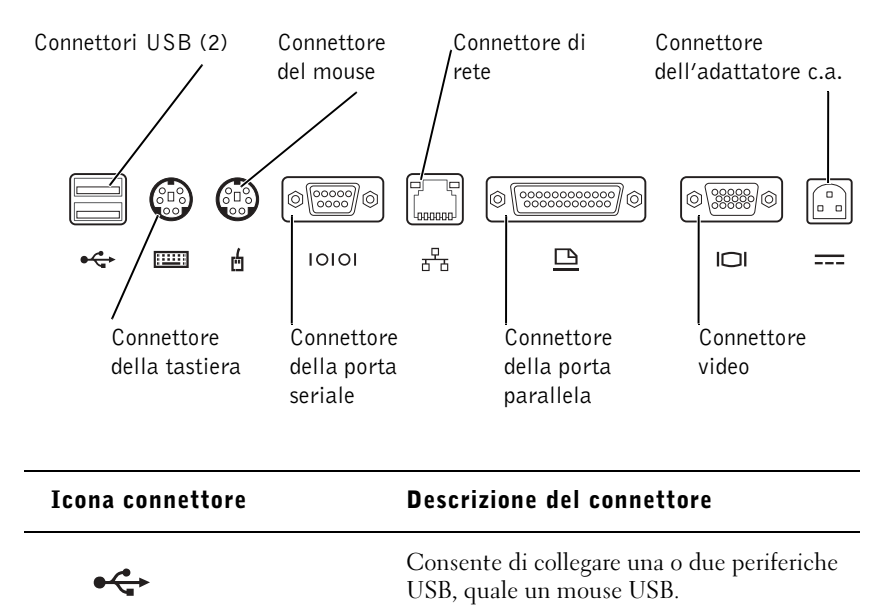

Consente di collegare un tastierino numerico **Filli** o una tastiera compatibile PS/2.

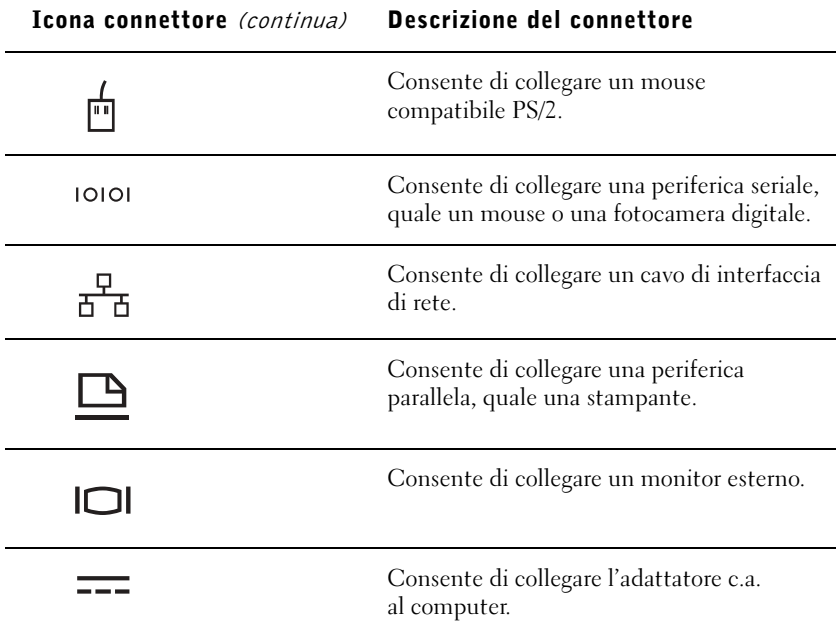

Il connettore della linea di uscita audio si trova sul lato dell'APR.

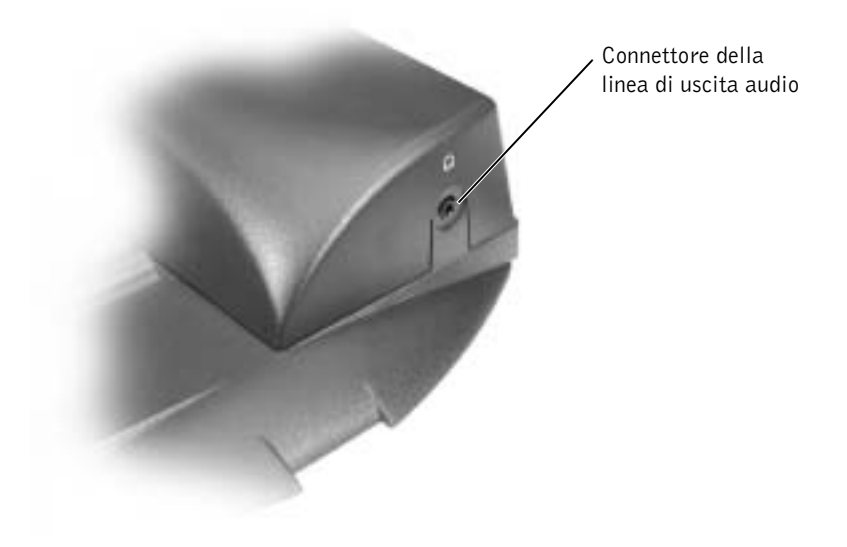

### Controlli e indicatori dell'APR

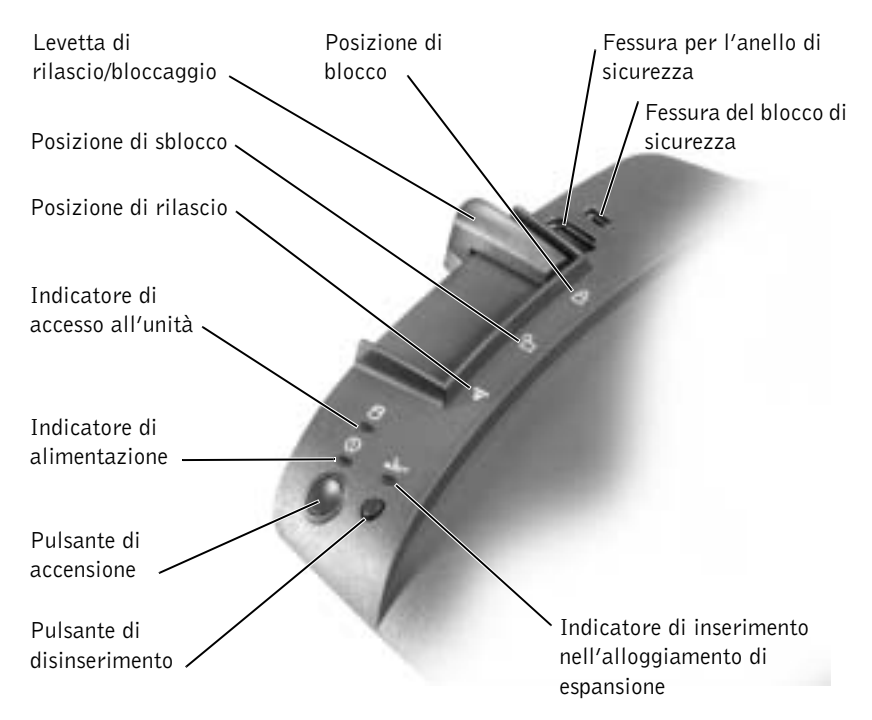

### Inserimento del computer nell'alloggiamento di espansione

 AVVISO: prima di collegare il computer all'APR per la prima volta, accertarsi di aver completato il processo di configurazione del sistema operativo Quando sullo schermo viene visualizzato il desktop di Microsoft® Windows®, la configurazione del sistema operativo è completa.

Si inserisce il computer nell'alloggiamento di espansione quando lo si collega all'APR. È necessario collegare l'adattatore c.a. all'APR prima di inserire il computer nell'alloggiamento di espansione e di accenderlo. L'adattatore c.a. alimenta sia l'APR che il computer. Eventuali batterie installate nel computer si ricaricano durante l'uso dell'APR.

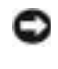

 AVVISO: usare sempre l'adattatore c.a. di Dell fornito con l'APR. L'uso di un adattatore c.a. diverso disponibile in commercio oppure fornito con altri modelli di computer Dell potrebbe danneggiare l'APR o il computer.

- 1 Salvare e chiudere tutti i file aperti, uscire da tutti i programmi in esecuzione e arrestare il sistema (vedere [pagina 26\)](#page-25-0).
- 2 Scollegare eventuali periferiche esterne e rimuovere le schede PC Card dal computer.
- 3 Collegare l'adattatore c.a. al connettore sull'APR e il cavo di alimentazione c.a. a una presa elettrica.
- 4 Centrare orizzontalmente il computer sulla base dell'APR con il retro del computer rivolto verso il connettore di inserimento dell'APR.
- 5 Spingere il computer verso il connettore fino a quando le scanalature sul fondo del computer si inseriscono nelle guide di allineamento.
- AVVISO: l'inserimento completo del computer nell'APR senza agganciare le guide di allineamento può danneggiare in modo irreparabile il connettore di inserimento nell'alloggiamento di espansione sul computer. Se è presente un piedistallo per il monitor, non sarà possibile vedere le guide di allineamento o il connettore di inserimento nell'alloggiamento di espansione.

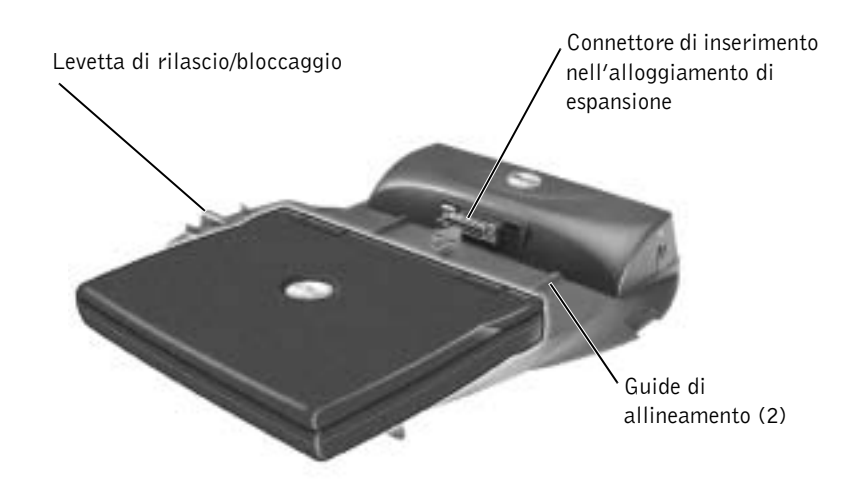

- 6 Spingere delicatamente il computer in avanti fino a quando il connettore di inserimento nell'alloggiamento di espansione è completamente inserito.
- 7 Spostare la levetta di rilascio/bloccaggio verso il retro dell'APR nella posizione di blocco.

### Disinserimento del computer dall'alloggiamento di espansione

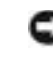

 AVVISO: se nel computer non è installata una batteria carica quando lo si disinserisce dall'alloggiamento di espansione, è possibile che i dati non salvati vadano persi.

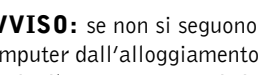

 AVVISO: se non si seguono le corrette procedure di disinserimento del computer dall'alloggiamento di espansione, è possibile che alcuni dati vengano persi e il computer non si riavvii.

- 1 Salvare e chiudere tutti i file aperti e uscire da tutti i programmi in esecuzione.
- 2 Seguire una delle procedure descritte.
	- Fare clic sul pulsante Start, quindi scegliere Rimuovi PC. Dopo alcuni secondi, l'indicatore di alimentazione sul computer si spegne.
	- Premere il pulsante di disinserimento sull'APR.

Dopo alcuni secondi, l'indicatore verde di inserimento nell'alloggiamento di espansione si spegne.

- Arrestare il sistema.
- 3 Spostare la levetta di rilascio/bloccaggio sul lato sinistro dell'APR sulla posizione di rilascio per disinserire il computer dall'alloggiamento di espansione.

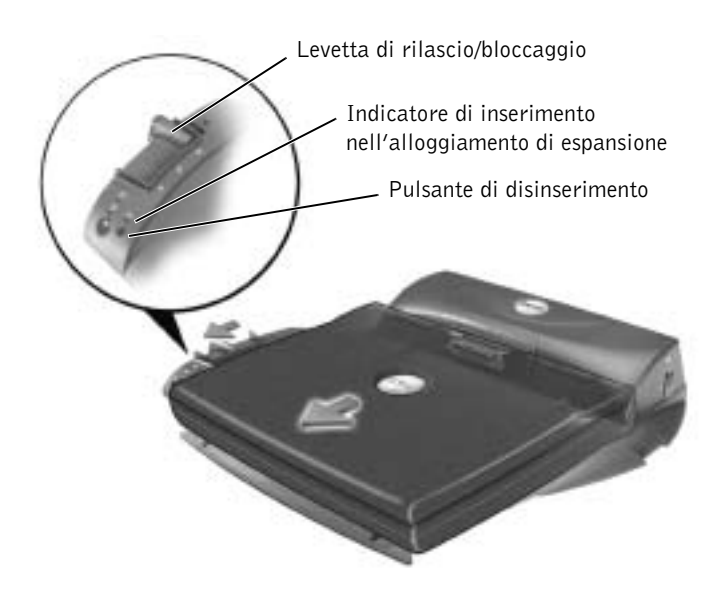

### Piedistallo del monitor

 AVVISO: il piedistallo è progettato per sostenere monitor del peso massimo di 45,3 kg (100 lb). Monitor più pesanti potrebbero danneggiare il piedistallo, il computer e l'APR.

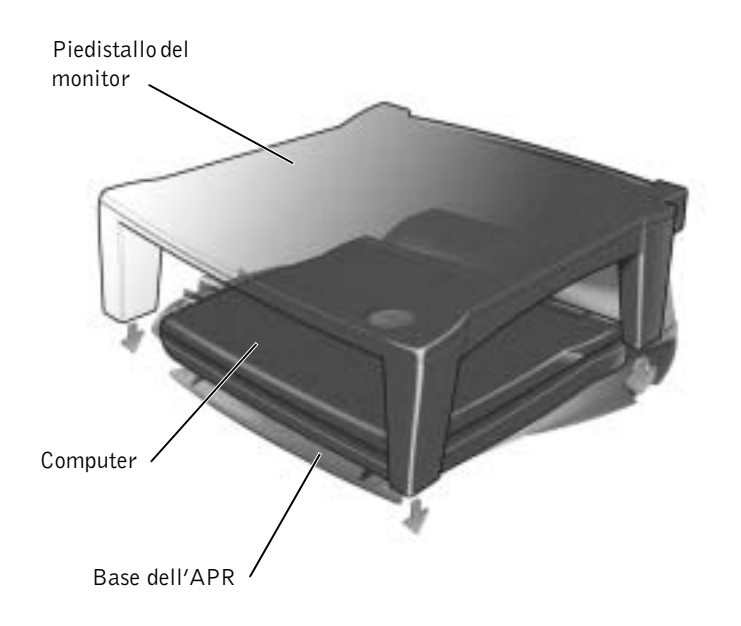

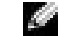

#### SUGGERIMENTO:

accertarsi che le gambe posteriori del piedistallo del monitor si inseriscano nelle fessure presenti su entrambi i lati della base dell'APR.

### <span id="page-86-0"></span>Aggiunta di memoria

È possibile espandere la memoria del computer installando dei moduli di memoria sulla scheda di sistema. Per informazioni sulla memoria supportata dal computer, vedere "[Specifiche](#page-99-0)" a [pagina 100.](#page-99-0) Assicurarsi di aggiungere solo moduli di memoria adatti al computer.

#### ATTENZIONE: prima di effettuare interventi sul computer, leggere "[Rimozione e sostituzione di componenti](#page-17-0)" a [pagina 18](#page-17-0).

- 1 Salvare e chiudere i file aperti, uscire da tutti i programmi in esecuzione e arrestare il sistema (vedere [pagina 26\)](#page-25-0).
- 2 Disinserire il computer se collegato a un replicatore di porta avanzato o a un alloggiamento di espansione.

**SUGGERIMENTO: i** 

moduli di memoria acquistati da Dell sono coperti dalla garanzia del computer.

- 3 Rimuovere le schede PC Card eventualmente installate.
- 4 Rimuovere le batterie installate, quindi scollegare il cavo dell'adattatore c.a. e le periferiche esterne dal computer. Attendere 5 secondi prima di procedere.
- 5 Scaricare a terra l'elettricità statica del corpo toccando un connettore metallico sul retro del computer.
- AVVISO: durante l'intervento toccare periodicamente parti metalliche non verniciate sul computer per scaricare l'elettricità statica accumulata che potrebbe danneggiare i componenti interni.
	- 6 Capovolgere il computer, rimuovere le viti dal coperchio della baia dei moduli di memoria e sollevare il coperchio.

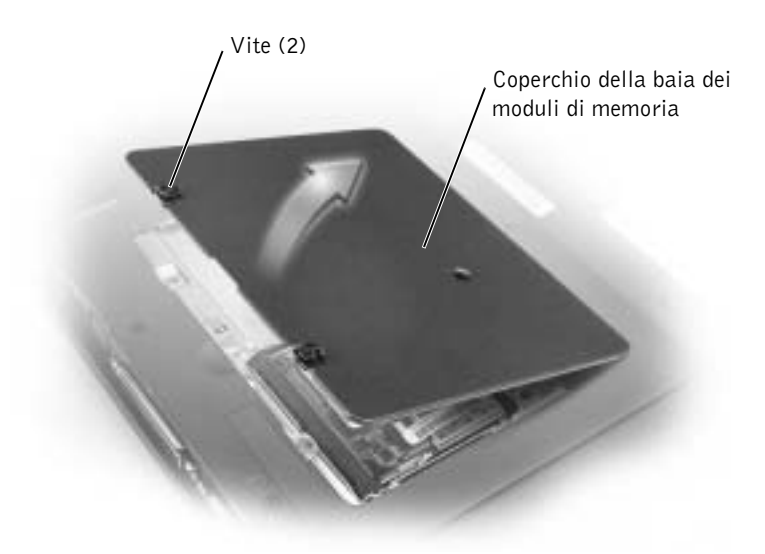

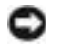

 AVVISO: per evitare danni al connettore del modulo di memoria, non usare attrezzi per allargare le linguette metalliche interne che fissano il modulo di memoria.

7 Se si sta sostituendo un modulo di memoria, rimuovere quello precedentemente installato.

 AVVISO: maneggiare il modulo di memoria tenendolo dai bordi e non toccarne i componenti.

a Usando le punta delle dita, allargare con cautela i fermagli di fissaggio alle estremità del connettore del modulo di memoria.

Il modulo dovrebbe sollevarsi.

b Estrarre il modulo dal connettore.

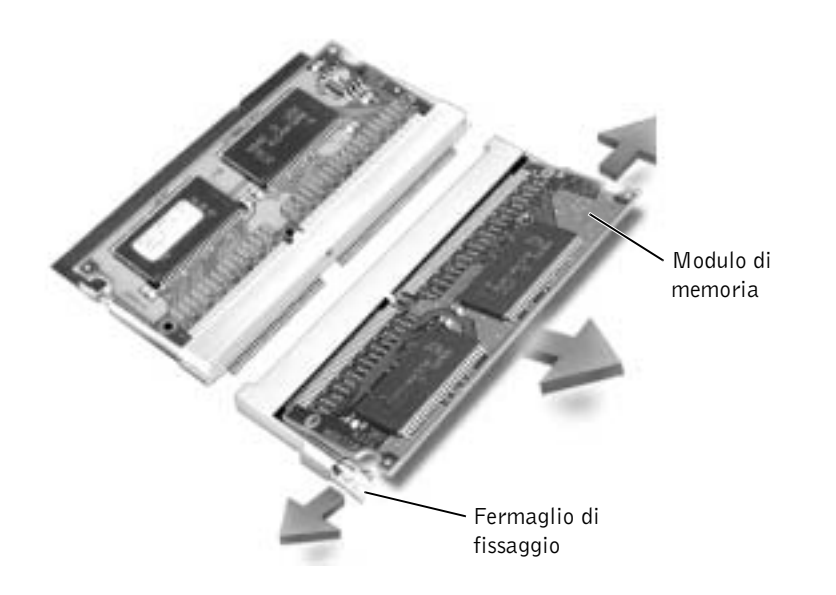

 AVVISO: se è necessario installare i moduli di memoria in due connettori, installare prima un modulo nel connettore "JDIM (DIMMA)", quindi installare il secondo nel connettore "JDIM2 (DIMMB)".

- 8 Scaricare a terra l'elettricità statica del corpo e installare il nuovo modulo di memoria.
	- a Allineare la tacca del modulo con la fessura al centro del connettore.
	- b Inserire il modulo a fondo nel connettore e spingerlo verso il basso finché non scatta in posizione. Se non si sente lo scatto, rimuovere il modulo e reinstallarlo.

SUGGERIMENTO: se il modulo di memoria non è installato correttamente, il computer non si avvia, ma non viene visualizzato alcun messaggio di errore.

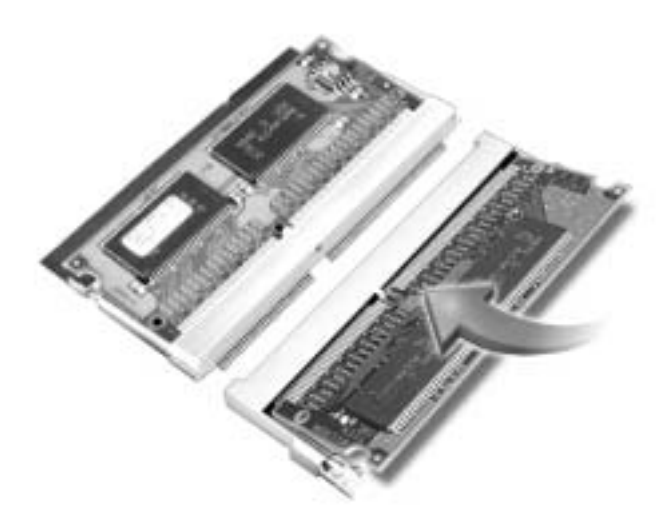

9 Inserire nuovamente il coperchio e serrare le viti.

 AVVISO: se il coperchio della baia dei moduli di memoria è difficile da chiudere, rimuovere il modulo e reinstallarlo. Se si forza la chiusura del coperchio, si potrebbe danneggiare il computer.

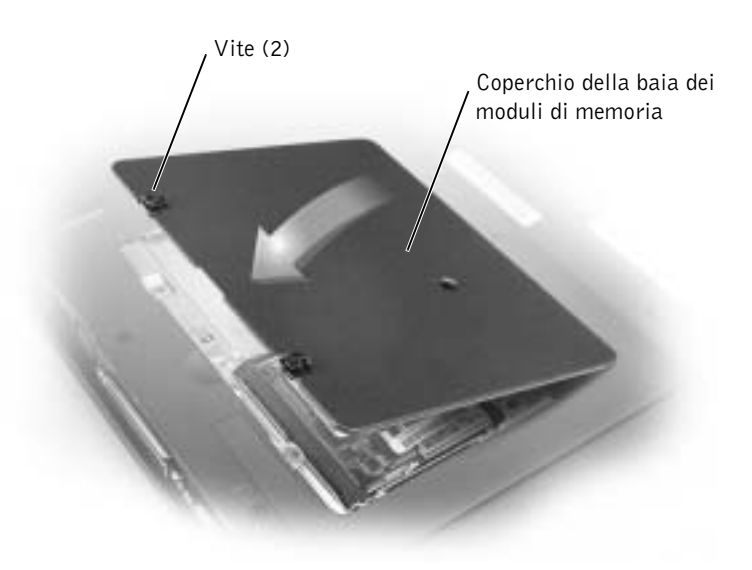

- 10 Inserire la batteria nell'alloggiamento della batteria o collegare l'adattatore c.a. al computer e a una presa elettrica.
- 11 Accendere il computer.

All'avvio il computer rileva la memoria aggiuntiva e aggiorna automaticamente le informazioni relative alla configurazione del sistema.

### <span id="page-90-0"></span>Aggiunta di una scheda miniaturizzata PCI

Se la scheda miniaturizzata PCI è stata ordinata insieme al computer, sarà già stata installata da Dell.

- 1 Accertarsi che la superficie di lavoro sia piana e pulita per evitare di graffiare il coperchio del computer.
- 2 Salvare e chiudere i file aperti, uscire da tutti i programmi in esecuzione e arrestare il sistema (vedere [pagina 26\)](#page-25-0).
- 3 Scollegare il computer dalla presa elettrica.
- 4 Attendere 10-20 secondi, quindi scollegare le eventuali periferiche collegate al computer.
- 5 Rimuovere le schede PC Card, le batterie e le periferiche eventualmente installate.
- 6 Mentre si interviene su componenti interni, toccare periodicamente una superficie metallica non verniciata sul retro del computer per scaricare a terra l'elettricità statica del corpo.
- 7 Maneggiare i componenti e le schede tenendole dai bordi, evitando di toccare i piedini o i contatti.
- 8 Capovolgere il computer e rimuovere la vite dal coperchio della scheda miniaturizzata PCI.
- 9 Fare leva con il dito sotto il coperchio all'altezza dell'incavo e sollevarlo, quindi far scorrere il coperchio.
- 10 Se non è installata alcuna scheda miniaturizzata PCI, passare al [punto 11.](#page-91-0) Se si sta sostituendo una scheda miniaturizzata PCI, rimuovere quella precedentemente installata.
	- a Scollegare i cavi dell'antenna dalla scheda miniaturizzata PCI.

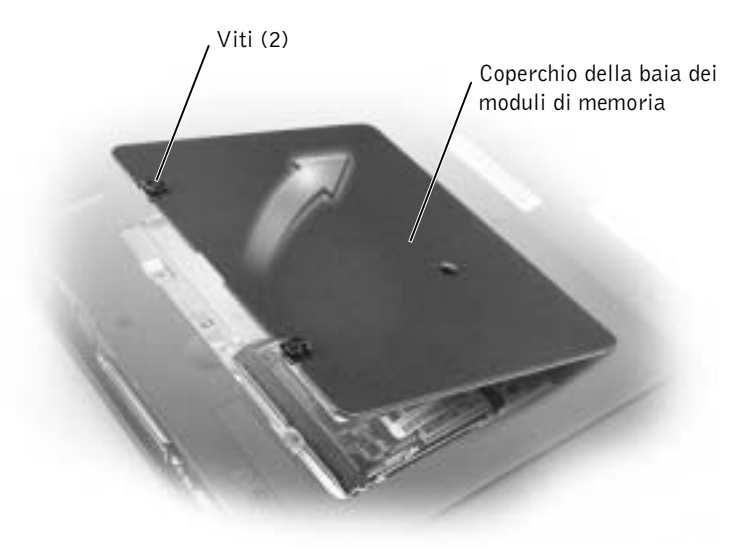

- b Per sganciare la scheda miniaturizzata PCI, allargare le linguette metalliche di fissaggio fino a far scattare la scheda leggermente fuori sede.
- c Estrarre la scheda miniaturizzata PCI dal connettore.
- <span id="page-91-0"></span>11 Allineare la scheda miniaturizzata PCI a 45 gradi con lo zoccolo, quindi spingerla nello zoccolo.
- 12 Collegare i cavi dell'antenna tra la scheda miniaturizzata PCI e i connettori dell'antenna sul computer.
- AVVISO: poiché i connettori sono calettati per evitare inserimenti incorretti, non forzare le connessioni.

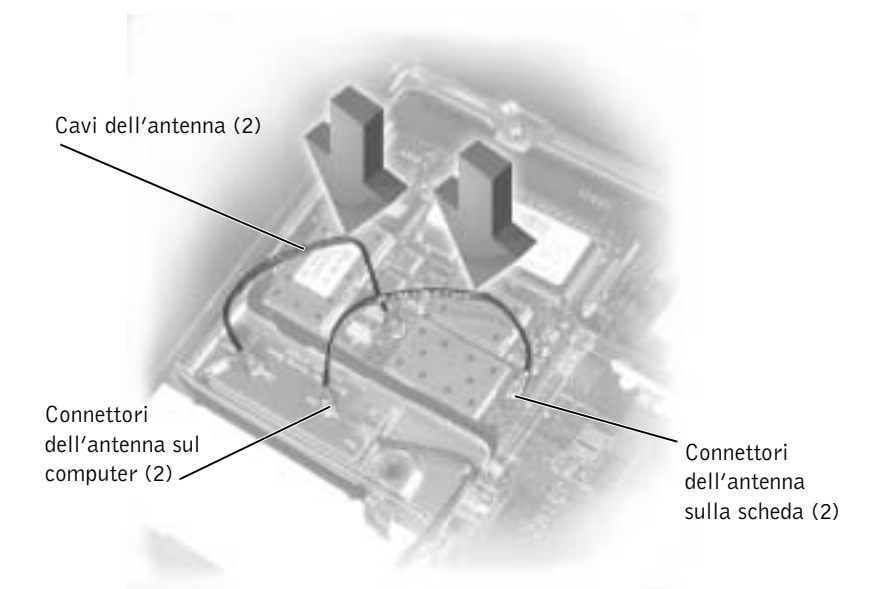

- 13 Abbassare la scheda miniaturizzata PCI a un angolo di circa 20 gradi rispetto alle linguette interne.
- 14 Continuare ad abbassare la scheda miniaturizzata PCI fino a quando scatta nelle linguette interne dello zoccolo.
- 15 Reinstallare il coperchio.

### <span id="page-92-0"></span>Sostituzione del disco rigido

 AVVISO: per evitare la perdita di dati, spegnere il computer (vedere [pagina 26](#page-25-0)) prima di rimuovere il disco rigido. Non rimuovere il disco rigido se il computer è acceso, in modalità di attesa o in modalità sospensione.

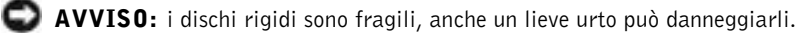

**ATTENZIONE:** non toccare l'alloggiamento metallico del disco rigido se l'unità è calda quando viene rimossa dal computer.

#### a Sa SUGGERIMENTO: Dell

non garantisce la compatibilità, né fornisce supporto tecnico per dischi rigidi provenienti da altre fonti.

 SUGGERIMENTO: per installare il sistema operativo Windows*®* è necessario disporre del CD del sistema operativo. È necessario inoltre il CD Drivers and Utilities per il proprio modello di computer per installare i driver e le utilità sul nuovo disco rigido.

Per sostituire il disco rigido nel relativo alloggiamento, seguire la procedura descritta.

- 1 Salvare e chiudere i file aperti, uscire da tutti i programmi in esecuzione e arrestare il sistema (vedere [pagina 26](#page-25-0)).
- 2 Rimuovere le batterie installate, quindi scollegare il cavo dell'adattatore c.a. e le periferiche esterne dal computer.
- 3 Scaricare a terra l'elettricità statica del corpo toccando un connettore metallico sul retro del computer.
- <span id="page-93-0"></span>4 Capovolgere il computer. Rimuovere le viti del disco rigido con un cacciavite piccolo e riporle in un luogo sicuro.
- AVVISO: quando il disco rigido non è inserito nel computer, riporlo in un involucro antistatico.Vedere ["Protezione dalle scariche elettrostatiche"](#page-18-0) a [pagina 19.](#page-18-0)

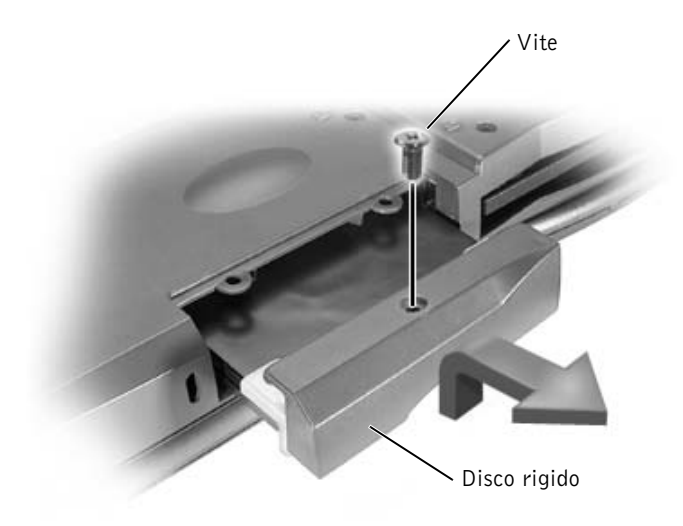

- 5 Sollevare il coperchio del disco rigido; un clic indica che il coperchio è stato aperto.
- 6 Estrarre il disco rigido dal computer.

**Kale** 

7 Estrarre la nuova unità dall'imballaggio.

Conservare l'imballaggio originale che potrà essere usato in futuro per riporre o spedire l'unità.

 AVVISO: esercitare una pressione uniforme per far scorrere il disco rigido in posizione. Se si forza l'inserimento dell'unità applicando una pressione eccessiva, si rischia di danneggiare il connettore.

- 8 Spingere il disco rigido nel relativo alloggiamento finché non è completamente inserito.
- 9 Riavvitare e serrare le viti rimosse al [punto 4](#page-93-0).
- 10 Usare il CD del sistema operativo per installare il sistema operativo sul computer (vedere [pagina 75](#page-74-0)).
- 11 Usare il CD Drivers and Utilities per installare i driver e le utilità sul computer (vedere [pagina 63](#page-62-1)).

### Restituzione di un disco rigido a Dell

Restituire il disco rigido a Dell nell'imballaggio originale o uno equivalente. In caso contrario, il disco rigido potrebbe venire danneggiato durante il trasporto.

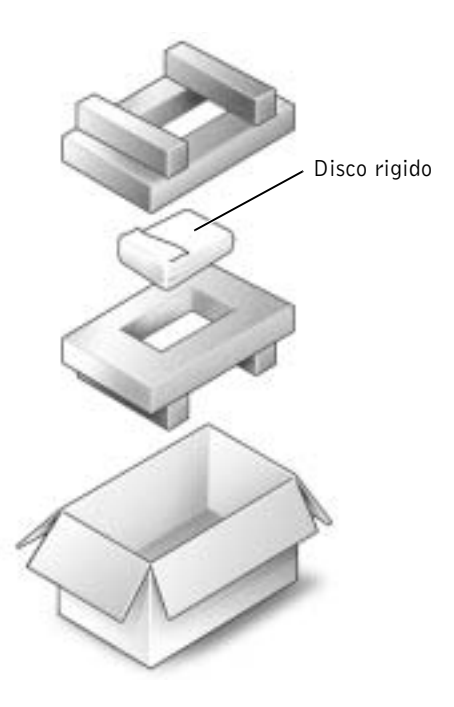

### <span id="page-95-0"></span>Aggiunta di un modem su scheda figlia

Se il modem opzionale è stato ordinato insieme al computer, sarà già stato installato da Dell.

- 1 Accertarsi che la superficie di lavoro sia piana e pulita per evitare di graffiare il coperchio del computer.
- 2 Salvare e chiudere i file aperti, uscire da tutti i programmi in esecuzione e arrestare il sistema (vedere [pagina 26](#page-25-0)).
- 3 Scollegare il computer dalla presa elettrica.
- 4 Attendere 10-20 secondi, quindi scollegare le eventuali periferiche collegate al computer.
- 5 Rimuovere le schede PC Card, le batterie e le periferiche eventualmente installate.
- 6 Mentre si interviene su componenti interni, toccare periodicamente una superficie metallica non verniciata sul retro del computer per scaricare a terra l'elettricità statica del corpo.
- 7 Maneggiare i componenti e le schede tenendole dai bordi, evitando di toccare i piedini o i contatti.
- 8 Capovolgere il computer e rimuovere le viti dal coperchio del modem.
- 9 Fare leva con il dito sotto il coperchio all'altezza dell'incavo e sollevarlo, quindi far scorrere il coperchio.
- 10 Se non è installato alcun modem, passare al [punto 11.](#page-96-0) Se si sta sostituendo un modem, rimuovere quello precedentemente installato.
	- a Rimuovere le viti che fissano il modem alla scheda di sistema e metterle da parte.
	- b Tirare verso l'alto l'apposita linguetta di estrazione per estrarre il modem dal connettore sulla scheda di sistema, quindi scollegare il cavo del modem.

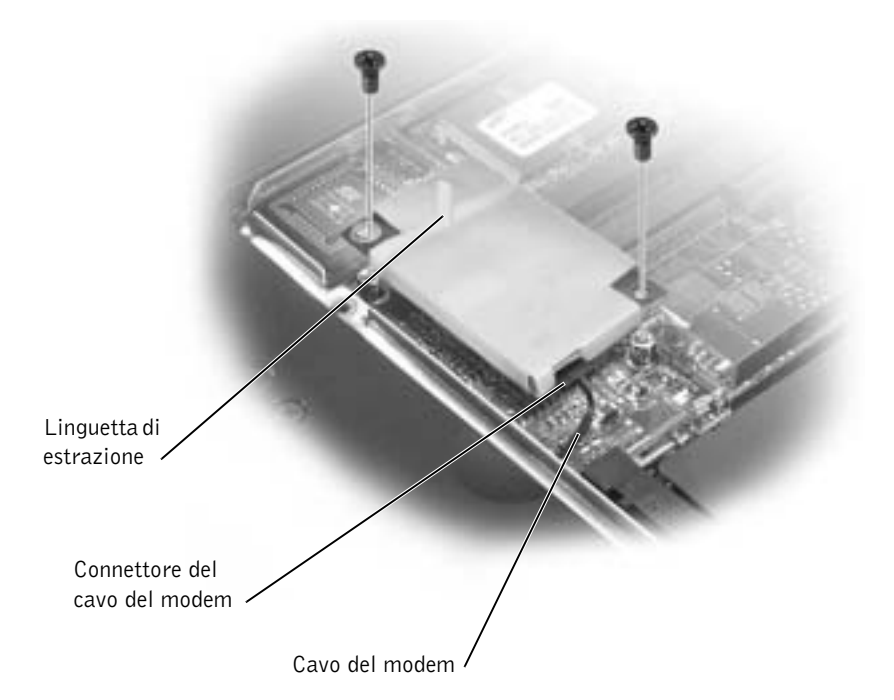

<span id="page-96-0"></span>11 Collegare il cavo del modem al modem.

 AVVISO: poiché i connettori sono calettati per evitare inserimenti incorretti, non forzare le connessioni.

- 12 Allineare il modem con i fori delle viti e inserire il modem nel connettore sulla scheda di sistema.
- 13 Riavvitare le viti per fissare il modem alla scheda di sistema.
- 14 Reinstallare il coperchio del modem.

### SEZIONE 4

# Appendice

[Specifiche](#page-99-1)

[Impostazioni standard](#page-106-0)

[Restituzione di prodotti per riparazione o rimborso](#page-107-0)  [durante il periodo di garanzia](#page-107-0)

[Politica di supporto tecnico di Dell](#page-108-0)  [\(limitatamente agli Stati Uniti\)](#page-108-0)

[Come contattare Dell](#page-109-0)

[Garanzie limitate](#page-129-0)

### <span id="page-99-1"></span><span id="page-99-0"></span>Specifiche

#### Microprocessore

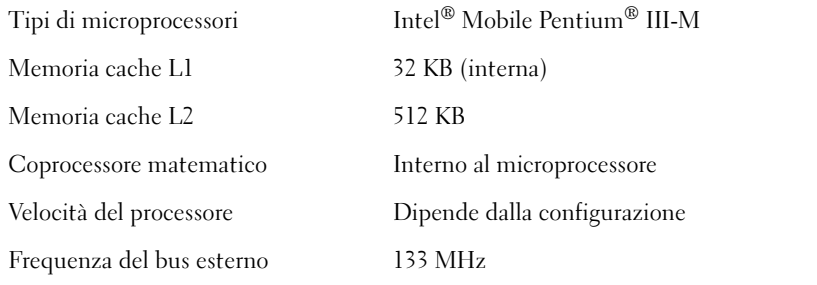

### Informazioni di sistema

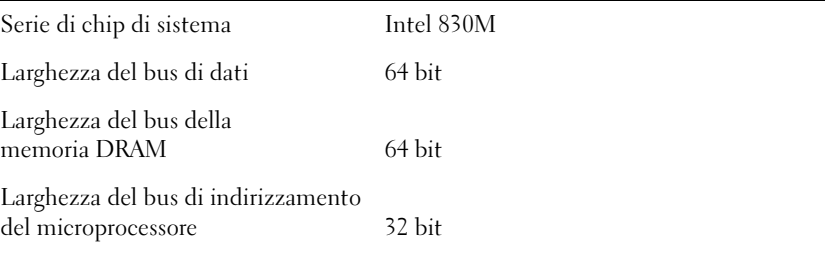

### Scheda PC Card

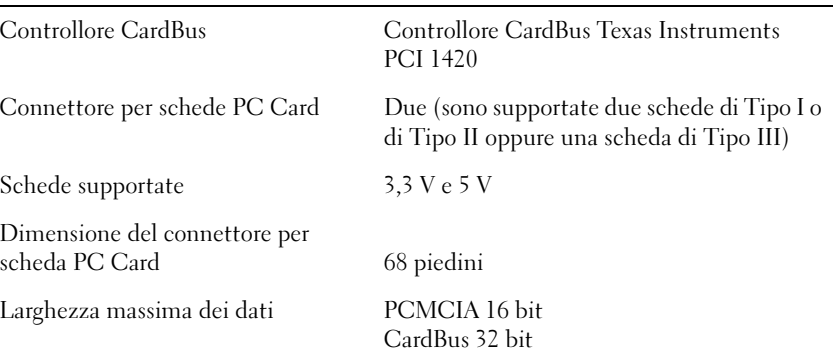

### Memoria

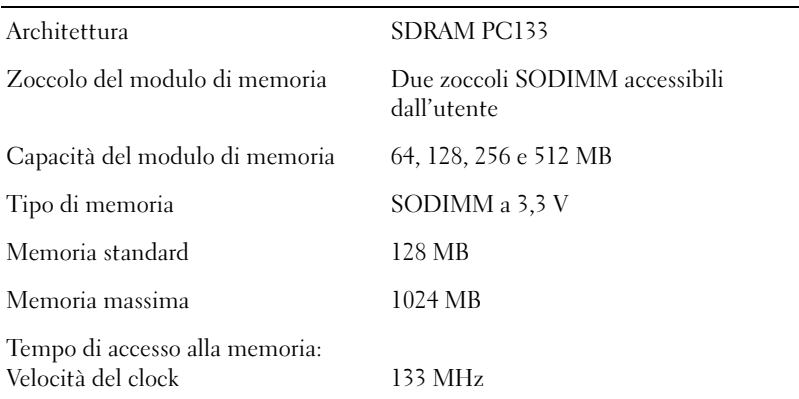

#### Porte e connettori

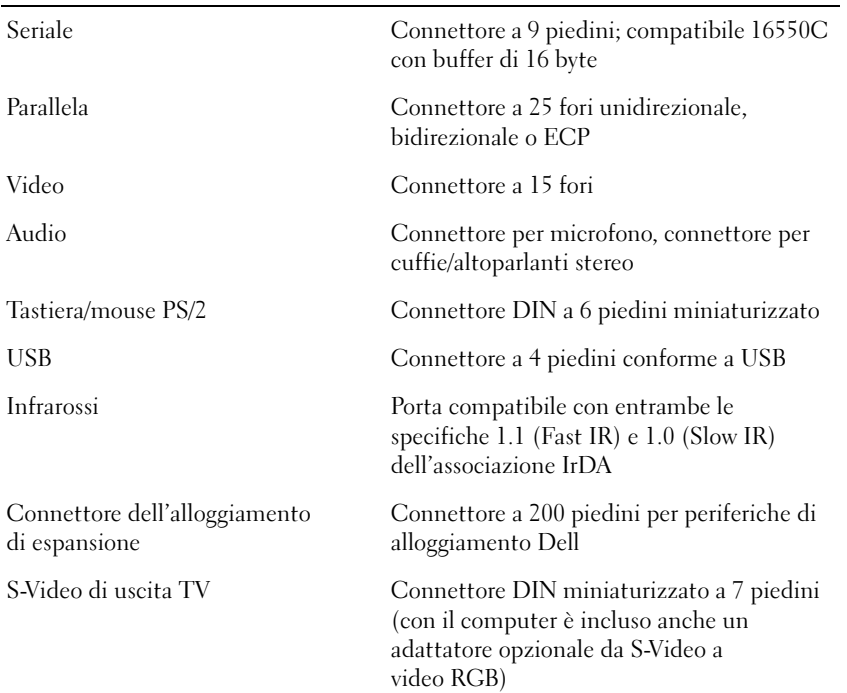

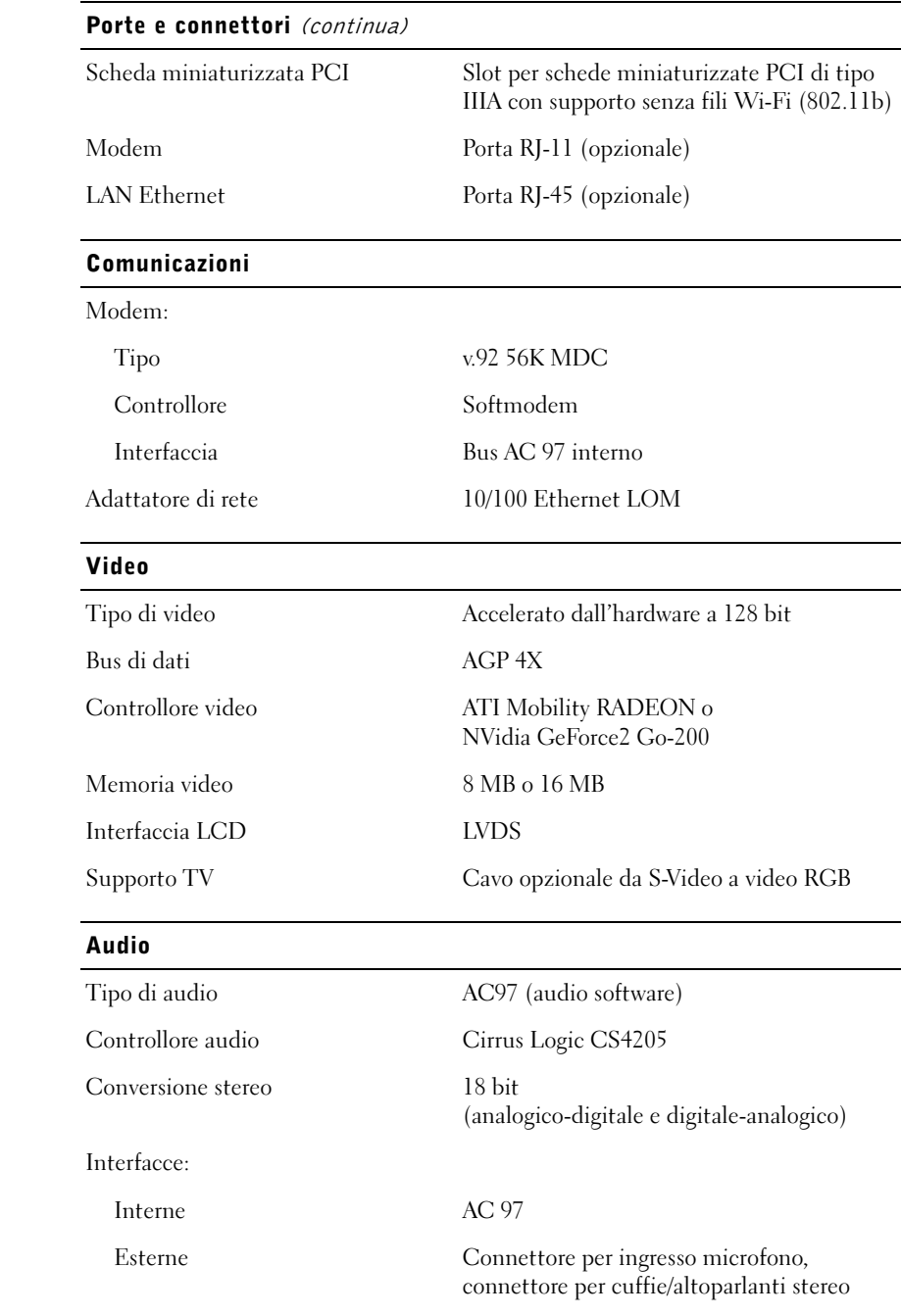

### Altoparlante Due altoparlanti a 4 ohm Amplificatore dell'altoparlante interno Canale da 1.0 W a 4 ohm Comando del volume Tasti di scelta rapida, menu dei programmi Audio (continua)

#### Schermo

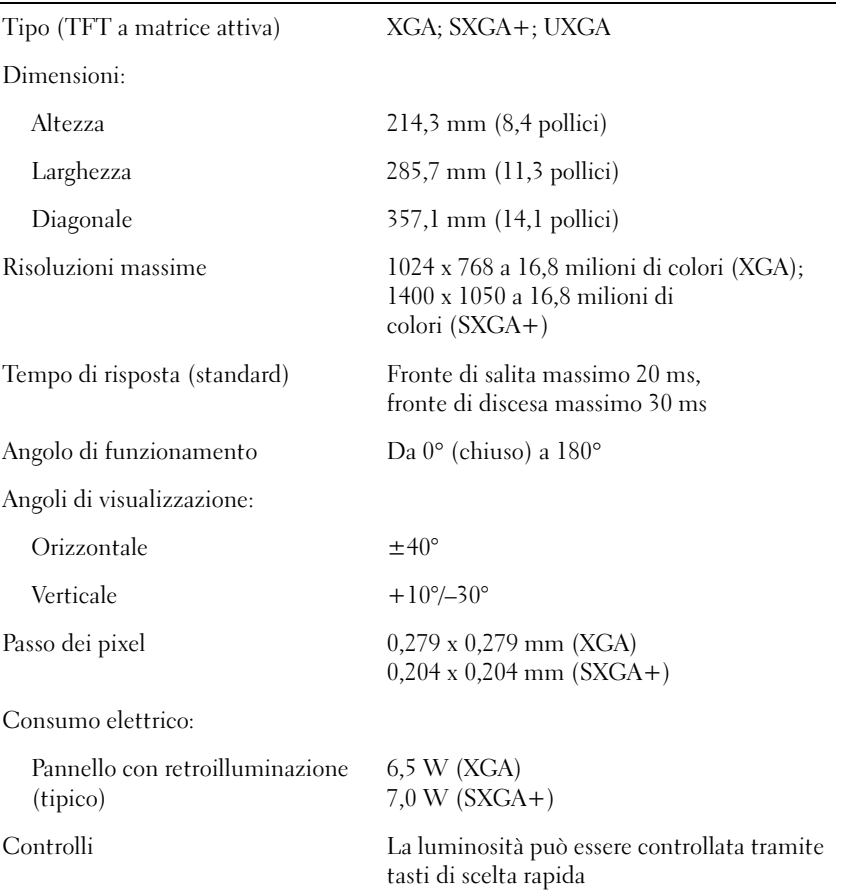

### Tastiera

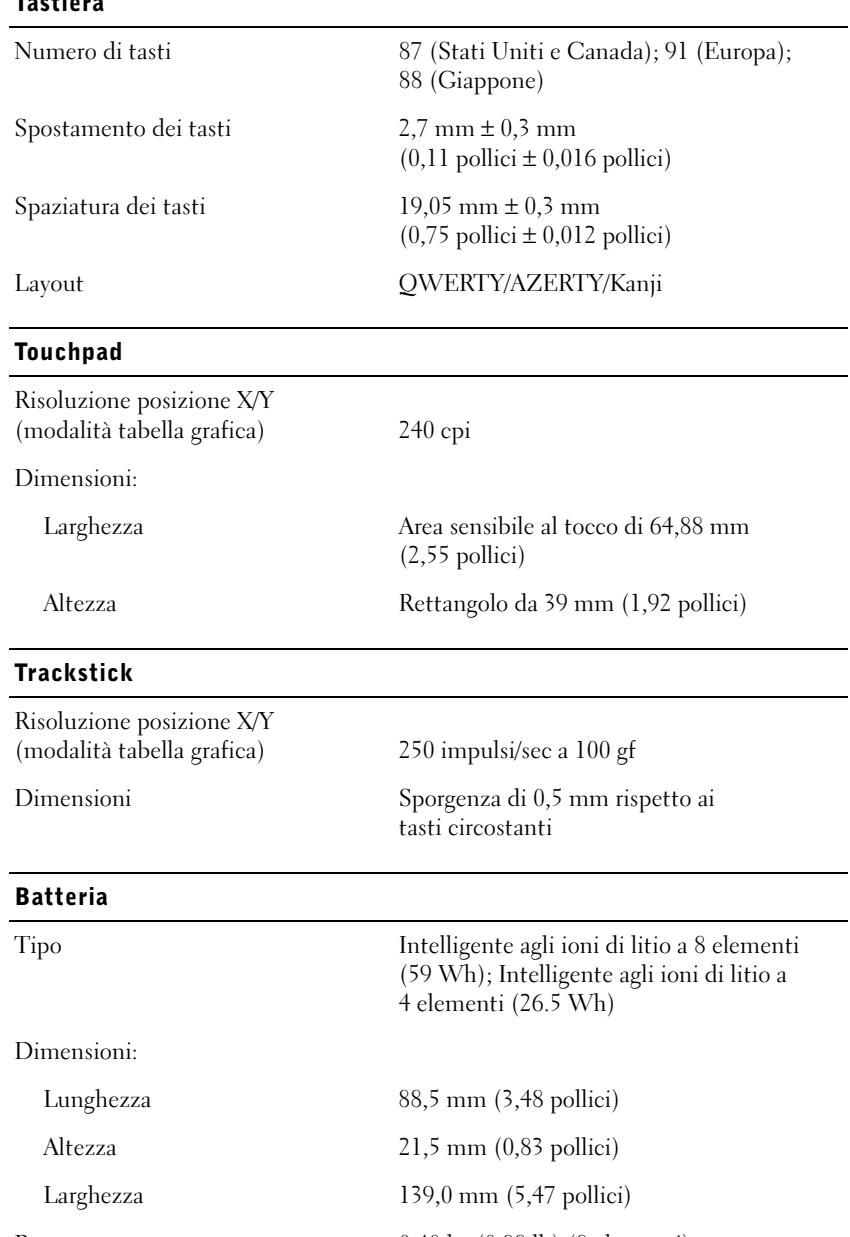

#### Batteria (continua)

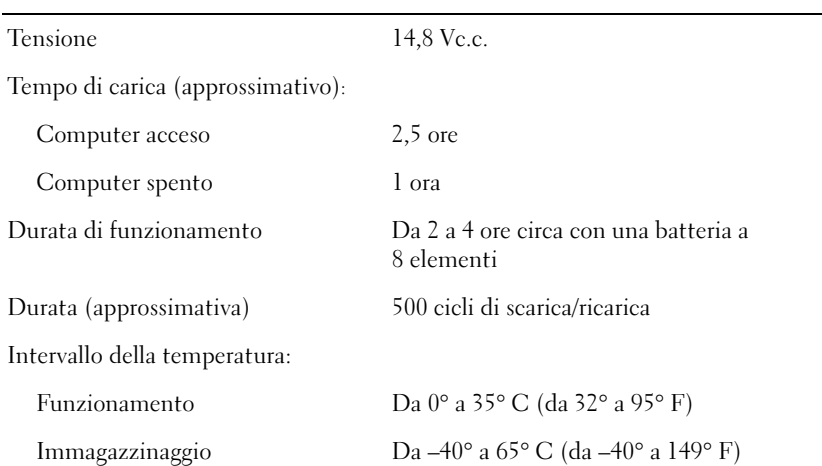

#### Adattatore c.a.

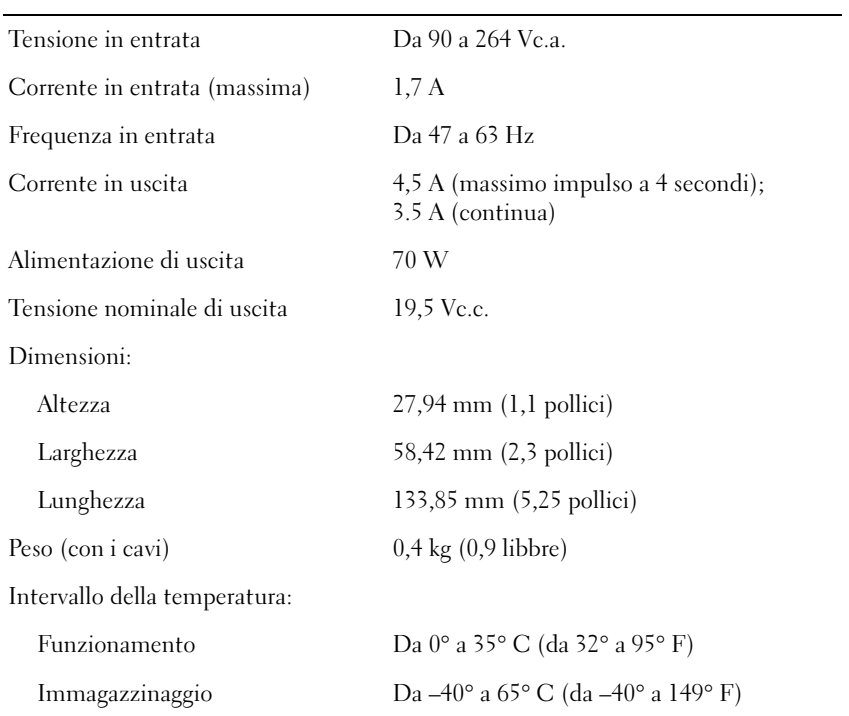

### Dimensioni

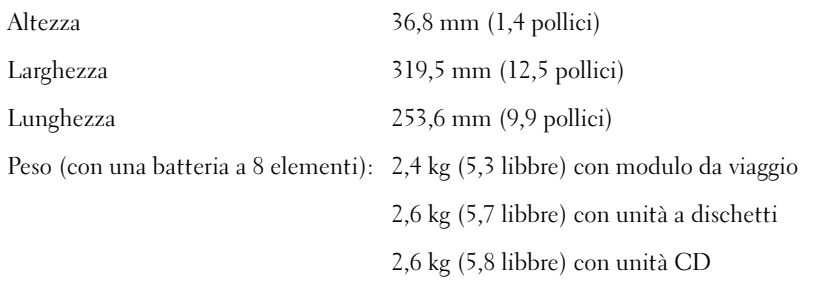

### Ambiente

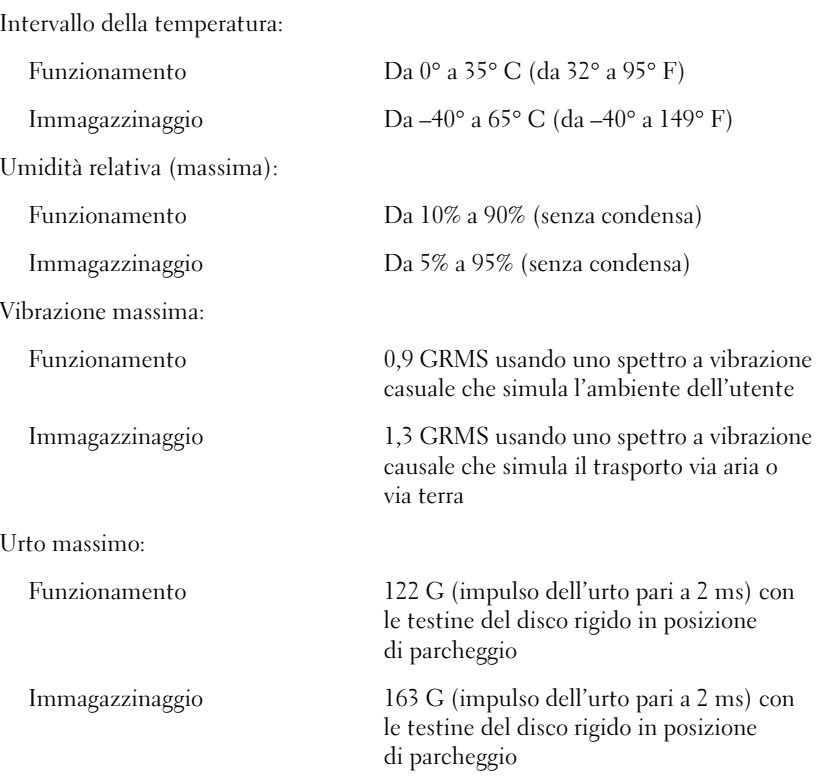

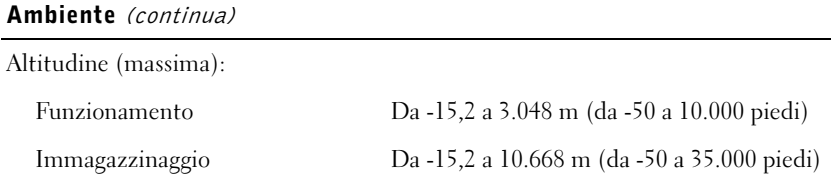

### <span id="page-106-0"></span>Impostazioni standard

Il programma di configurazione del sistema contiene le impostazioni standard del computer.

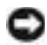

 AVVISO: la modifica di queste impostazioni è consigliabile solo agli utenti esperti o se è stata richiesta dal personale del supporto tecnico di Dell. Alcune modifiche possono compromettere il funzionamento del computer.

### Visualizzazione degli schermi del programma di configurazione del sistema

- 1 Accendere (o riavviare) il computer.
- <sup>2</sup> Quando viene visualizzato il logo di Dell™, premere <F2> immediatamente.

Se si attende troppo a lungo e viene visualizzato il logo di Microsoft<sup>®</sup> Windows®, attendere la visualizzazione del desktop di Windows. Arrestare quindi il sistema (vedere [pagina 26\)](#page-25-0) e riprovare.

### Schermi del programma di configurazione del sistema

Gli schermi del programma di configurazione del sistema visualizzano le informazioni di configurazione e le impostazioni correnti per il computer. Negli schermi le opzioni di configurazione del sistema sono elencate a sinistra. A destra di ogni opzione è presente un campo contenente il valore o l'impostazione dell'opzione. I valori visualizzati in bianco sullo schermo possono essere modificati. Le opzioni o i valori che non è possibile modificare, poiché vengono determinati dal sistema, sono visualizzati con luminosità inferiore.

SUGGERIMENTO: in

alcuni computer è possibile avviare il programma di configurazione del sistema premendo il tasto di scelta rapida  $<$ Fn $>$  $<$ F1 $>$  in qualsiasi momento durante il funzionamento del computer.

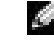

SUGGERIMENTO: per informazioni su un

elemento specifico in uno schermo del programma di configurazione, selezionare l'elemento e fare riferimento all'area della schermata Help (Guida).

Nel riquadro nell'angolo superiore destro dello schermo sono visualizzate le informazioni della guida relative all'opzione correntemente evidenziata, mentre nel riquadro nell'angolo inferiore destro sono visualizzate le informazioni relative al computer. Nella parte inferiore dello schermo sono riportati i tasti funzione per la configurazione del sistema.

Gli schermi contengono le seguenti informazioni:

- Configurazione del sistema
- Impostazioni della configurazione di avvio e dell'alloggiamento di espansione
- Impostazioni della configurazione di base della periferica
- Livello di carica della batteria
- Impostazioni del risparmio energia
- Impostazioni di protezione del sistema e della password del disco rigido

### <span id="page-107-0"></span>Restituzione di prodotti per riparazione o rimborso durante il periodo di garanzia

Preparare gli oggetti da restituire, per riparazione o rimborso, seguendo la procedura descritta.

1 Contattare Dell per ottenere il numero di autorizzazione che dovrà essere riportato in modo ben visibile sulla parte esterna dell'imballo.

Per ottenere il numero di telefono da chiamare, consultare i recapiti telefonici per il proprio paese.

- 2 Allegare una copia della fattura e una lettera in cui si riportano i motivi della restituzione.
- 3 Se l'oggetto viene restituito per ottenere un rimborso, allegare tutti gli accessori che appartengono a tale prodotto (cavi di alimentazione, dischetti di software, documentazione, ecc.).
- 4 Imballare il prodotto da restituire nella confezione originale o in una equivalente.
Le spese di spedizione sono a carico del cliente. Il cliente dovrà inoltre provvedere personalmente ad assicurare il prodotto restituito e si assume ogni responsabilità in caso di smarrimento durante la spedizione. Non verranno accettati pacchi contrassegno.

Gli oggetti restituiti che non soddisfino tutti i precedenti requisiti saranno rifiutati dall'ufficio ricezione merci e rispediti al mittente.

# <span id="page-108-0"></span>Politica di supporto tecnico di Dell (limitatamente agli Stati Uniti)

Il supporto tecnico assistito da un tecnico richiede la cooperazione e partecipazione dell'utente durante il processo di risoluzione dei problemi. Tale servizio comprende il ripristino alla configurazione originale e predefinita consegnata da Dell del sistema operativo, dei programmi e dei driver hardware e la verifica del corretto funzionamento del computer e di tutto l'hardware installato da Dell. Oltre al supporto assistito da un tecnico è disponibile il supporto tecnico in linea all'indirizzo support.dell.com. Ulteriori opzioni di supporto tecnico potrebbero essere disponibili a pagamento.

Dell fornisce supporto tecnico limitato per i computer e qualsiasi software e periferica "installati da Dell"1. Il supporto per software e periferiche di terze parti è fornito dal produttore di origine, inclusi i prodotti acquistati e/o installati tramite Dell Software & Peripherals (DellWare™), Readyware e Custom Factory Integration (DellPlus™)<sup>2</sup>.

- <sup>1</sup>I servizi di riparazione sono forniti ai sensi dei termini e delle condizioni della garanzia limitata e di qualsiasi contratto di assistenza opzionale acquistato con il computer.
- <sup>2</sup> Tutti i componenti standard di Dell inclusi in un progetto Custom Factory Integration (CFI) sono coperti dalla normale garanzia limitata di Dell per il computer. Tuttavia Dell fornisce un programma di sostituzione delle parti che copre componenti hardware non standard di terze parti integrati tramite un progetto CFI.

# Definizione di periferiche e software "installati da Dell"

Il software installato da Dell include il sistema operativo e alcuni programmi che vengono preinstallati sul computer durante il processo di produzione (Microsoft Office, Norton Antivirus, ecc.).

Le periferiche installate da Dell includono qualsiasi scheda interna di espansione o alloggiamento dei moduli con marchio Dell o accessori PC Card. Inoltre è incluso qualsiasi prodotto con marchio Dell quali monitor, tastiere, mouse, altoparlanti, microfoni per modem telefonici, stazione di alloggiamento di espansione/replicatori di porta, prodotti di rete e tutti i relativi cavi.

# Definizione di periferiche e software "di terze parti"

Le periferiche e il software "di terze parti" includono qualsiasi periferica, accessorio o programma venduto da Dell ma non sotto il marchio di Dell (stampanti, scanner, fotocamere, giochi, ecc.). Il supporto per tutte le periferiche e il software di terze parti è fornito dal produttore di origine del prodotto.

# <span id="page-109-0"></span>Come contattare Dell

Per contattare Dell, usare i numeri di telefono, i prefissi e gli indirizzi di posta elettronica riportati nella seguente tabella. Per ulteriori informazioni sui prefissi da usare, contattare un operatore locale o internazionale.

Consultare "Politica di supporto tecnico di Dell (limitatamente agli Stati Uniti)" a [pagina 109](#page-108-0) per una descrizione del supporto per l'hardware e il software fornito da Dell.

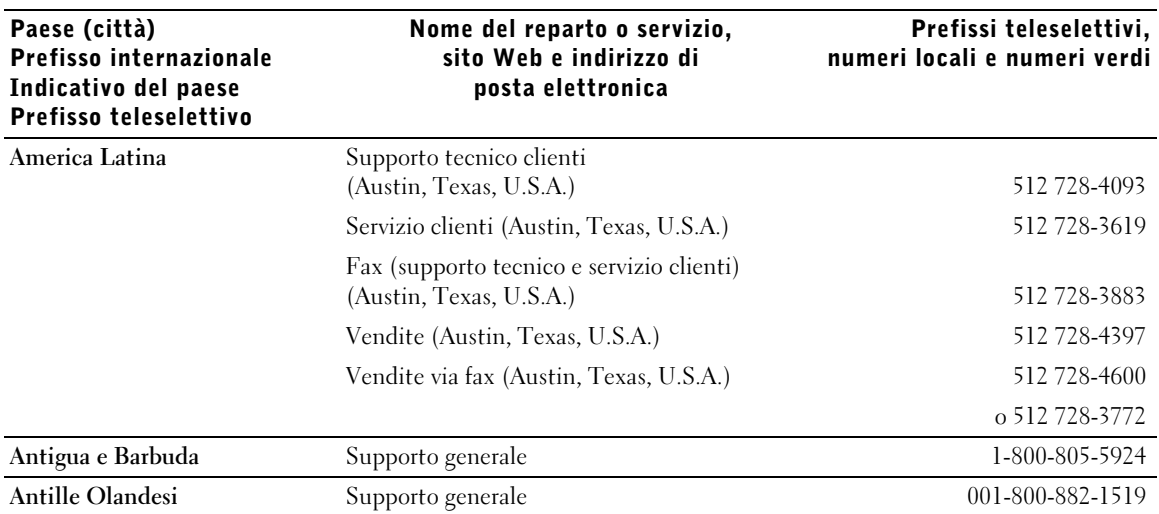

#### SUGGERIMENTO: i numeri verdi possono

essere usati all'interno del paese a cui si riferiscono.

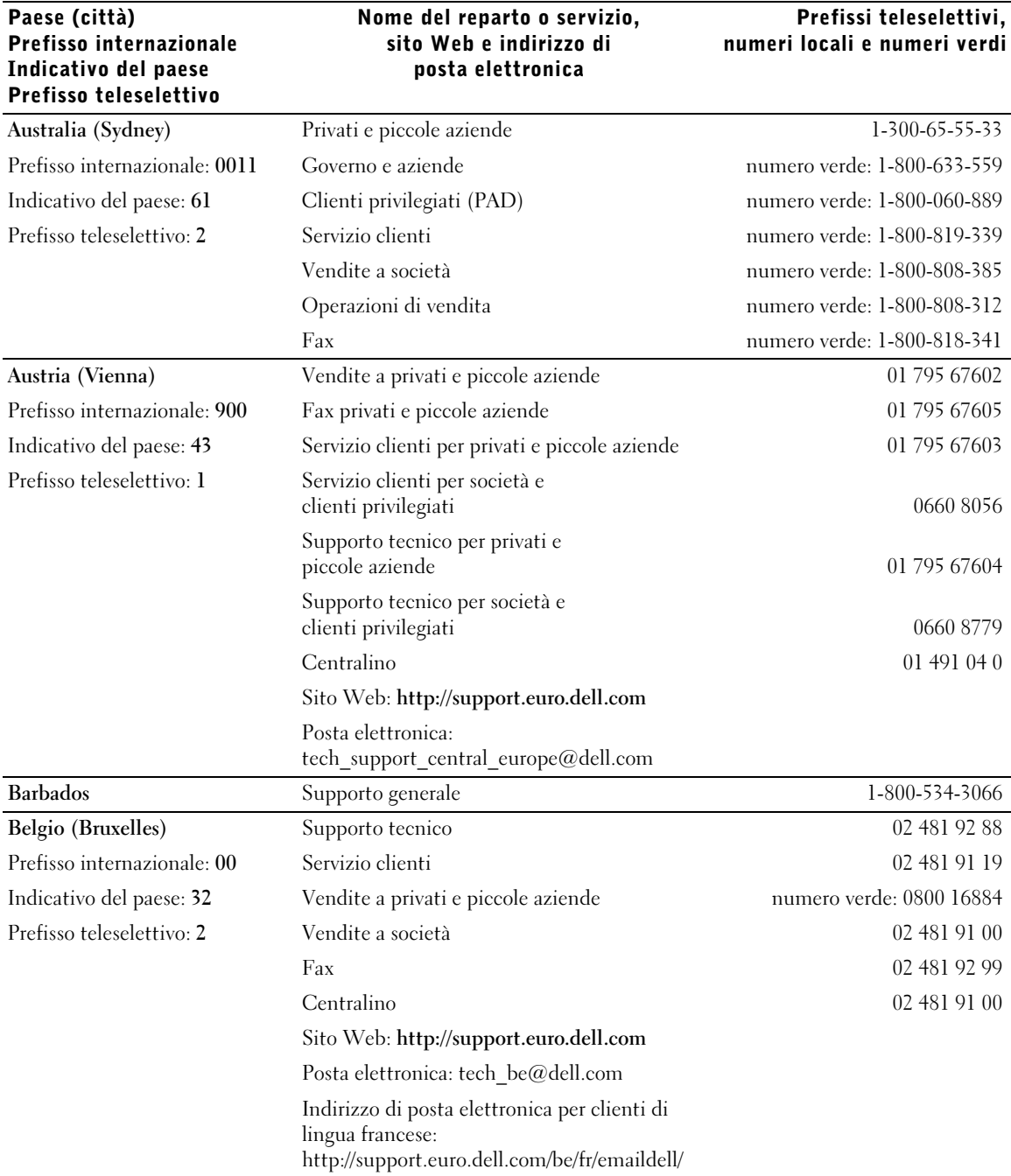

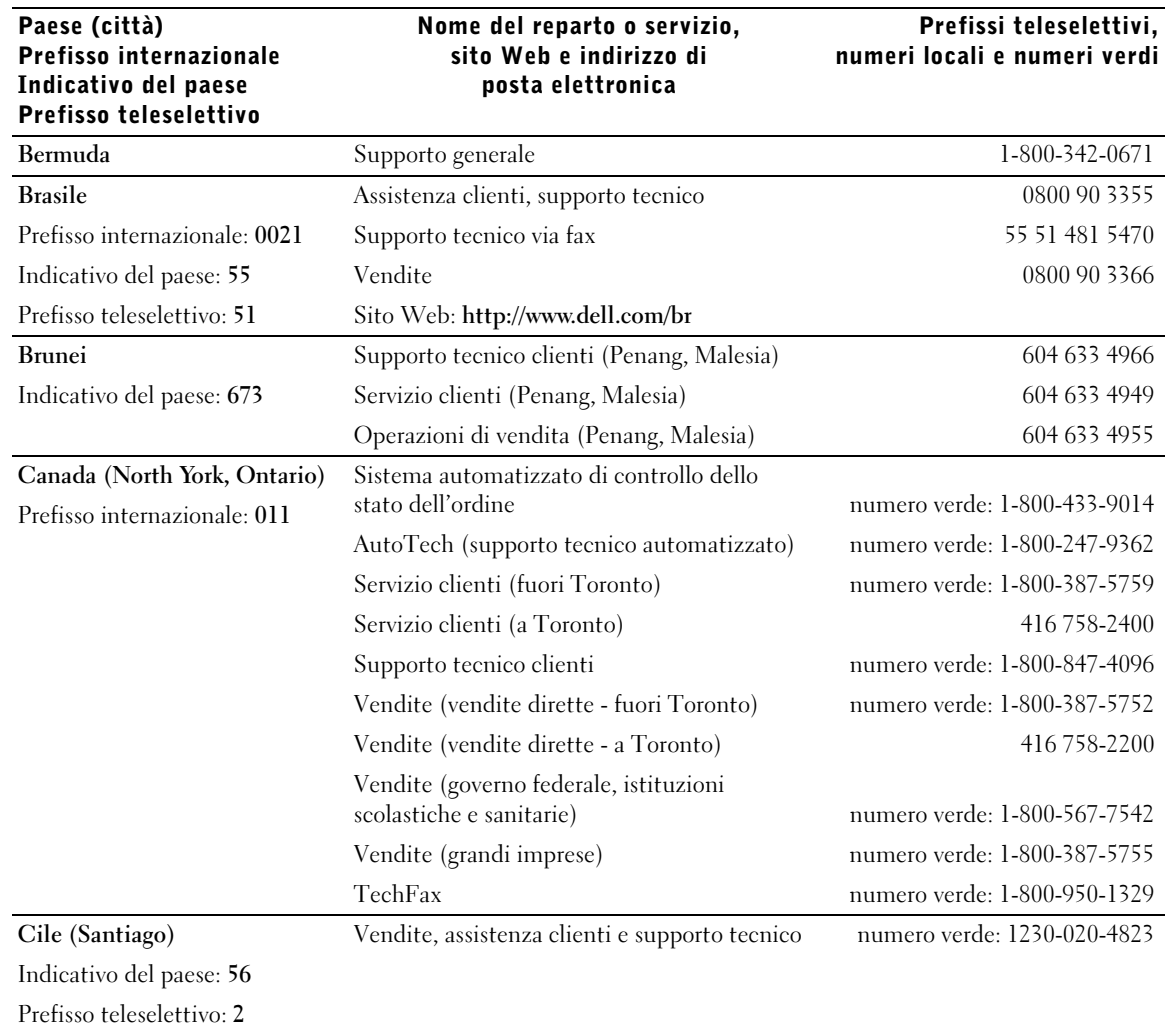

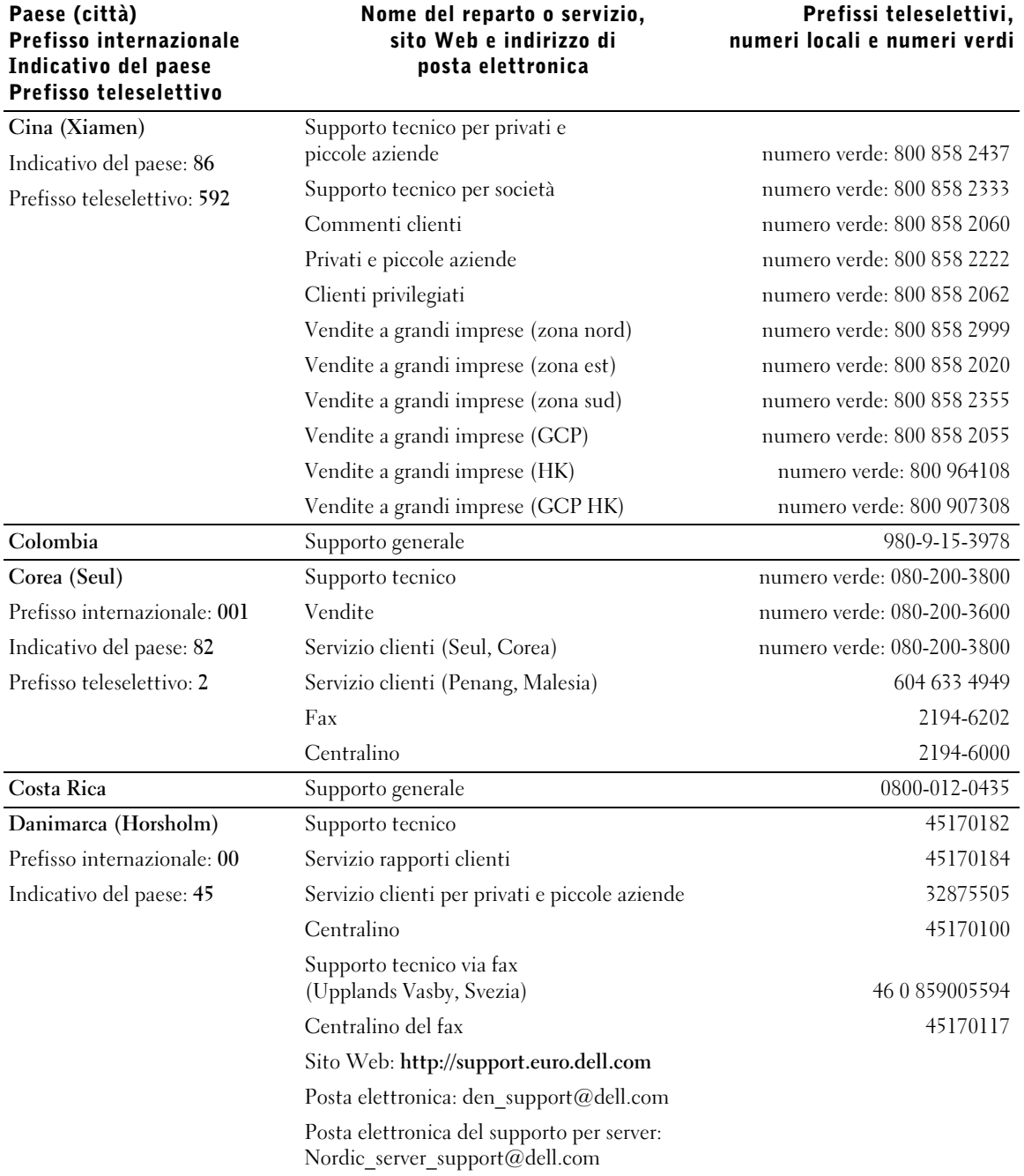

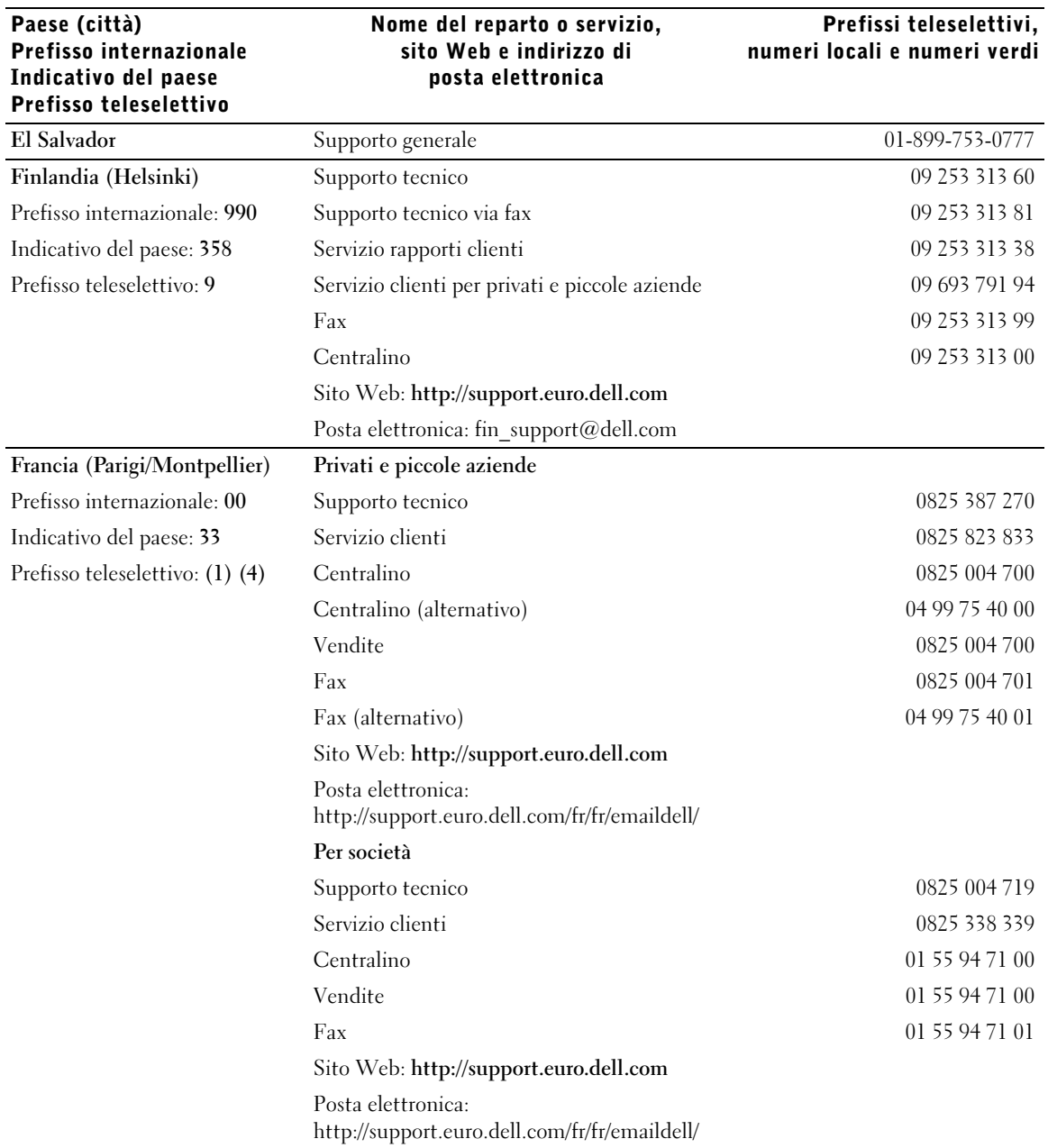

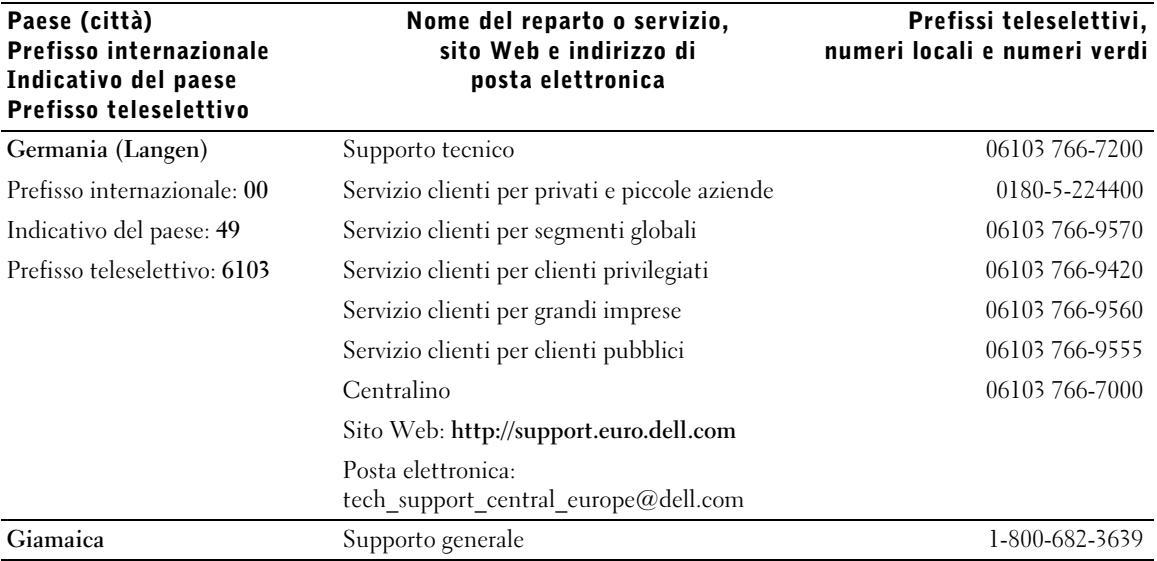

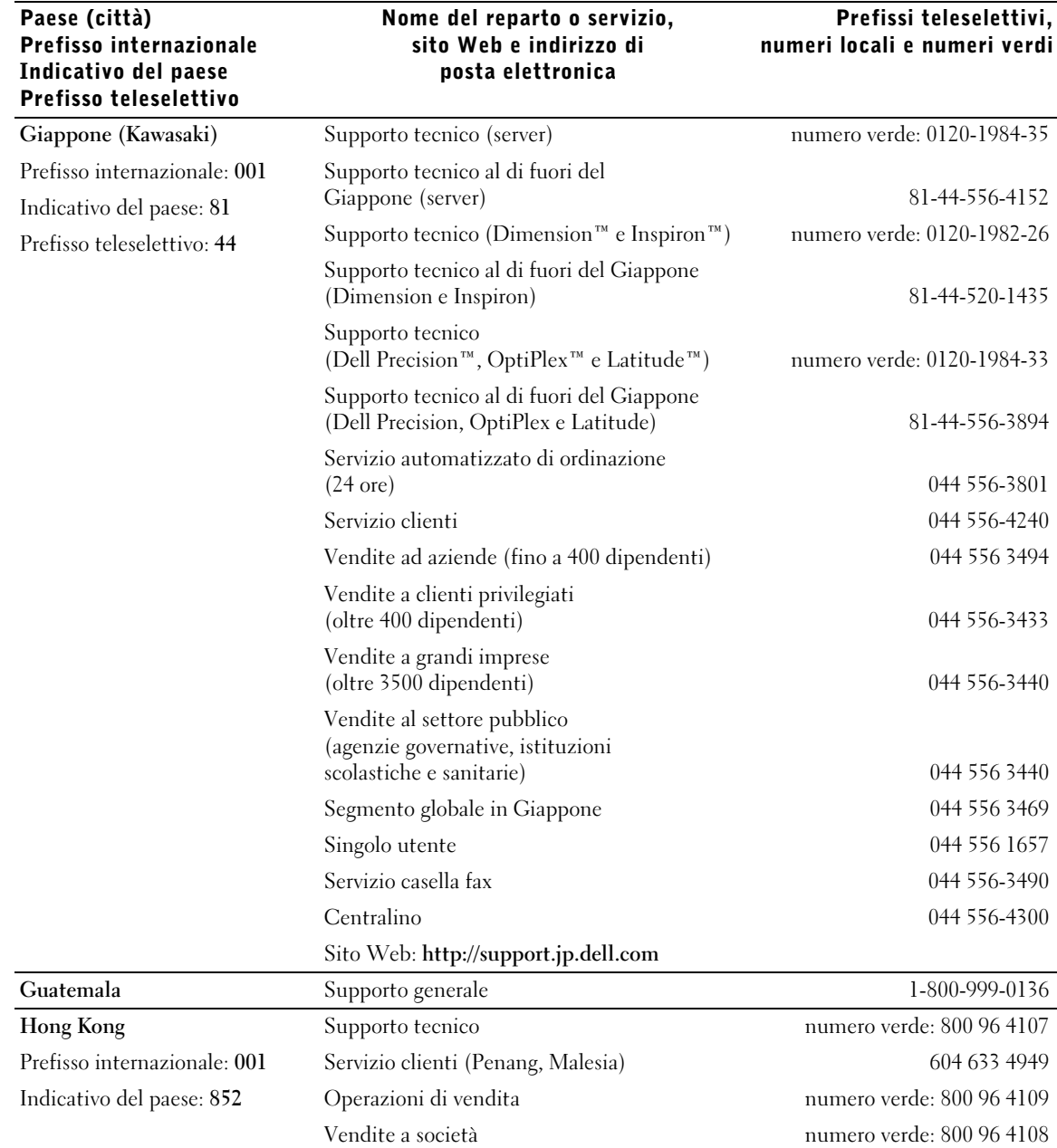

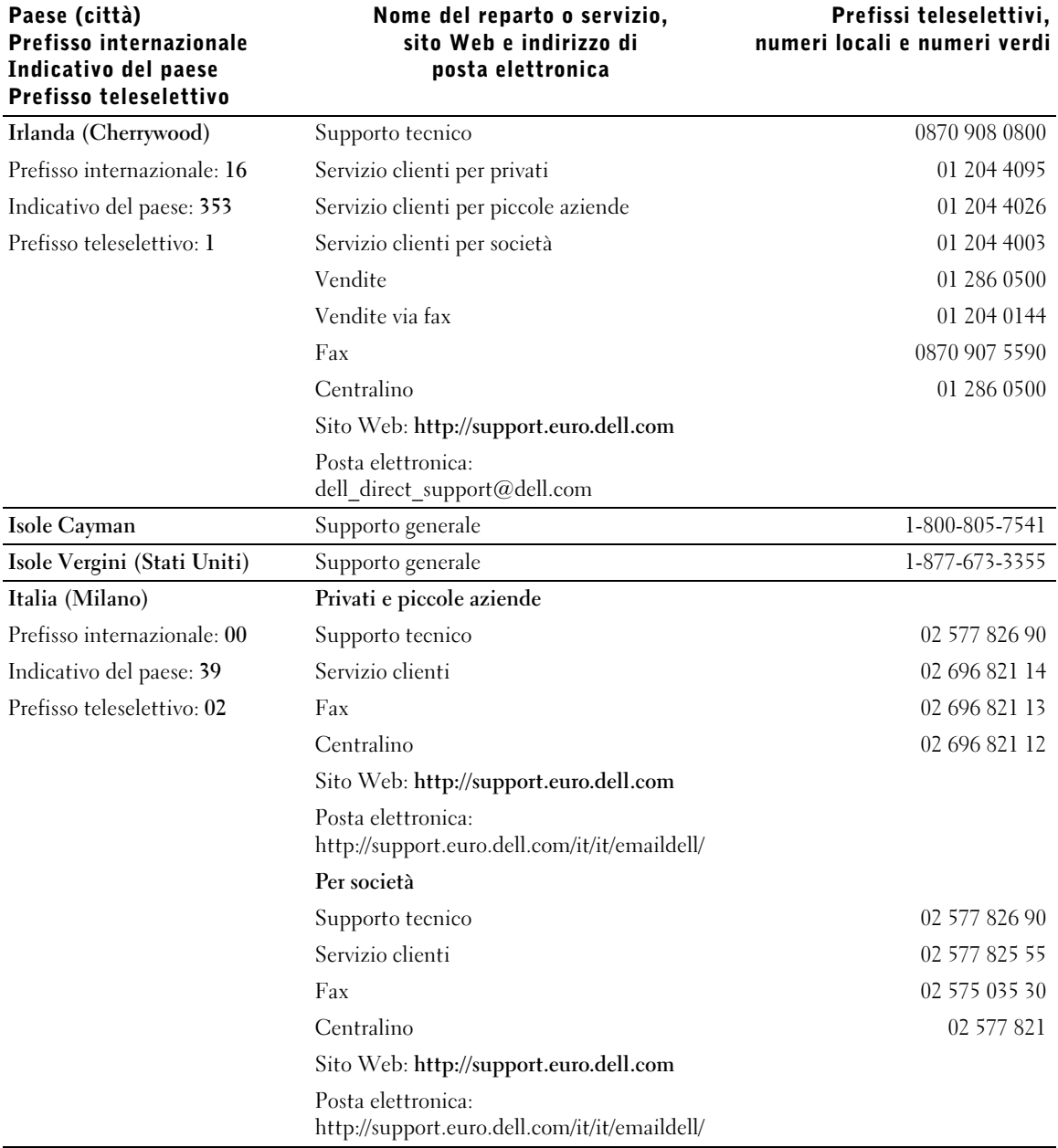

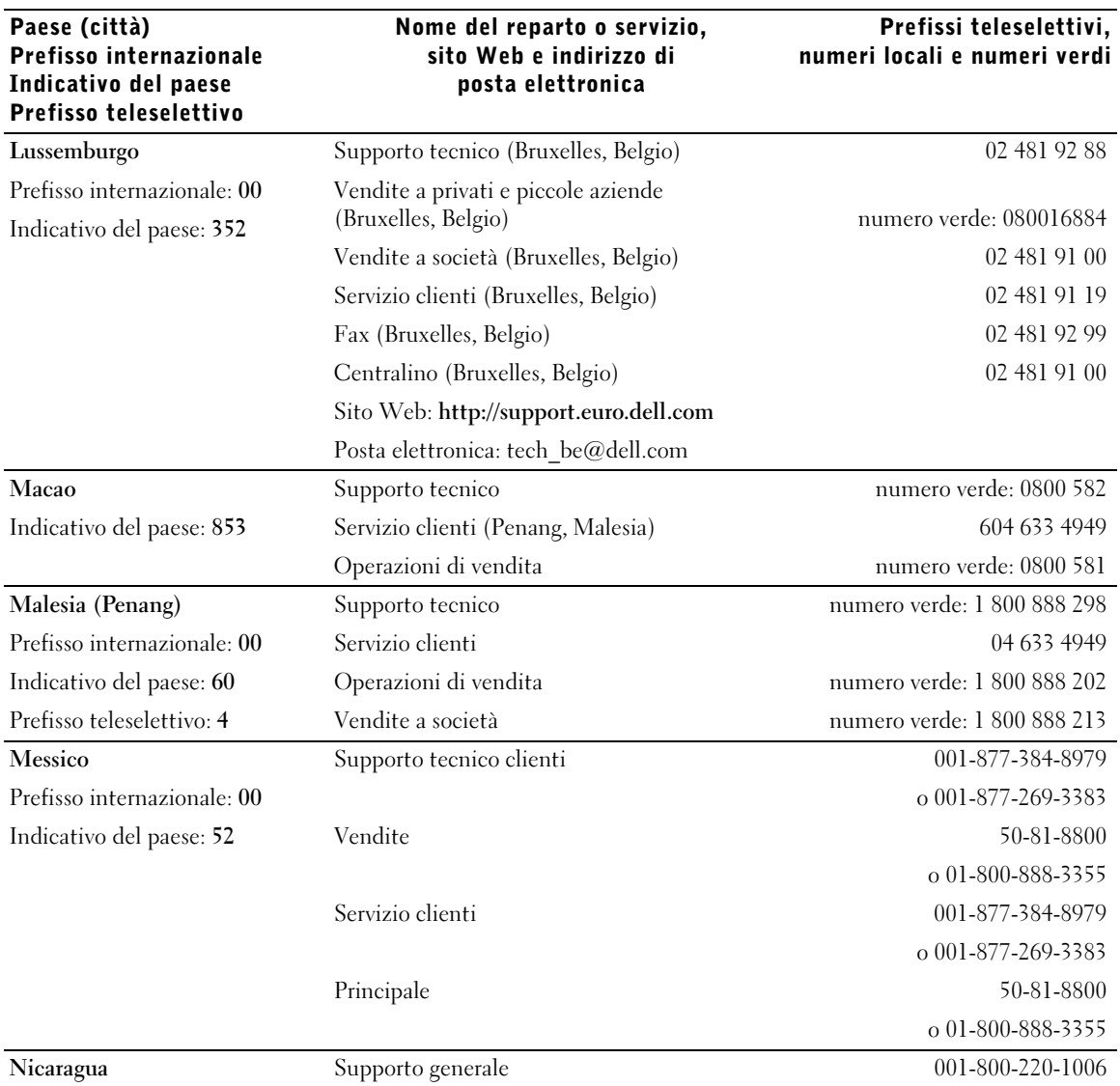

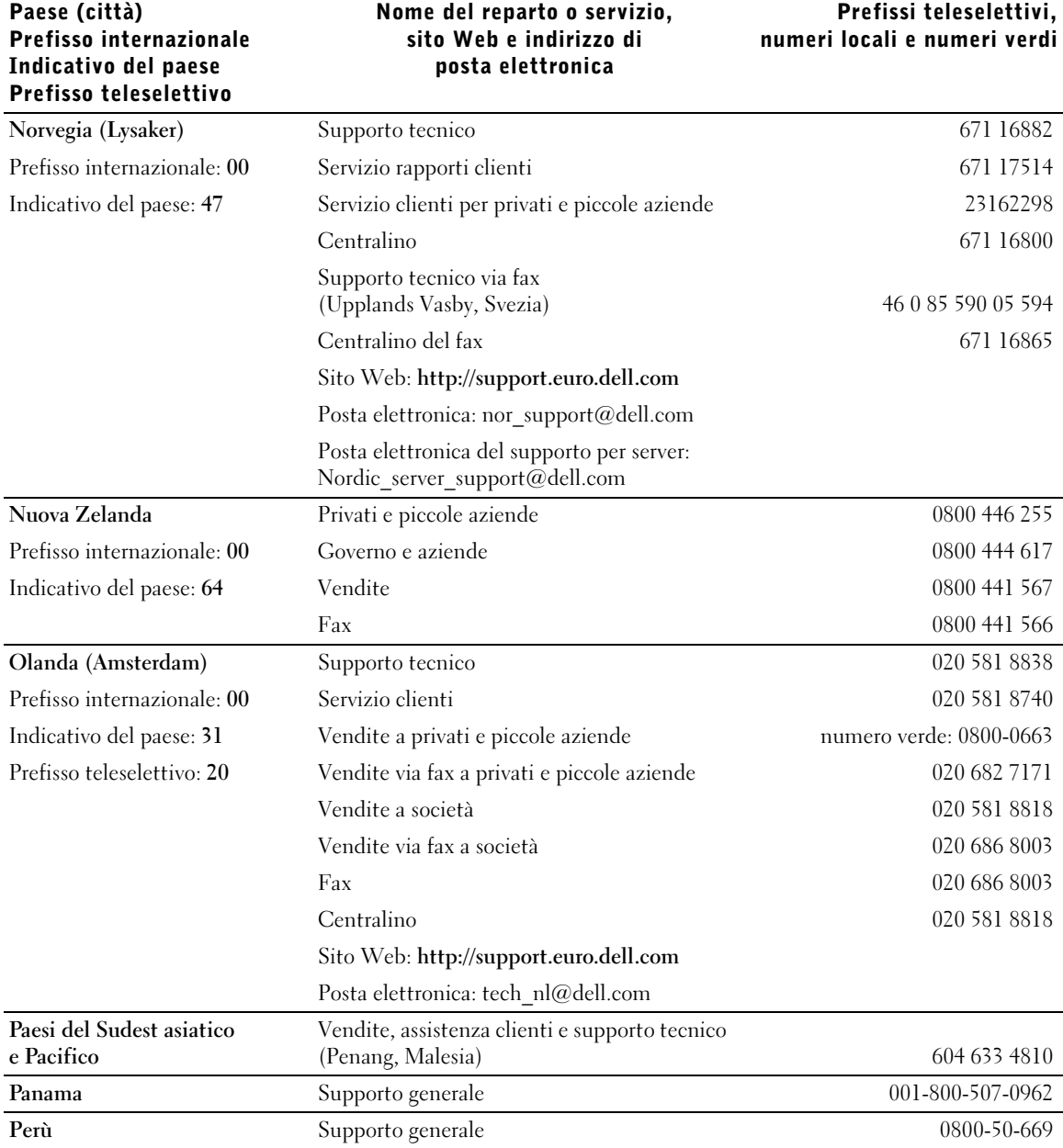

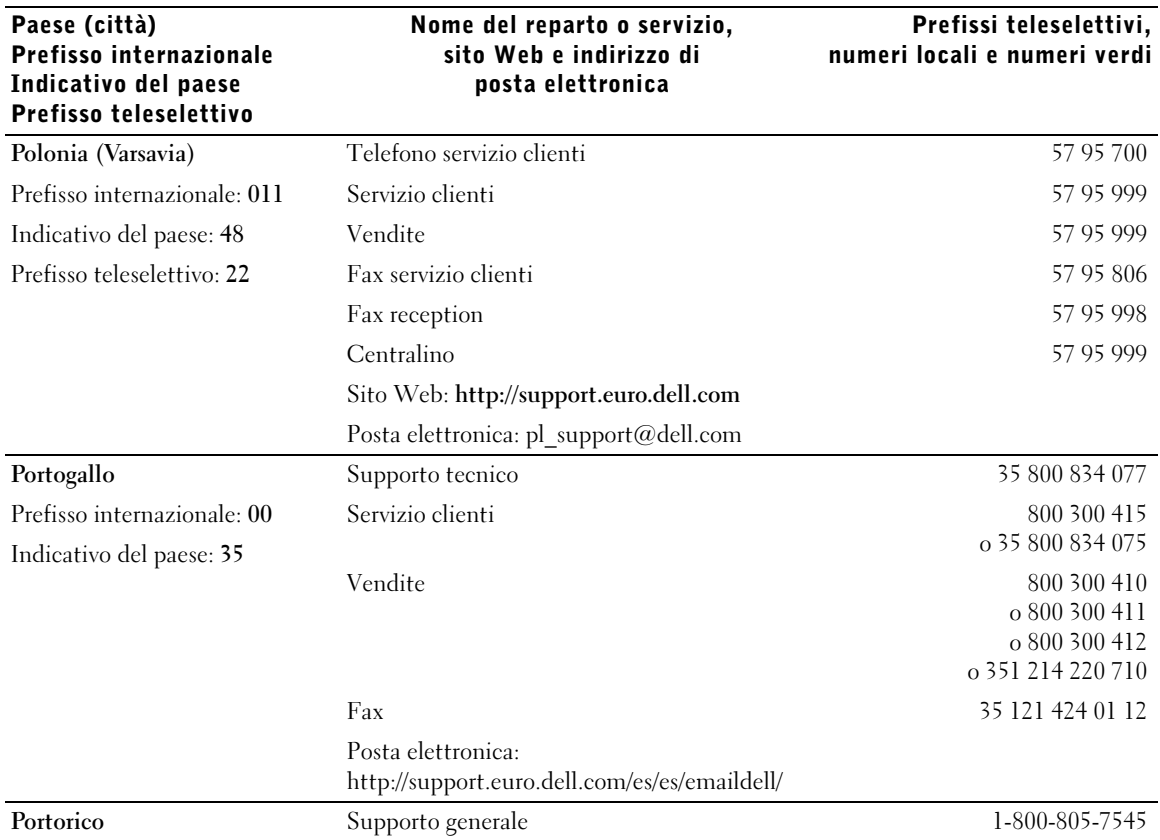

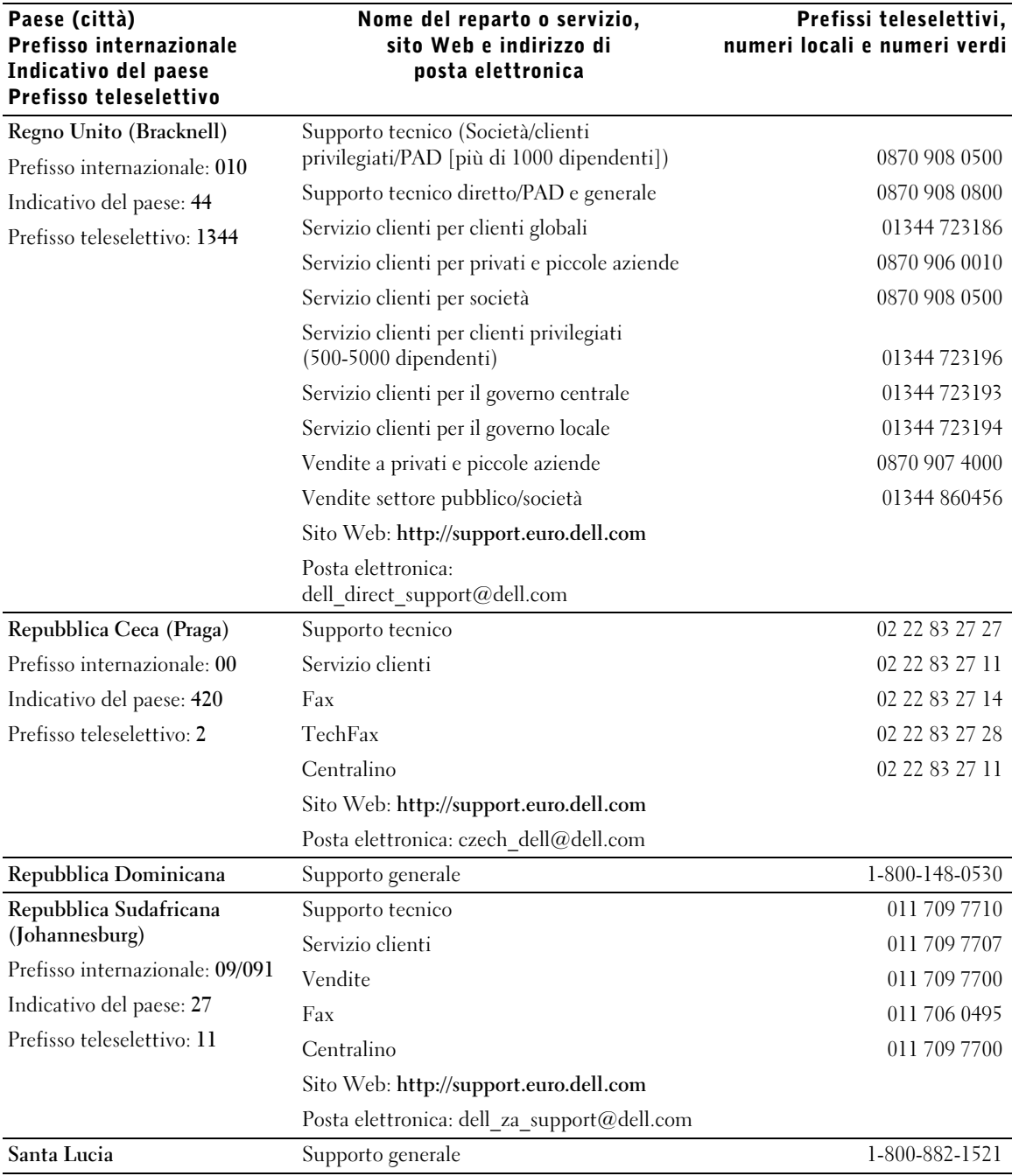

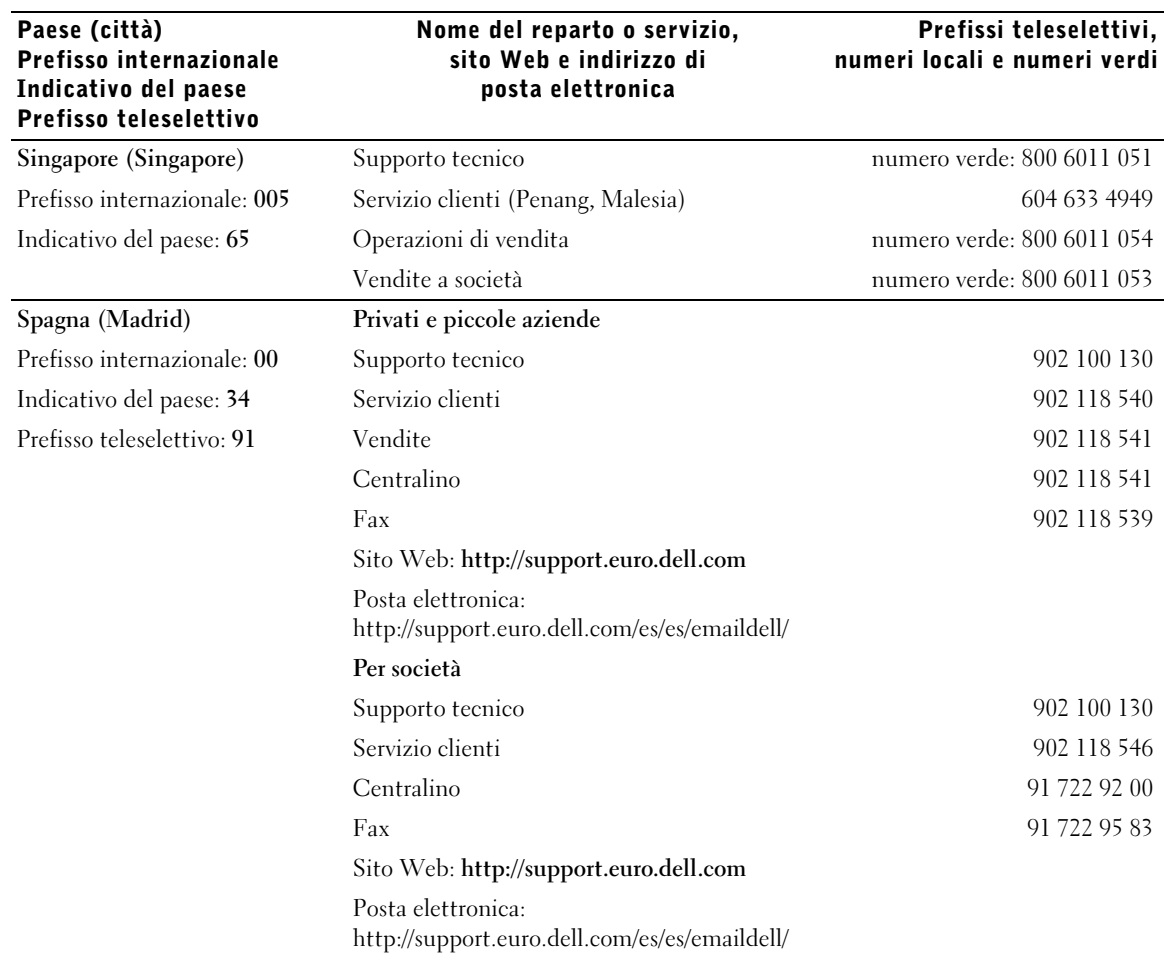

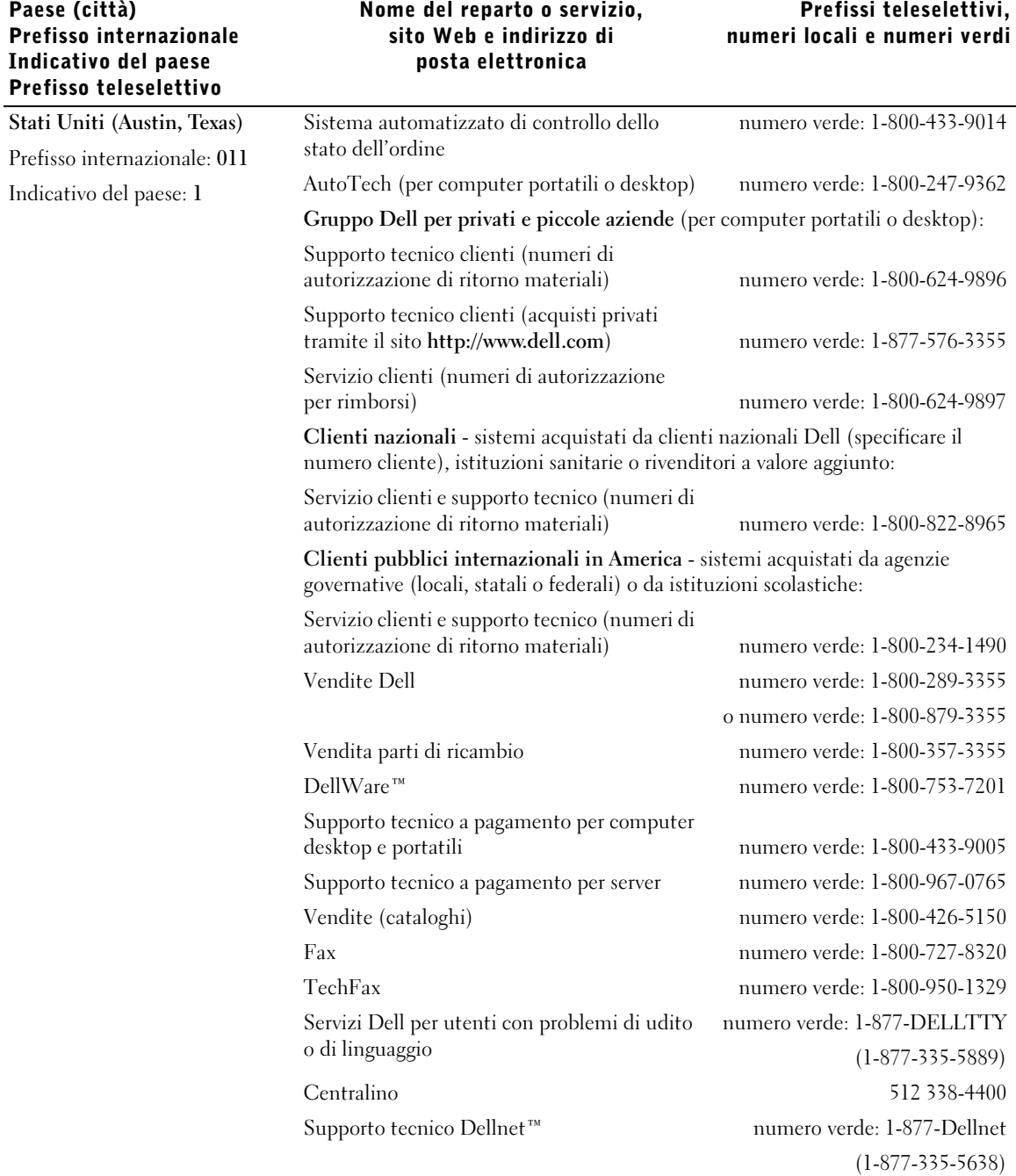

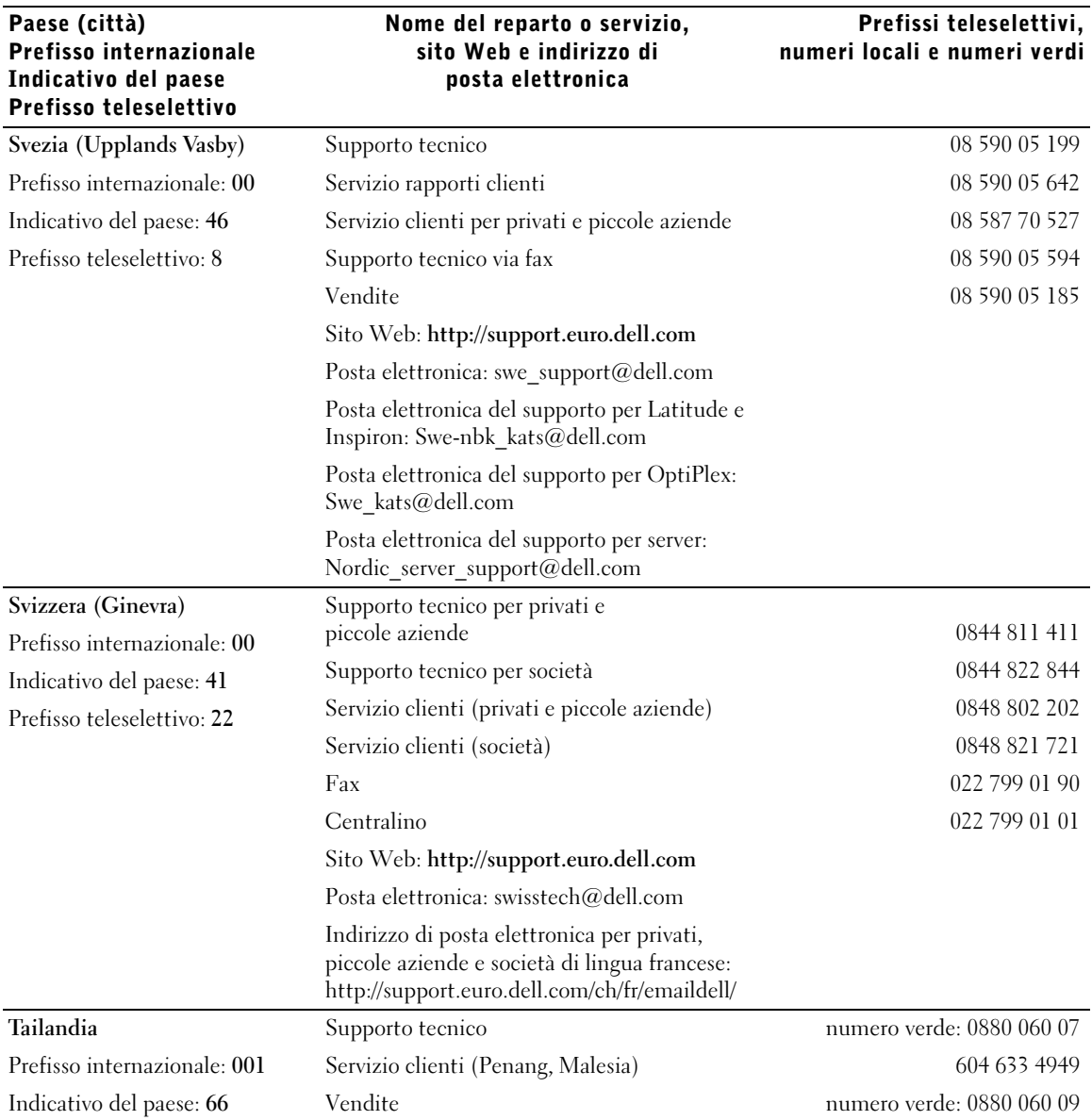

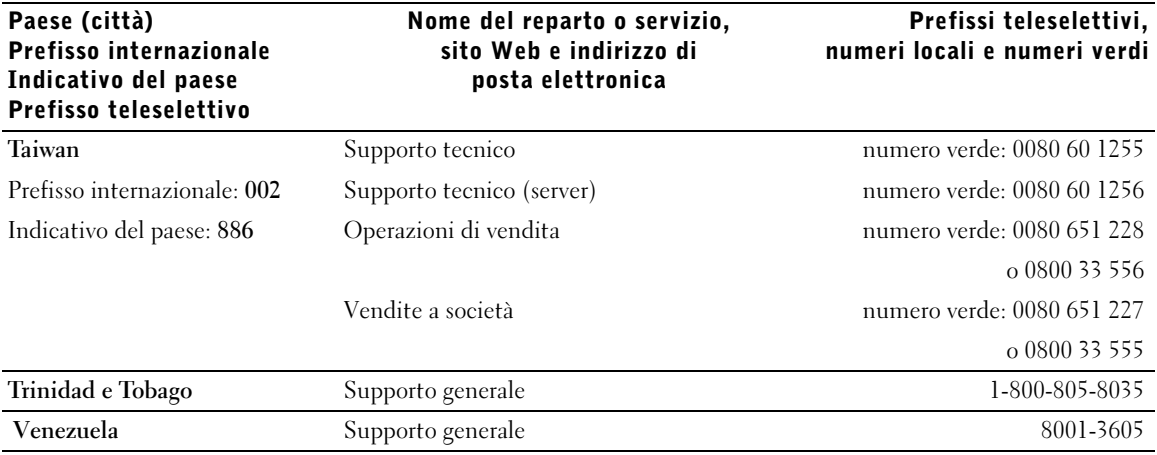

# Informazioni sulle normative

Ulteriori informazioni sulle normative relative al computer sono reperibili nel file della guida Istruzioni e procedure. Per accedere al file della guida Istruzioni e procedure, vedere [pagina 36](#page-35-0).

# <span id="page-124-0"></span>Avvisi FCC (limitatamente agli Stati Uniti)

La maggior parte dei computer Dell sono stati classificati dalla Federal Communications Commission (FCC) come dispositivi digitali di Classe B. Per determinare la classe di appartenenza del proprio computer, esaminare tutte le etichette di registrazione FCC poste sul fondo o sul pannello posteriore del computer, sulle staffe di montaggio delle schede e sulle schede stesse. Se è presente un'etichetta che riporta la dicitura Class A, l'intero computer è da considerarsi come dispositivo digitale di Classe A. Se tutte le etichette riportano la dicitura FCC Class B, distinguibile da un numero di ID FCC o dal logo  $F\mathbf{C}$ , il computer è da considerarsi un dispositivo digitale di Classe B.

Dopo avere determinato la classificazione FCC del proprio computer, leggere l'avviso FCC appropriato. Si noti che le normative della FCC stabiliscono che eventuali modifiche o variazioni non espressamente approvate da Dell potrebbero annullare il diritto dell'utente di usare questa apparecchiatura.

Questo dispositivo è conforme ai sensi della Parte 15 delle normative della FCC. Il funzionamento è soggetto alle due condizioni riportate di seguito.

- Questo dispositivo non genera interferenze dannose.
- Questo dispositivo non scherma le interferenze provenienti dall'esterno, comprese le interferenze che potrebbero comprometterne il funzionamento.

#### Classe A

La presente apparecchiatura è stata collaudata e dichiarata conforme ai limiti imposti ai dispositivi digitali di Classe A, ai sensi della Parte 15 delle normative della Federal Communications Commission (FCC). Tali limiti sono stabiliti per fornire una protezione adeguata contro le interferenze dannose in un'installazione commerciale. La presente apparecchiatura genera, usa e può irradiare energia in frequenza radio e, se non installata e usata in conformità alle istruzioni del fabbricante, può causare interferenze dannose con le comunicazioni radio. L'uso di questa apparecchiatura in aree residenziali può creare interferenze dannose; in tal caso l'utente dovrà provvedere ad eliminare tali interferenze a proprio carico.

#### Classe B

La presente apparecchiatura è stata collaudata e dichiarata conforme ai limiti imposti ai dispositivi digitali di Classe B, ai sensi della Parte 15 delle normative della Federal Communications Commission (FCC). Tali limiti sono stabiliti per fornire una protezione adeguata contro le interferenze dannose in un'installazione residenziale. La presente apparecchiatura genera, usa e può irradiare energia in frequenza radio e, se non installata e usata in conformità alle istruzioni del fabbricante, può causare interferenze con le comunicazioni radio. Non esiste tuttavia alcuna garanzia che tali interferenze non si verifichino in una particolare situazione. Qualora la presente apparecchiatura provocasse interferenze dannose con segnali radiofonici o televisivi, verificabili accendendo e spegnendo l'apparecchio stesso, si consiglia di cercare di rimediare all'inconveniente mediante una o più delle seguenti misure.

- Cambiare l'orientamento o la posizione dell'antenna di ricezione.
- Aumentare la distanza tra l'apparecchiatura e l'apparecchio ricevente.
- Collegare l'apparecchiatura a una presa elettrica su un circuito diverso da quello a cui è collegato l'apparecchio ricevente.
- In caso di necessità, consultare il rivenditore o un tecnico radio/TV specializzato.

Le seguenti informazioni sono relative all'apparecchiatura o alle apparecchiature trattate in questo documento in conformità alle normative della FCC.

- Numero di modello: PP01L
- Nome del fabbricante: Dell Computer Corporation One Dell Way Round Rock, Texas 78682 USA

#### Informazioni sulle normative relative al modem

Il presente dispositivo è conforme ai sensi della Parte 68 delle normative della FCC. Sotto il computer è situata un'etichetta che contiene, tra le altre informazioni, il numero di registrazione FCC e il numero REN (Ringer Equivalence Number) assegnati all'apparecchiatura. Se richiesto, tali informazioni devono essere fornite alla compagnia telefonica.

Il numero REN è usato per determinare il numero di dispositivi collegabili alla linea telefonica. Un numero eccessivo di REN collegati alla linea telefonica possono comportare il mancato squillo di risposta a una chiamata in arrivo. Nella maggior parte dei casi la somma dei REN sulla propria linea telefonica dovrebbe essere inferiore a cinque per garantire un corretto funzionamento del servizio telefonico. Per stabilire con certezza il numero di dispositivi che è possibile collegare alla linea in base al totale dei numeri REN, contattare la propria compagnia telefonica.

Il codice di registrazione USOC (Universal Service Order Code) dello spinotto usato da questa apparecchiatura è RJ-11C. L'apparecchiatura viene fornita provvista di cavo telefonico e spinotto modulare conformi alle normative FCC. La presente apparecchiatura è stata progettata per il collegamento alla rete telefonica o a linee interne mediante spinotto modulare compatibile conforme ai sensi della Parte 68.

La presente apparecchiatura non può essere usata su apparecchi telefonici pubblici forniti dalla compagnia telefonica. Il collegamento a servizi di duplex è soggetto alle normali tariffe.

Il modem all'interno del computer non contiene pezzi riparabili dall'utente.

Se l'apparecchiatura telefonica dell'utente causa disturbi alla rete telefonica, la compagnia telefonica informerà l'utente anticipatamente sulla possibilità di una temporanea interruzione del servizio. In caso di impossibilità di avviso preventivo, la compagnia telefonica notificherà all'utente la misura intrapresa il prima possibile. L'utente sarà inoltre informato del proprio diritto di inoltrare un reclamo all'FCC qualora lo ritenesse necessario.

La compagnia telefonica può apportare modifiche a servizi, apparecchiature, operazioni o procedure che potrebbero compromettere il funzionamento dell'apparecchiatura in uso. In tal caso la compagnia telefonica invierà un avviso preventivo per consentire all'utente di effettuare le modifiche necessarie per garantire la continuità del servizio.

In caso di problemi relativi all'uso dell'apparecchiatura telefonica, vedere ["Come contattare Dell" a pagina 110](#page-109-0) dove sono indicati i recapiti per contattare l'assistenza clienti. Se l'apparecchiatura causa disturbi alla rete telefonica, la compagnia telefonica potrebbe richiedere all'utente di scollegare l'apparecchiatura fino a risoluzione avvenuta.

#### Marchiatura fax

La legge Telephone Consumer Protection Act del 1991 stabilisce l'illegalità dell'uso di computer o altri dispositivi elettronici, compresi gli apparecchi fax, per inviare un messaggio che non contenga una riga in cima o in fondo a ciascuna pagina o alla prima pagina trasmessa contenente la data e l'ora di spedizione, l'identificazione dell'azienda, altro ente o individuo che invia il messaggio e il numero telefonico dell'apparecchio fax o dell'azienda, ente o individuo che invia il messaggio. Il numero telefonico fornito non può essere un numero che inizia con le cifre 900 o qualsiasi altro numero a cui è associata una tariffa superiore alle normali tariffe locali o interurbane.

# Smaltimento della batteria e della pila

Il computer usa una batteria agli ioni di litio e una pila a disco all'idruro di nichel-metallo (NiMH). Per informazioni sulla sostituzione della batteria agli ioni di litio del computer, consultare il file della guida Istruzioni e procedure. Per accedere al file della guida, vedere [pagina 36](#page-35-0).

La durata della pila a disco è estremamente lunga ed è possibile che non ne sia mai richiesta la sostituzione. Tuttavia, qualora fosse necessario sostituirla, l'operazione deve essere eseguita da un addetto autorizzato al supporto tecnico.

Non gettare questa pila insieme ai rifiuti domestici. Per informazioni sul più vicino centro di raccolta di pile esaurite, contattare i responsabili del servizio smaltimento rifiuti di zona.

## Informazioni NOM (limitatamente al Messico)

Le seguenti informazioni vengono fornite in riferimento ai dispositivi descritti nel presente documento in conformità ai requisiti degli standard ufficiali del Messico (NOM).

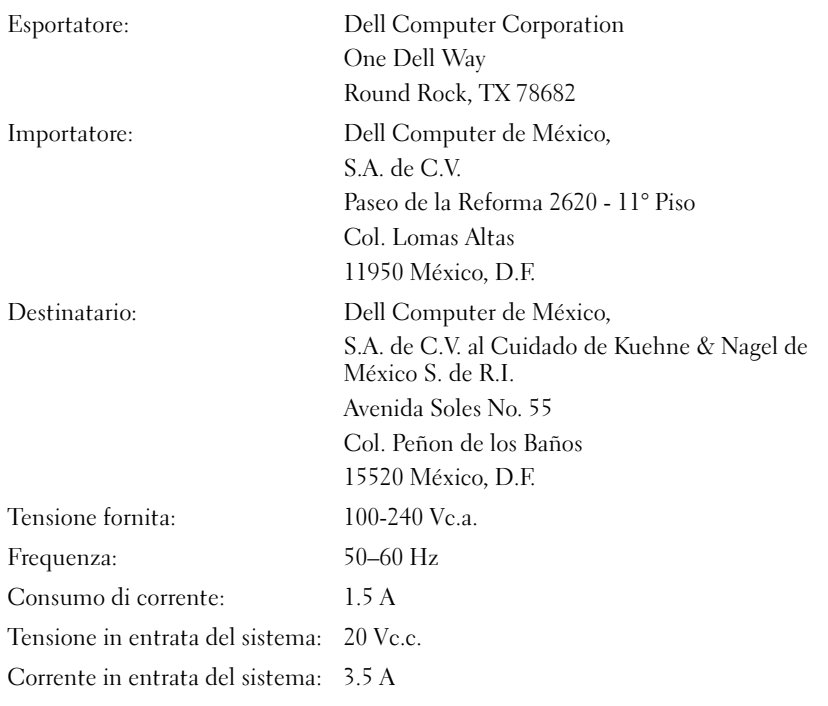

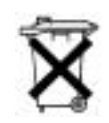

# <span id="page-129-0"></span>Garanzie limitate

I prodotti hardware di marca Dell acquistati negli Stati Uniti o Canada vengono forniti con una garanzia limitata di uno, due o tre anni. Per determinare il tipo di garanzia acquisito, fare riferimento alla fattura di Dell inviata unitamente al computer. Nelle sezioni seguenti sono riportate le suddette garanzie limitate.

# Garanzia limitata di un anno (limitatamente agli Stati Uniti)

I prodotti di Dell Computer Corporation ("Dell") sono fabbricati con parti e componenti nuovi o equivalenti a quelli nuovi in conformità agli standard industriali correnti. Dell garantisce che i propri prodotti hardware saranno privi di difetti di materiale e di fabbricazione per un periodo di un anno dalla data di consegna, come descritto ulteriormente di seguito.

La garanzia si applica ai difetti derivanti dalla spedizione dei prodotti al Cliente. La garanzia non si applica ai difetti derivanti da cause esterne, quali danni accidentali o intenzionali, problemi di alimentazione, uso o manutenzione impropri o inadeguati, da interventi o modifiche effettuate da terzi non autorizzati da Dell o danni causati dall'utilizzo di parti o componenti non forniti da Dell.

La presente garanzia limitata esclude espressamente i prodotti che ricadono in una o più delle seguenti categorie: software, periferiche esterne (salvo quanto diversamente indicato), accessori o parti aggiunte al sistema Dell dopo la spedizione, accessori o parti aggiunte al sistema Dell tramite il reparto integrazione sistemi, accessori o parti non installati in fabbrica da Dell oppure prodotti DellWare™. Monitor, tastiere e mouse con marchio Dell o inclusi nel listino prezzi standard di Dell sono inclusi in questa garanzia. Sono espressamente esclusi monitor, tastiere o mouse di altre marche e non inclusi nella precedente categoria, compresi i prodotti venduti tramite il programma DellWare.

Dell riparerà o sostituirà i prodotti inclusi in questa garanzia limitata che vengono rispediti alla sede di Dell. Per richiedere assistenza nel periodo di garanzia, è necessario contattare il supporto tecnico clienti di Dell entro il periodo di validità della garanzia limitata. Vedere ["Come contattare Dell" a](#page-109-0)  [pagina 110](#page-109-0) dove sono indicati i recapiti per contattare l'assistenza clienti. Nel caso fosse richiesta una riparazione nel periodo di garanzia, Dell emetterà un numero di autorizzazione di ritorno materiali (RMA). È necessario spedire i prodotti a Dell nella confezione originale o una equivalente, pagare le spese di spedizione in anticipo e assicurare la spedizione o accettare il rischio di perdita o danni. Se opportuno, Dell spedirà i prodotti riparati o in sostituzione a proprie spese ai clienti residenti negli Stati Uniti. Le spedizioni verso altri paesi sono a carico del destinatario.

NOTA: prima di spedire i prodotti a Dell, eseguire il backup dei dati presenti sui dischi rigidi e sulle altre periferiche di memorizzazione. Rimuovere tutti i supporti rimovibili, quali dischetti, CD o schede PC Card. Dell non si assume alcuna responsabilità per la perdita di dati o di programmi.

La proprietà dei componenti rimossi dai prodotti riparati è di Dell. Per le riparazioni in garanzia o l'assemblaggio di prodotti sostitutivi, Dell utilizza parti nuove o ricondizionate fabbricate da diversi produttori. La durata della garanzia del prodotto riparato o sostituito da Dell non viene estesa.

LA PRESENTE GARANZIA CONFERISCE ALL'UTENTE PARTICOLARI DIRITTI; L'UTENTE TUTTAVIA PUÒ GODERE DI ALTRI DIRITTI CHE VARIANO DA STATO A STATO (O DA GIURISDIZIONE A GIURISDIZIONE). LA RESPONSABILITÀ DI DELL PER IL MALFUNZIONAMENTO E I DIFETTI DEI COMPONENTI HARDWARE È LIMITATA ALLA RIPARAZIONE E ALLA SOSTITUZIONE IN BASE A QUANTO DICHIARATO NELLA PRESENTE GARANZIA. TUTTE LE GARANZIE ESPRESSE O IMPLICITE, COMPRENDENTI MA NON LIMITATE A GARANZIE E CONDIZIONI IMPLICITE DI COMMERCIABILITÀ E IDONEITÀ PER SCOPI PARTICOLARI, SONO LIMITATE NELLA DURATA AL PERIODO DI GARANZIA SOPRA INDICATO. TRASCORSO TALE PERIODO, NON SARÀ VALIDA ALCUNA GARANZIA, ESPRESSA O IMPLICITA.

ALCUNI STATI (O GIURISDIZIONI) NON PERMETTONO LE LIMITAZIONI ALLA DURATA DI UNA GARANZIA IMPLICITA, PERTANTO LE LIMITAZIONI SOPRA INDICATE POTREBBERO NON ESSERE APPLICABILI AL CASO SPECIFICO.

DELL NON SI ASSUME ALCUNA RESPONSABILITÀ OLTRE LA TUTELA STABILITA NELLA PRESENTE GARANZIA IN CASO DI DANNI DIRETTI O INDIRETTI, IVI INCLUSA, IN VIA ESEMPLIFICATIVA, LA RESPONSABILITÀ PER I PRODOTTI NON DISPONIBILI O PER LA PERDITA DI DATI O DI PROGRAMMI.

ALCUNI STATI (O GIURISDIZIONI) NON CONSENTONO L'ESCLUSIONE O LA LIMITAZIONE DI RESPONSABILITÀ PER DANNI DIRETTI O INDIRETTI E, PERTANTO, LA LIMITAZIONE DI CUI SOPRA POTREBBE NON ESSERE APPLICABILE.

Le presenti disposizioni sono applicabili esclusivamente alla garanzia limitata di un anno fornita da Dell. Per le disposizioni relative a eventuali contratti di assistenza che abbiano in oggetto il sistema acquistato, fare riferimento alla fattura o al contratto di assistenza fornito separatamente.

Se Dell ritiene idoneo un prodotto o una parte di un prodotto per la permuta, tale operazione verrà eseguita in conformità alle Regole di permuta di Dell in vigore alla data della permuta. Nei casi in cui Dell emetta un numero di autorizzazione di ritorno materiali (RMA), il prodotto o i prodotti da riparare dovranno essere ricevuti da Dell prima dello scadere del periodo di garanzia perché le riparazioni siano coperte dalla suddetta garanzia limitata.

#### Garanzia limitata di due anni (limitatamente agli Stati Uniti)

I prodotti di Dell Computer Corporation ("Dell") sono fabbricati con parti e componenti nuovi o equivalenti a quelli nuovi in conformità agli standard industriali correnti. Dell garantisce che i propri prodotti hardware saranno privi di difetti di materiale e di fabbricazione per un periodo di due anni dalla data di fattura, come descritto ulteriormente di seguito.

La garanzia si applica ai difetti derivanti dalla spedizione dei prodotti al Cliente. La garanzia non si applica ai difetti derivanti da cause esterne, quali danni accidentali o intenzionali, problemi di alimentazione, uso o manutenzione impropri o inadeguati, da interventi o modifiche effettuate da terzi non autorizzati da Dell o danni causati dall'utilizzo di parti o componenti non forniti da Dell.

La presente garanzia limitata esclude espressamente i prodotti che ricadono in una o più delle seguenti categorie: software, periferiche esterne (salvo quanto diversamente indicato), accessori o parti aggiunte al sistema Dell dopo la spedizione, accessori o parti aggiunte al sistema Dell tramite il reparto integrazione sistemi, accessori o parti non installati in fabbrica da Dell oppure prodotti DellWare. Monitor, tastiere e mouse con marchio Dell o inclusi nel listino prezzi standard di Dell sono inclusi in questa garanzia. Sono espressamente esclusi monitor, tastiere o mouse di altre marche e non inclusi nella precedente categoria, compresi i prodotti venduti tramite il programma DellWare. Le batterie dei computer portatili sono incluse in questa garanzia per il primo anno.

#### Copertura della garanzia limitata durante il primo anno

A partire dalla data della fattura e per un periodo di un anno, Dell riparerà o sostituirà i prodotti inclusi in questa garanzia limitata che vengono rispediti alla sede di Dell. Per richiedere assistenza nel periodo di garanzia, è necessario contattare il supporto tecnico clienti di Dell entro il periodo di validità della garanzia. Vedere ["Come contattare Dell" a pagina 110](#page-109-0) dove sono indicati i recapiti per contattare l'assistenza clienti. Nel caso fosse richiesta una riparazione nel periodo di garanzia, Dell emetterà un numero di autorizzazione di ritorno materiali (RMA). È necessario spedire i prodotti a Dell nella confezione originale o una equivalente, pagare le spese di spedizione in anticipo e assicurare la spedizione o accettare il rischio di perdita o danni. Se opportuno, Dell spedirà i prodotti riparati o in sostituzione a proprie spese ai clienti residenti negli Stati Uniti. Le spedizioni verso altri paesi sono a carico del destinatario.

NOTA: prima di spedire i prodotti a Dell, eseguire il backup dei dati presenti sui dischi rigidi e sulle altre periferiche di memorizzazione. Rimuovere tutti i supporti rimovibili, quali dischetti, CD o schede PC Card. Dell non si assume alcuna responsabilità per la perdita di dati o di programmi.

La proprietà dei componenti rimossi dai prodotti riparati è di Dell. Per le riparazioni in garanzia o l'assemblaggio di prodotti sostitutivi, Dell utilizza parti nuove o ricondizionate fabbricate da diversi produttori. La durata della garanzia del prodotto riparato o sostituito da Dell non viene estesa.

#### Copertura della garanzia limitata durante il secondo anno

Durante il secondo anno di questa garanzia limitata, Dell fornisce, tramite permuta e in conformità alle Regole di permuta di Dell in vigore alla data della permuta, i componenti di ricambio per i prodotti hardware Dell coperti da questa garanzia limitata, qualora sia necessaria la sostituzione. È necessario segnalare in anticipo tutti i casi di guasto hardware al supporto tecnico clienti di Dell per ottenere conferma della necessità di sostituire il componente e ricevere, quindi, il componente di ricambio. Se opportuno, Dell spedirà i componenti (a proprie spese) ai clienti che risiedono negli Stati Uniti. Le spedizioni verso altri paesi, laddove applicabile, sono a carico del destinatario. Dell accluderà un contenitore, i cui costi di spedizione sono prepagati, per ogni componente di ricambio da utilizzare per la restituzione del componente sostituito a Dell. I componenti di ricambio sono nuovi o ricondizionati. I componenti di ricambio forniti da Dell possono essere di diversi produttori. Il periodo di garanzia di un componente di ricambio è costituito dal periodo rimanente della garanzia limitata.

I componenti sostituiti verranno addebitati se non restituiti a Dell. La procedura per la restituzione dei componenti sostituiti e l'obbligo di pagare i componenti di ricambio, se non restituiti, sono conformi alle Regole di permuta di Dell in vigore alla data della permuta.

L'utente si assume piena responsabilità per i programmi e i dati. Dell non è tenuta ad avvertire o ricordare all'utente di eseguire il backup e altre procedure come appropriato.

#### Disposizioni generali

LA PRESENTE GARANZIA CONFERISCE ALL'UTENTE PARTICOLARI DIRITTI; L'UTENTE TUTTAVIA PUÒ GODERE DI ALTRI DIRITTI CHE VARIANO DA STATO A STATO (O DA GIURISDIZIONE A GIURISDIZIONE). LA RESPONSABILITÀ DI DELL PER IL MALFUNZIONAMENTO E I DIFETTI DEI COMPONENTI HARDWARE È LIMITATA ALLA RIPARAZIONE E ALLA SOSTITUZIONE IN BASE A QUANTO DICHIARATO NELLA PRESENTE GARANZIA. TUTTE LE GARANZIE ESPRESSE O IMPLICITE, COMPRENDENTI MA NON LIMITATE A GARANZIE E CONDIZIONI IMPLICITE DI COMMERCIABILITÀ E IDONEITÀ PER SCOPI PARTICOLARI, SONO LIMITATE NELLA DURATA AL PERIODO DI GARANZIA SOPRA INDICATO. TRASCORSO TALE PERIODO, NON SARÀ VALIDA ALCUNA GARANZIA, ESPRESSA O IMPLICITA. ALCUNI STATI (O GIURISDIZIONI) NON PERMETTONO LE LIMITAZIONI ALLA DURATA DI UNA GARANZIA IMPLICITA, PERTANTO LE LIMITAZIONI SOPRA INDICATE POTREBBERO NON ESSERE APPLICABILI AL CASO SPECIFICO.

DELL NON SI ASSUME ALCUNA RESPONSABILITÀ OLTRE LA TUTELA STABILITA NELLA PRESENTE GARANZIA IN CASO DI DANNI DIRETTI O INDIRETTI, IVI INCLUSA, IN VIA ESEMPLIFICATIVA, LA RESPONSABILITÀ PER I PRODOTTI NON DISPONIBILI O PER LA PERDITA DI DATI O DI PROGRAMMI. ALCUNI STATI (O GIURISDIZIONI) NON CONSENTONO L'ESCLUSIONE O LA LIMITAZIONE DI RESPONSABILITÀ PER DANNI DIRETTI O INDIRETTI E, PERTANTO, LA LIMITAZIONE DI CUI SOPRA POTREBBE NON ESSERE APPLICABILE.

Le presenti disposizioni sono applicabili esclusivamente alla garanzia limitata di due anni fornita da Dell. Per le disposizioni relative a eventuali contratti di assistenza che abbiano in oggetto il sistema acquistato, fare riferimento alla fattura o al contratto di assistenza fornito separatamente.

Se Dell ritiene idoneo un sistema o un componente per la permuta, tale operazione verrà eseguita in conformità alle Regole di permuta di Dell in vigore alla data della permuta. Nei casi in cui Dell emetta un numero di autorizzazione di ritorno materiali (RMA), il prodotto o i prodotti da riparare dovranno essere ricevuti da Dell prima dello scadere del periodo di garanzia perché le riparazioni siano coperte dalla suddetta garanzia limitata.

## Garanzia limitata di tre anni (limitatamente agli Stati Uniti)

I prodotti di Dell Computer Corporation ("Dell") sono fabbricati con parti e componenti nuovi o equivalenti a quelli nuovi in conformità agli standard industriali correnti. Dell garantisce che i propri prodotti hardware saranno privi di difetti di materiale e di fabbricazione per un periodo di tre anni dalla data di consegna, come descritto di seguito.

La garanzia si applica ai difetti derivanti dalla spedizione dei prodotti al Cliente. La garanzia non si applica ai difetti derivanti da cause esterne, quali danni accidentali o intenzionali, problemi di alimentazione, uso o manutenzione impropri o inadeguati, da interventi o modifiche effettuate da terzi non autorizzati da Dell o danni causati dall'utilizzo di parti o componenti non forniti da Dell.

La presente garanzia limitata esclude espressamente i prodotti che ricadono in una o più delle seguenti categorie: software, periferiche esterne (salvo quanto diversamente indicato), accessori o parti aggiunte al sistema Dell dopo la spedizione, accessori o parti aggiunte al sistema Dell tramite il reparto integrazione sistemi, accessori o parti non installati in fabbrica da Dell oppure prodotti DellWare. Monitor, tastiere e mouse con marchio Dell o inclusi nel listino prezzi standard di Dell sono inclusi in questa garanzia. Sono espressamente esclusi monitor, tastiere o mouse di altre marche e non inclusi nella precedente categoria, compresi i prodotti venduti tramite il programma DellWare. Le batterie dei computer portatili sono incluse in questa garanzia per il primo anno.

#### Copertura durante il primo anno

A partire dalla data della fattura e per un periodo di un anno, Dell riparerà o sostituirà i prodotti inclusi in questa garanzia limitata che vengono rispediti alla sede di Dell. Per richiedere assistenza nel periodo di garanzia, è necessario contattare il supporto tecnico clienti di Dell entro il periodo di validità della garanzia. Vedere ["Come contattare Dell" a pagina 110](#page-109-0) dove sono indicati i recapiti per contattare l'assistenza clienti. Nel caso fosse richiesta una riparazione nel periodo di garanzia, Dell emetterà un numero di autorizzazione di ritorno materiali (RMA). È necessario spedire i prodotti a Dell nella confezione originale o una equivalente, pagare le spese di spedizione in anticipo e assicurare la spedizione o accettare il rischio di perdita o danni. Se opportuno, Dell spedirà i prodotti riparati o in sostituzione a proprie spese ai clienti residenti negli Stati Uniti. Le spedizioni verso altri paesi sono a carico del destinatario.

NOTA: prima di spedire i prodotti a Dell, eseguire il backup dei dati presenti sui dischi rigidi e sulle altre periferiche di memorizzazione. Rimuovere tutti i supporti rimovibili, quali dischetti, CD o schede PC Card. Dell non si assume alcuna responsabilità per la perdita di dati o di programmi.

La proprietà dei componenti rimossi dai prodotti riparati è di Dell. Per le riparazioni in garanzia o l'assemblaggio di prodotti sostitutivi, Dell utilizza parti nuove o ricondizionate fabbricate da diversi produttori. La durata della garanzia del prodotto riparato o sostituito da Dell non viene estesa.

#### Copertura durante il secondo e il terzo anno

Durante il secondo e il terzo anno di questa garanzia limitata, Dell fornisce, tramite permuta e in conformità alle Regole di permuta di Dell in vigore alla data della permuta, i componenti di ricambio per i prodotti hardware Dell coperti da questa garanzia limitata, nel caso in cui fosse necessaria la sostituzione. È necessario segnalare in anticipo tutti i casi di guasto hardware al supporto tecnico clienti di Dell per ottenere conferma della necessità di sostituire il componente e ricevere, quindi, il componente di ricambio. Se opportuno, Dell spedirà i componenti (a proprie spese) ai clienti che risiedono negli Stati Uniti. Le spedizioni verso altri paesi sono a carico del destinatario. Dell accluderà un contenitore, i cui costi di spedizione sono prepagati, per ogni componente di ricambio da utilizzare per la restituzione del componente sostituito a Dell. I componenti di ricambio sono nuovi o ricondizionati. I componenti di ricambio forniti da Dell possono essere di diversi produttori. Il periodo di garanzia di un componente di ricambio è costituito dal periodo rimanente della garanzia limitata.

I componenti sostituiti verranno addebitati se non restituiti a Dell. La procedura per la restituzione dei componenti sostituiti e l'obbligo di pagare i componenti di ricambio, se non restituiti, sono conformi alle Regole di permuta di Dell in vigore alla data della permuta.

L'utente si assume piena responsabilità per i programmi e i dati. Dell non è tenuta ad avvertire o ricordare all'utente di eseguire il backup e altre procedure come appropriato.

#### Disposizioni generali

LA PRESENTE GARANZIA CONFERISCE ALL'UTENTE PARTICOLARI DIRITTI; L'UTENTE TUTTAVIA PUÒ GODERE DI ALTRI DIRITTI CHE VARIANO DA STATO A STATO (O DA GIURISDIZIONE A GIURISDIZIONE). LA RESPONSABILITÀ DI DELL PER IL MALFUNZIONAMENTO E I DIFETTI DEI COMPONENTI HARDWARE È LIMITATA ALLA RIPARAZIONE E ALLA SOSTITUZIONE IN BASE A QUANTO DICHIARATO NELLA PRESENTE GARANZIA. TUTTE LE GARANZIE ESPRESSE O IMPLICITE, COMPRENDENTI MA NON LIMITATE A GARANZIE E CONDIZIONI IMPLICITE DI COMMERCIABILITÀ E IDONEITÀ PER SCOPI PARTICOLARI, SONO LIMITATE NELLA DURATA AL PERIODO DI GARANZIA SOPRA INDICATO. TRASCORSO TALE PERIODO, NON SARÀ VALIDA ALCUNA GARANZIA, ESPRESSA O IMPLICITA.

ALCUNI STATI (O GIURISDIZIONI) NON PERMETTONO LE LIMITAZIONI ALLA DURATA DI UNA GARANZIA IMPLICITA, PERTANTO LE LIMITAZIONI SOPRA INDICATE POTREBBERO NON ESSERE APPLICABILI AL CASO SPECIFICO.

DELL NON SI ASSUME ALCUNA RESPONSABILITÀ OLTRE LA TUTELA STABILITA NELLA PRESENTE GARANZIA IN CASO DI DANNI DIRETTI O INDIRETTI, IVI INCLUSA, IN VIA ESEMPLIFICATIVA, LA RESPONSABILITÀ PER I PRODOTTI NON DISPONIBILI O PER LA PERDITA DI DATI O DI PROGRAMMI.

ALCUNI STATI (O GIURISDIZIONI) NON CONSENTONO L'ESCLUSIONE O LA LIMITAZIONE DI RESPONSABILITÀ PER DANNI DIRETTI O INDIRETTI E, PERTANTO, LA LIMITAZIONE DI CUI SOPRA POTREBBE NON ESSERE APPLICABILE.

Le presenti disposizioni sono applicabili esclusivamente alla garanzia limitata di tre anni fornita da Dell. Per le disposizioni relative a eventuali contratti di assistenza che abbiano in oggetto il sistema acquistato, fare riferimento alla fattura o al contratto di assistenza fornito separatamente.

Se Dell ritiene idoneo un sistema o un componente per la permuta, tale operazione verrà eseguita in conformità alle Regole di permuta di Dell in vigore alla data della permuta. Nei casi in cui Dell emetta un numero di autorizzazione di ritorno materiali (RMA), il prodotto o i prodotti da riparare dovranno essere ricevuti da Dell prima dello scadere del periodo di garanzia perché le riparazioni siano coperte dalla suddetta garanzia limitata.

# Indice

# A

alimentazione [correzione dei problemi, 37](#page-36-0) [spegnimento, 26](#page-25-0) alloggiamento dei moduli scambio di periferiche [\(a computer spento\), 27](#page-26-0) [scambio di periferiche](#page-26-1)  (modalità attiva), 27

#### APR

[connessione alla rete, 30](#page-29-0) [inserimento del computer](#page-81-0)  nell'alloggiamento di espansione, 82 [arresto, 26](#page-25-0) [avvisi sulle normative, 125](#page-124-0)

# B

[BIOS, 107](#page-106-0) [blocchi, 58](#page-57-0)

# C

caratteri [non previsti, 53](#page-52-0) computer [blocchi, 58](#page-57-0) [specifiche, 100](#page-99-0) [spegnimento, 26](#page-25-0) computer danneggiato [verifica, 61](#page-60-0)

conflitti risoluzione delle

[incompatibilità software](#page-66-0)  e hardware, 67

[contatto con liquidi, 60](#page-59-0)

cuffie Dolby [configurazione, 30](#page-29-1)

# D

disco rigido [evitare danni, 94](#page-93-0) [evitare la perdita di dati, 93](#page-92-0) [restituzione a Dell, 95](#page-94-0) [sostituzione, 93](#page-92-1)

# E

[ESD, 19](#page-18-0)

# F

file della guida [accesso, 36](#page-35-1) file della guida Istruzioni e procedure [accesso, 36](#page-35-2) file di sospensione [attivazione del supporto, 80](#page-79-0)

## G

[garanzia, 130](#page-129-0)

# I

impostazioni [programma di configurazione](#page-106-0)  del sistema, 107 istruzioni di sicurezza [protezione dalle scariche](#page-18-0)  elettrostatiche, 19

# L

[linea IRQ in conflitto, 67](#page-66-0)

## M

memoria [aggiunta, 87](#page-86-0) [rimozione, 89](#page-88-0) modem [aggiunta, 96](#page-95-0) [correzione dei problemi, 47](#page-46-0)

#### P

posta elettronica [correzione dei problemi, 60](#page-59-1) [programma di configurazione](#page-106-0)  del sistema, 107 programmi [blocchi, 58](#page-57-1) [correzione dei problemi, 58](#page-57-0) [non rispondono, 58](#page-57-2)

protezione elettrica [dispositivo di protezione](#page-30-0)  da sovracorrente, 31 [stabilizzatori di tensione, 32](#page-31-0) [UPS, 32](#page-31-1)

# R

[RAM.](#page-86-0) Vedere memoria [reinstallazione di driver e](#page-62-0)  utilità, 63 replicatore di porta [connessione alla rete, 30](#page-29-0) [inserimento del computer](#page-81-0)  nell'alloggiamento di espansione, 82 replicatore di porta avanzato [connessione alla rete, 30](#page-29-0) rete [configurazione dell'APR, 30](#page-29-0) [correzione dei problemi, 58](#page-57-3) [Ripristino configurazione](#page-69-0)  di sistema, 70 [risoluzione dei problemi, 34](#page-33-0) [caratteri non previsti, 53](#page-52-0) [computer danneggiato o che](#page-60-0)  ha ricevuto un urto, 61 [contatto con liquidi, 60](#page-59-0) [impossibile riprodurre](#page-55-0)  un filmato DVD, 56 [impossibile salvare](#page-53-0)  su dischetto, 54 impossibile scrivere [sull'unità CD-RW, 57](#page-56-0) [informazioni su, 34](#page-33-0) [problemi relativi al modem, 47](#page-46-0) problemi relativi [all'alimentazione, 37](#page-36-0)

risoluzione dei problemi (continua) [problemi relativi alla](#page-59-1)  posta elettronica, 60 [problemi relativi alla rete, 58](#page-57-3) problemi relativi alla [stampante parallela, 45](#page-44-0) [problemi relativi alla](#page-45-0)  stampante USB, 46 [problemi relativi alla](#page-51-0)  tastiera esterna, 52 [problemi relativi](#page-50-0)  allo scanner, 51 [programma bloccato, 58](#page-57-1) programma che [non risponde, 58](#page-57-2) [schermata blu, 59](#page-58-0)

# S

[scarica elettrostatica.](#page-18-0)  Vedere ESD scheda miniaturizzata PCI [aggiunta, 91](#page-90-0) sensore a infrarossi [attivazione, 29](#page-28-0) software [correzione dei problemi, 58](#page-57-0) [specifiche, 100](#page-99-0) spegnimento [del computer, 26](#page-25-0) stampante [collegamento, 22](#page-21-0) [configurazione, 22](#page-21-0) [reinstallazione del driver, 24](#page-23-0)

# T

tastiera [caratteri non previsti, 53](#page-52-0) [correzione dei](#page-51-0)  [problemi, 52,](#page-51-0) [53](#page-52-0)

# U

unità [correzione dei problemi, 54](#page-53-1) unità a dischetti [correzione dei problemi, 54](#page-53-0) unità CD-RW [correzione dei problemi, 57](#page-56-0) unità DVD [correzione dei problemi, 56](#page-55-0) [utilizzo, 66](#page-65-0)

#### W

Windows 2000 [arresto, 26](#page-25-1) [Guida, 36](#page-35-3) [impostazioni schermo, 43](#page-42-0) [reinstallazione, 79](#page-78-0) [stampante, 46](#page-45-1) Windows Me [arresto, 26](#page-25-2) [Guida, 37](#page-36-1) [impostazioni schermo, 43](#page-42-1) [reinstallazione, 77](#page-76-0) [stampante, 46](#page-45-2) Windows XP [arresto, 26](#page-25-3) [Guida, 36](#page-35-4) [ripristino driver di](#page-65-1)  periferica, 66 [stampante, 46](#page-45-3)